# HP LaserJet P2010 sorozat Felhasználói kézikönyv

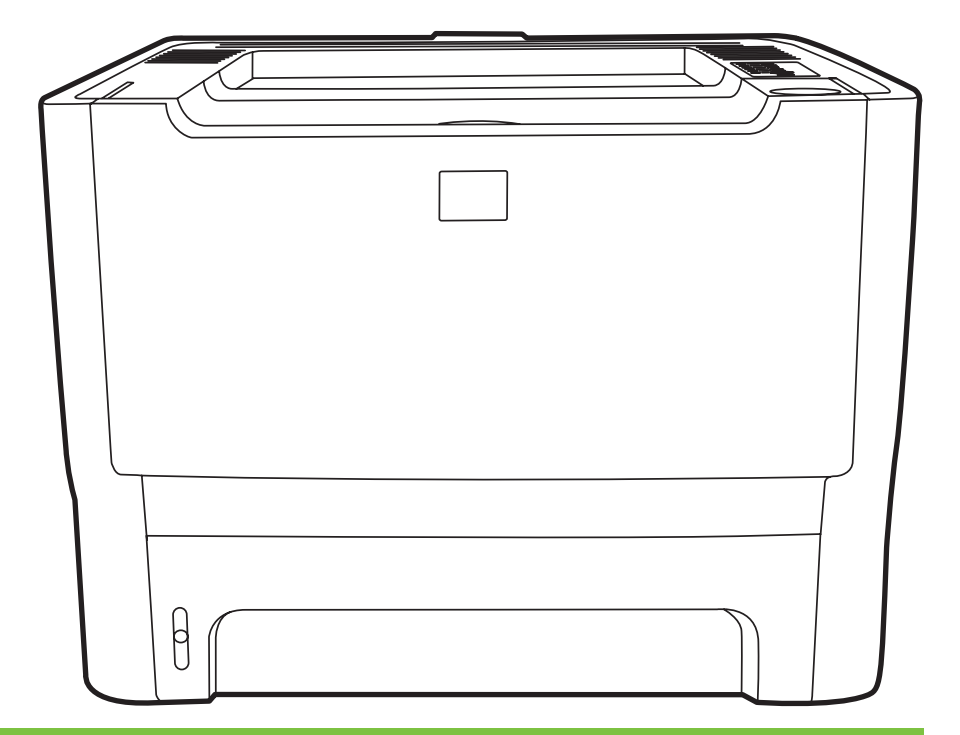

WD

# HP LaserJet P2010 sorozat

Felhasználói kézikönyv

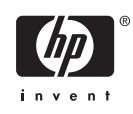

Szerzõi jogi információk

© 2007 Copyright Hewlett-Packard Development Company, L.P.

A dokumentum elõzetes írásbeli engedély nélküli sokszorosítása, módosítása vagy fordítása tilos, kivéve a szerzõi jogról szóló törvények által megengedett eseteket.

A jelen dokumentumban közölt információk elõzetes értesítés nélkül megváltozhatnak.

A HP termékekre és szolgáltatásokra kizárólag a hozzájuk mellékelt jótállási nyilatkozatban részletezett kifejezett garancia vonatkozik. Jelen dokumentum semmilyen része sem értelmezhetõ további garanciavállalásként. A HP nem vonható felelõsségre a jelen dokumentumban esetlegesen elõforduló technikai vagy szerkesztési hibákért, illetve kihagyásokért.

Cikkszám: CB450-90919

Edition 2, 03/2007

Védjegyek

A Microsoft® és a Windows® a Microsoft Corporation bejegyzett védjegyei az Egyesült Államokban.

A PostScript® az Adobe Systems Incorporated bejegyzett védjegye.

# **Tartalomjegyzék**

#### **[1 A termék ismertetése](#page-8-0)**

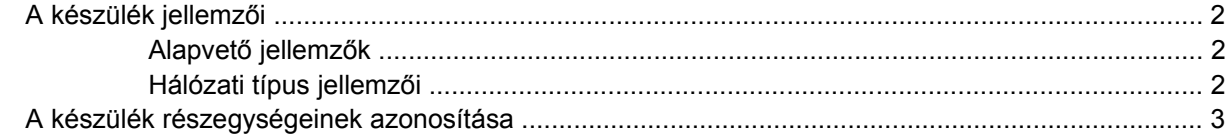

#### **[2 Kezel](#page-12-0)őpanel**

#### **[3 Csatlakozások](#page-14-0)**

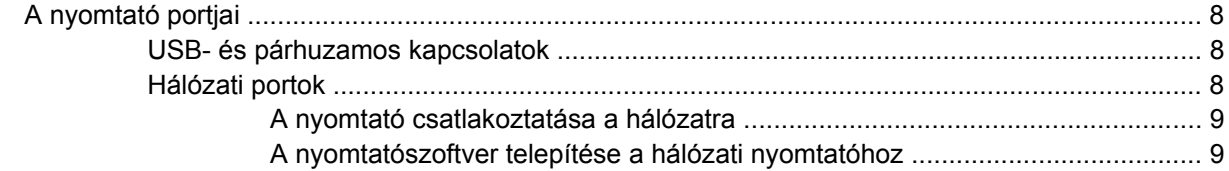

#### **[4 Szoftver Windows rendszerhez](#page-18-0)**

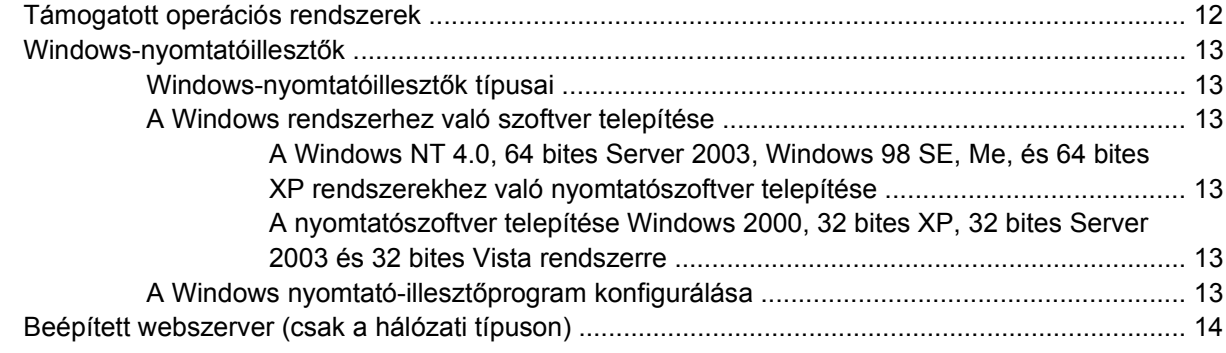

#### **[5 Szoftver Macintosh rendszerhez](#page-22-0)**

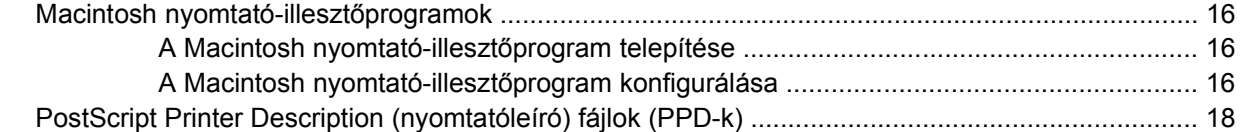

#### **[6 Nyomtatási hordozók](#page-26-0)**

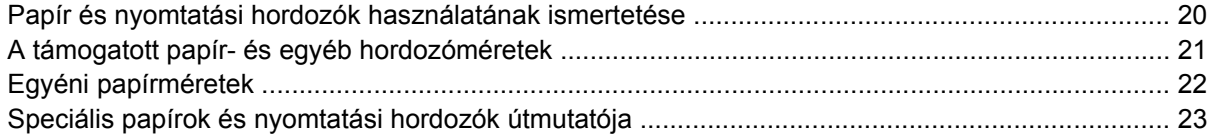

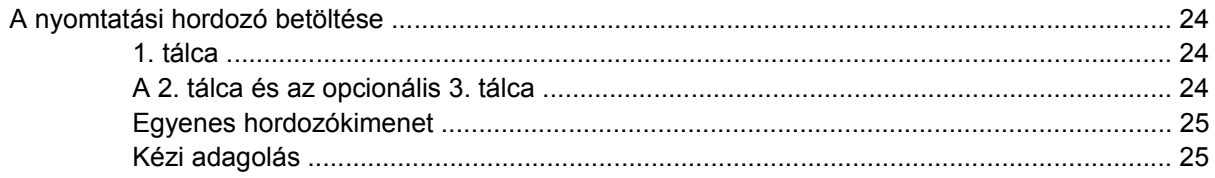

### 7 Nyomtatási feladatok

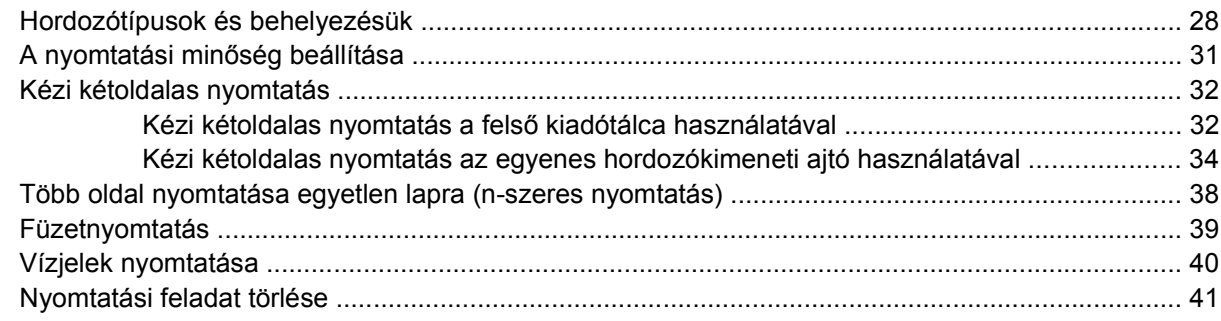

### 8 Kezelés és karbantartás

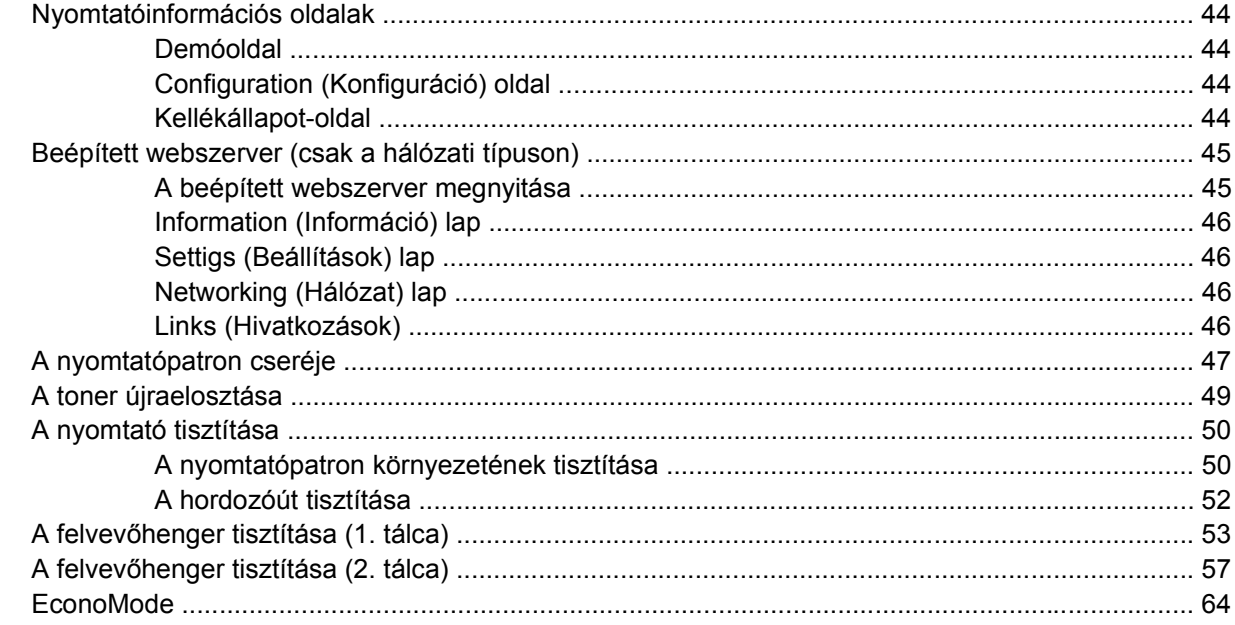

### 9 Problémamegoldás

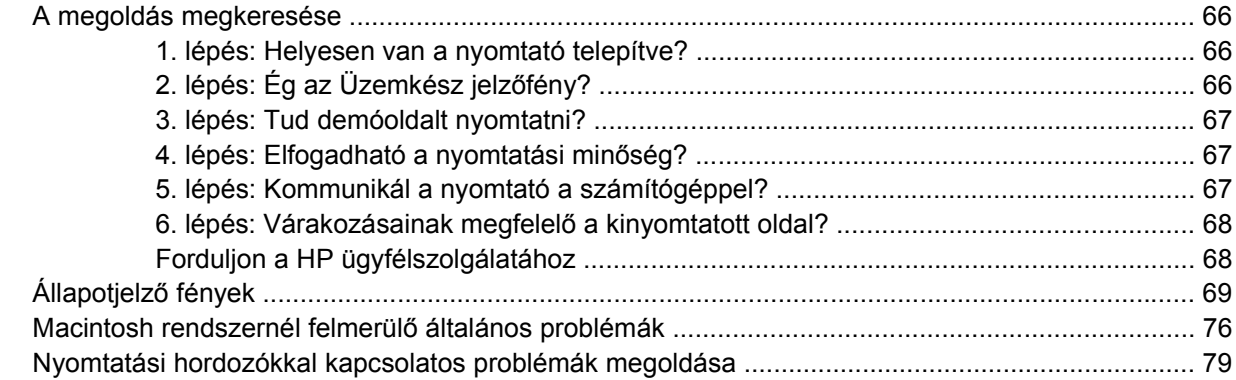

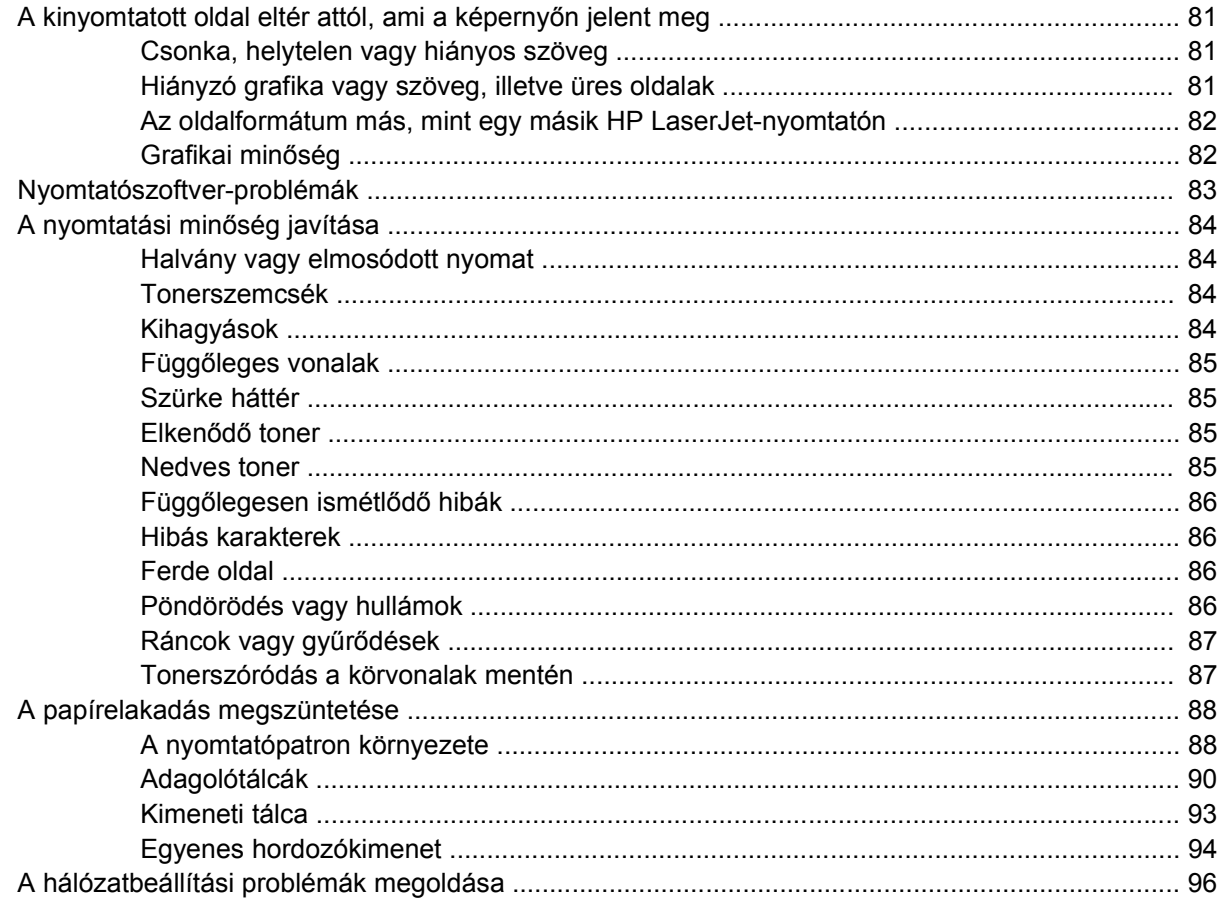

### A függelék Függelék: tartozékok és kellékek

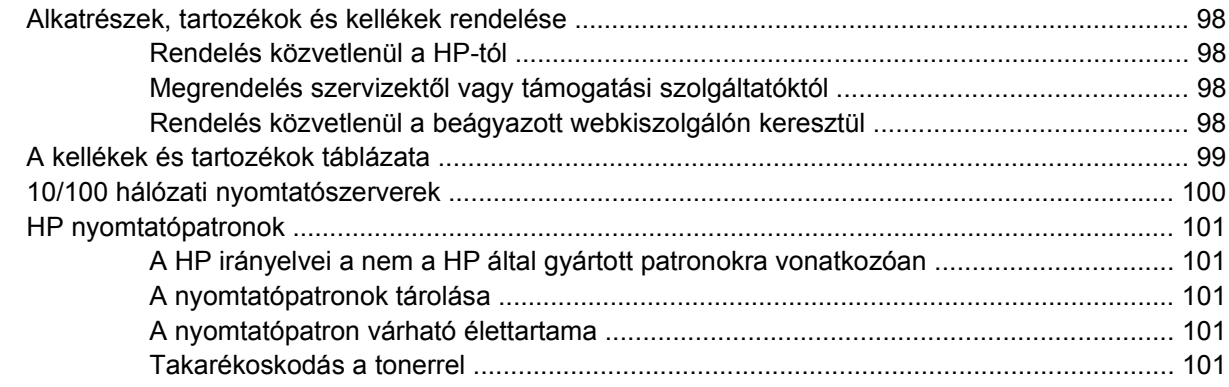

### B függelék Szerviz és támogatás

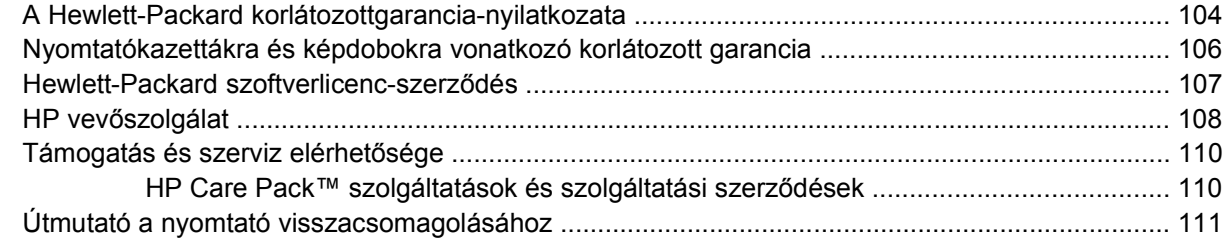

### C függelék A nyomtató specifikációi

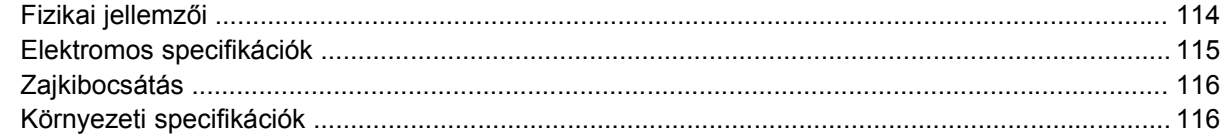

### D függelék Az előírásokra vonatkozó információk

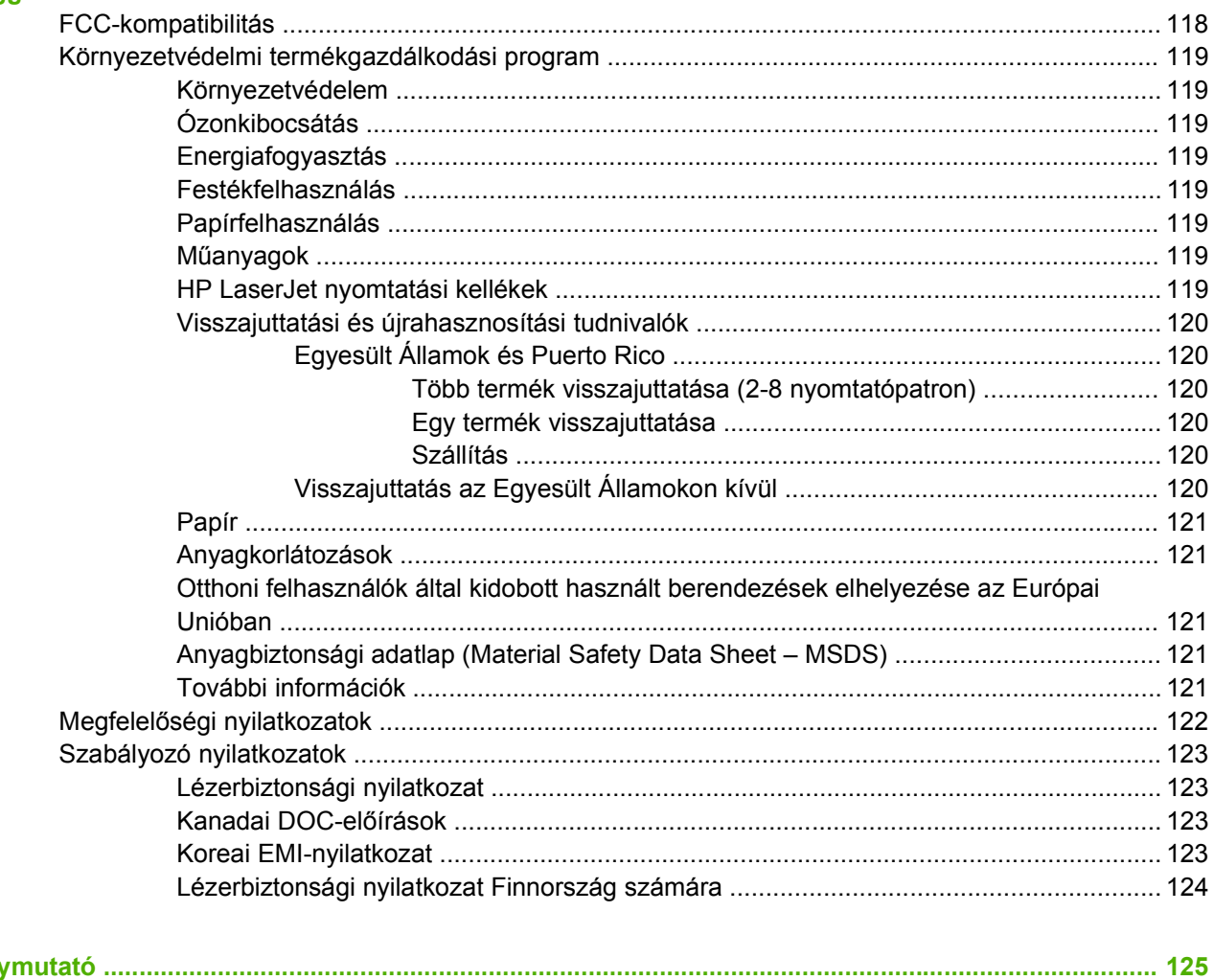

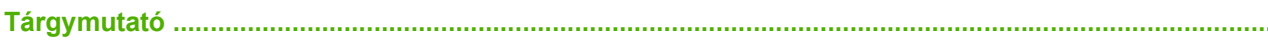

# <span id="page-8-0"></span>**1 A termék ismertetése**

Ez a fejezet a következő témákkal kapcsolatos tudnivalókat tartalmazza:

- [A készülék jellemz](#page-9-0)ői
- [A készülék részegységeinek azonosítása](#page-10-0)

# <span id="page-9-0"></span>**A készülék jellemzői**

Az alábbiakban a termék jellemzői olvashatók.

## **Alapvető jellemzők**

- Nyomtatási sebesség: 24 oldal/perc (Letter méretben), 23 oldal/perc (A4 méretben)
- Az első oldal elkészítése mindössze 8,5 másodperc alatt
- 600 dpi (600x600 dpi-s minőségi szövegnyomtatás REt felbontásnövelő technológiával)
- FastRes 1200 (1200 dpi tényleges felbontás)
- ProRes 1200 (finom vonalas részletek 1200 x 1200 dpi felbontással)
- 50 lapos többcélú tálca (1. tálca)
- **EconoMode**
- Vízjel- és füzetnyomtatás, n-szeres nyomtatás (több oldal egy lapra), a dokumentum első oldalának a továbbiaktól eltérő hordozóra történő nyomtatása
- 32 MB RAM
- 3000 vagy 7000 oldal kapacitású nyomtatópatron
- Állomás alapú, PCL 5e
- Kompatibilis az USB 2.0-specifikációkkal
- Támogatja a Windows® 98 SE (csak PCL 5e nyomtató-illesztőprogram), Millenium Edition (Me csak PCL 5e nyomtató-illesztőprogram), NT® 4.0 (csak PCL 5e nyomtató-illesztőprogram, csak párhuzamos csatlakozás), 2000, Server 2003 (csak nyomtató-illesztőprogramok), 32 bites XP® , 64 bites XP (csak PCL 5e nyomtató-illesztőprogram) és 32 bites Vista operációs rendszer
- Támogatja a Macintosh OS X v10.2.8, v10.3, v10.4 és újabb operációs rendszer
- Be/ki kapcsoló
- Beágyazott webkiszolgáló (EWS) belső oldalakkal
- 26 PCL 5e betűtípus

### **Hálózati típus jellemzői**

A hálózati funkcióval felszerelt termékek alapvető jellemzői megegyeznek, kivéve a párhuzamos portot, amely helyett egy HP belső IPv6-kompatibilis hálózati portot tartalmaznak.

# <span id="page-10-0"></span>**A készülék részegységeinek azonosítása**

Az alábbi ábra a termék részeit azonosítja.

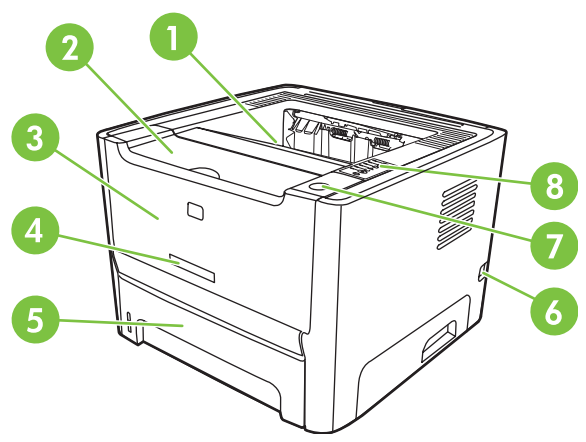

**1-1 ábra** Hálózati típus, elölnézet

l.

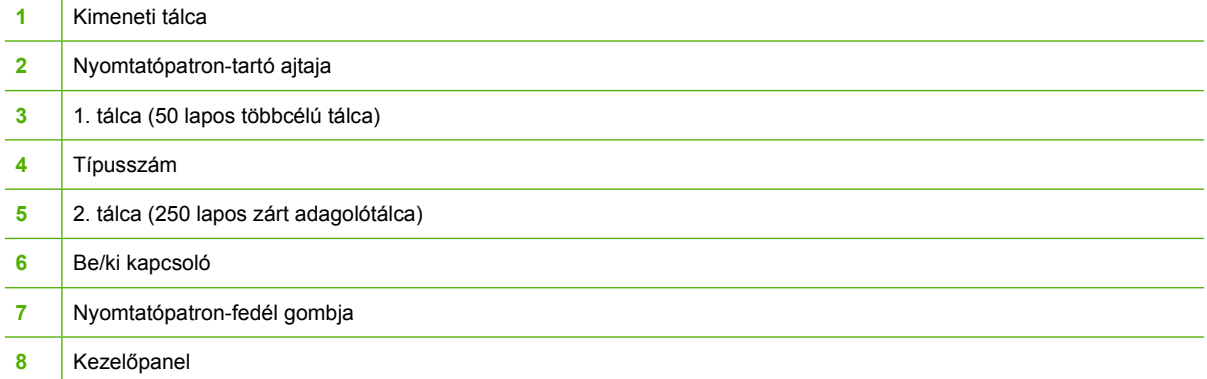

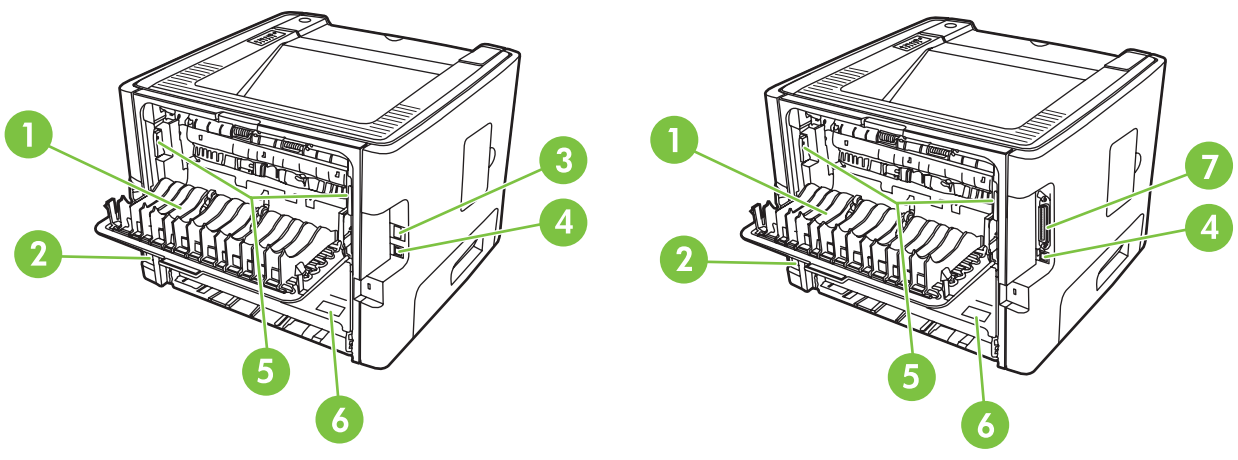

#### **1-2 ábra** Hálózati és alaptípus, hátulnézet

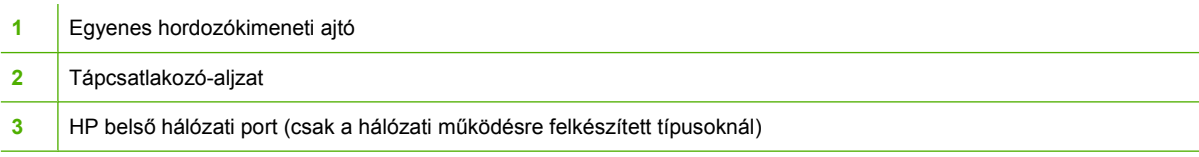

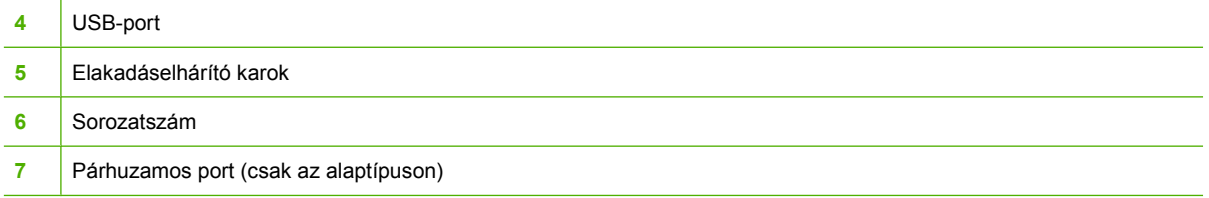

# <span id="page-12-0"></span>**2 Kezelőpanel**

A nyomtató kezelőpaneljét hat jelzőfény és két gomb alkotja. A jelzőfényekből kialakuló fényminták a nyomtató állapotát mutatják.

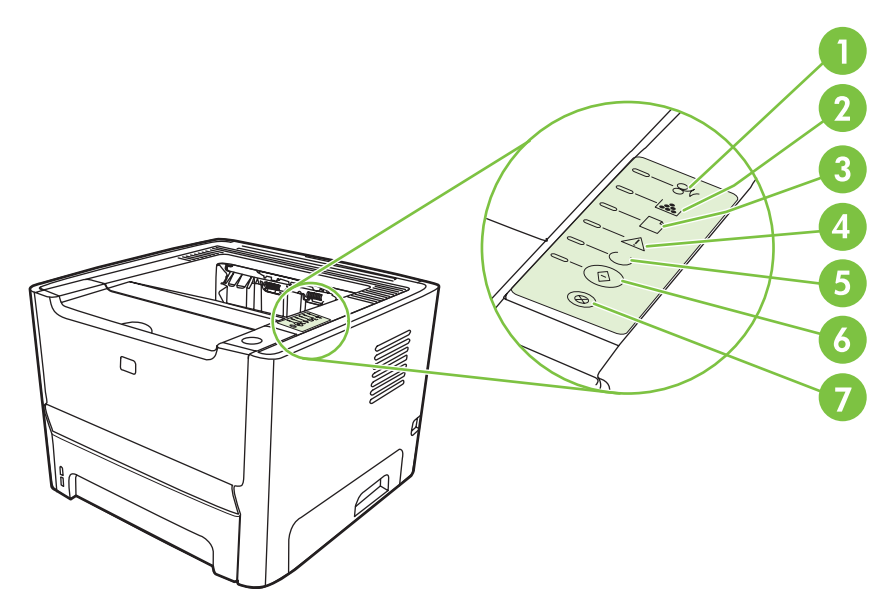

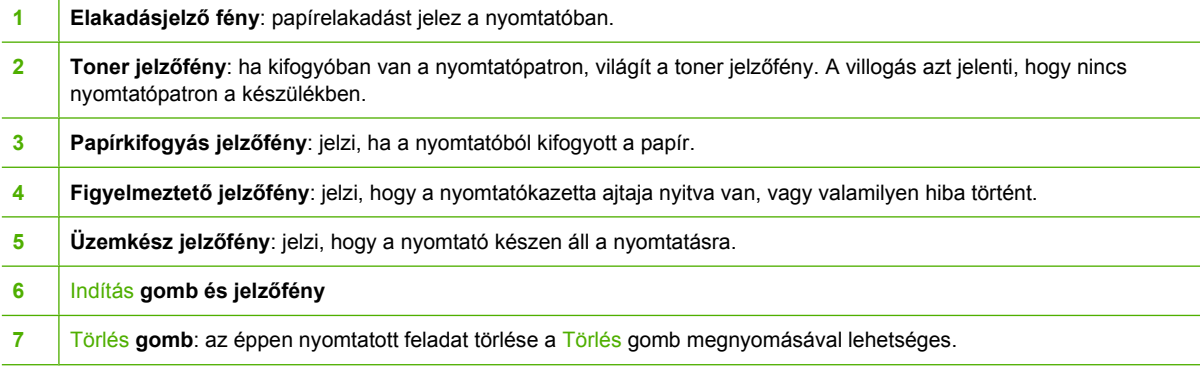

 $\mathbb{R}$ **MEGJEGYZÉS:** A fényjelzések ismertetését lásd: [Állapotjelz](#page-76-0)ő fények, 69. oldal .

# <span id="page-14-0"></span>**3 Csatlakozások**

# <span id="page-15-0"></span>**A nyomtató portjai**

## **USB- és párhuzamos kapcsolatok**

- **1.** Helyezze a szoftver telepítőprogramját tartalmazó CD-lemezt a számítógép CD-meghajtójába.
- **2.** Ha a telepítőprogram nem indul el automatikusan, tallózással keresse meg a CD tartalmában, majd futtassa a SETUP.EXE fájlt.
- **3.** Kövesse a képernyőn megjelenő utasításokat.
	- |₩ **MEGJEGYZÉS:** A telepítés során megjelenik egy párbeszédpanel, amely felszólítja a felhasználót a párhuzamos vagy USB-kábel csatlakoztatására. Ennek módját az alábbi ábrák mutatják.

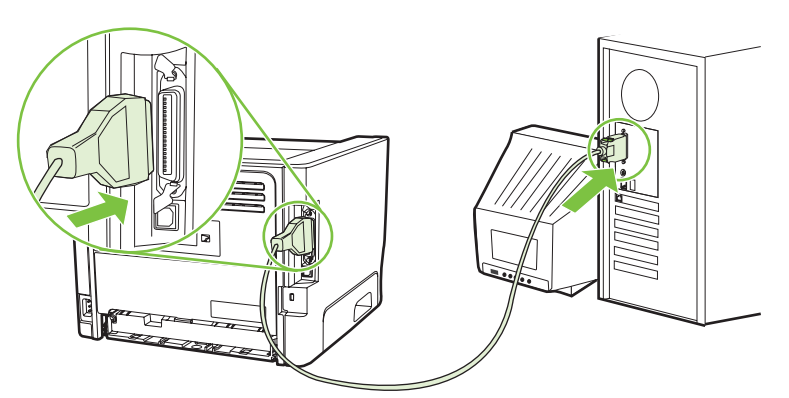

**3-1 ábra** Párhuzamos kapcsolat

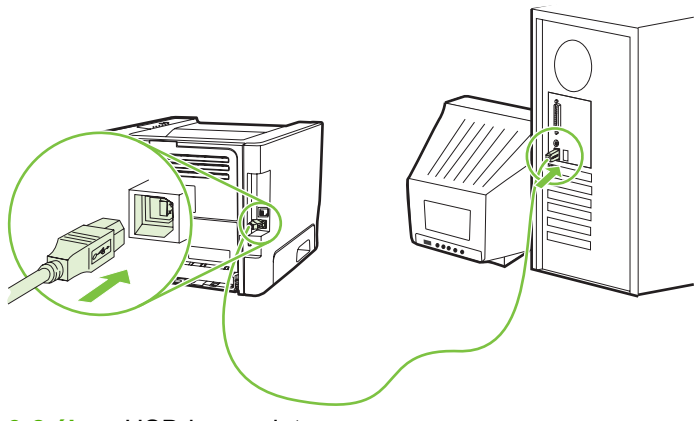

**3-2 ábra** USB-kapcsolat

## **Hálózati portok**

A hálózati típus a HP belső hálózati porton keresztül csatlakoztatható a hálózathoz. Az egyéb terméktípusokhoz külső hálózati nyomtatószerver szerezhető be. Az alábbi lista felsorolja azokat az összetevőket, amelyek akkor szükségesek, ha a nem hálózati típust hálózathoz szeretné csatlakoztatni.

#### <span id="page-16-0"></span>**10/100Base-TX hálózati eszközök**

- HP Jetdirect en3700
- HP Jetdirect 175x
- HP Jetdirect ew2400

Ha nyomtatószervert kíván rendelni, lapozzon ide: [10/100 hálózati nyomtatószerverek,](#page-107-0) 100. oldal .

#### **A nyomtató csatlakoztatása a hálózatra**

A hálózati eszközzel felszerelt típushoz a következők szükségesek:

- Működő vezetékes hálózat
- CAT-5 Ethernet-kábel

A nyomtató az alábbi módon csatlakoztatható a hálózatra:

- **1.** Csatlakoztassa a CAT-5 Ethernet-kábelt az Ethernet-elosztó vagy -útválasztó egy szabad portjához.
- **2.** Csatlakoztassa az Ethernet-kábelt a nyomtató hátulján található Ethernet-porthoz.

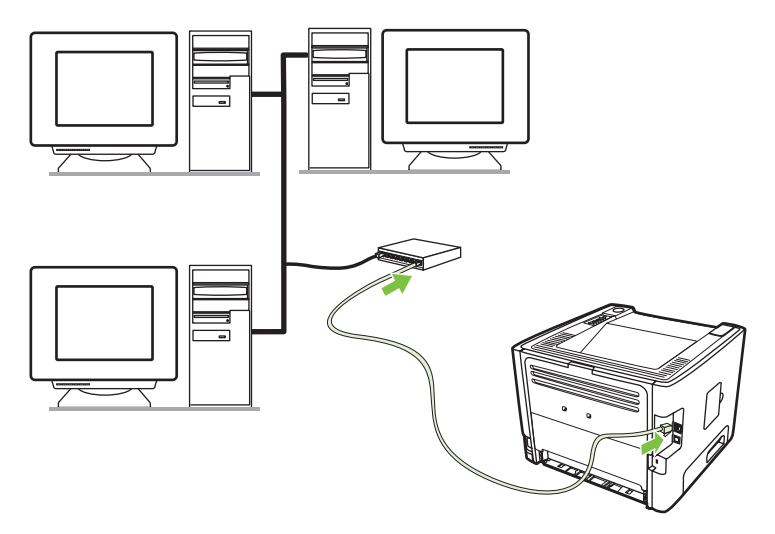

- **3.** Ellenőrizze, hogy világít-e a nyomtató hátsó részén található hálózati port két jelzőfényének egyike (10 vagy 100).
- **4.** A konfigurációs lapon ellenőrizze, hogy a készülék kapott-e IP-címet: tartsa 5 másodpercig lenyomva az üzemkész állapotban lévő nyomtató Indítás gombját.

#### **A nyomtatószoftver telepítése a hálózati nyomtatóhoz**

A nyomtató hálózati használatához telepítse a nyomtatószoftvert a hálózathoz csatlakozó valamelyik számítógépen.

**MEGJEGYZÉS:** A hálózati kapcsolódási problémák megoldását lásd: [A hálózatbeállítási](#page-103-0) [problémák megoldása,](#page-103-0) 96. oldal .

# <span id="page-18-0"></span>**4 Szoftver Windows rendszerhez**

# <span id="page-19-0"></span>**Támogatott operációs rendszerek**

A termék szoftvere a következő operációs rendszerekkel használható:

- Windows® 98 SE (csak PCL 5e nyomtató-illesztőprogram)
- Windows Me (csak PCL 5e nyomtató-illesztőprogram)
- Windows NT 4.0 (csak PCL 5e nyomtató-illesztőprogram)
- Windows 2000
- Windows Server 2003 (32 bites)
- Windows Server 2003 (64 bites csak PCL 5e nyomtató-illesztőprogram)

A Windows 2000 Server rendszerről Windows Server 2003 rendszerre történő átállással, a Windows Server 2003 Gyorsnyomtatás funkciójával és a Windows Server 2003 Terminálszolgáltatások és nyomtatás funkcióival kapcsolatban a<http://www.microsoft.com/> címen talál részleteket.

- Windows XP (32 bites)
- Windows XP (64 bites csak PCL 5e nyomtató-illesztőprogram)
- Windows Vista (32 bites)

## <span id="page-20-0"></span>**Windows-nyomtatóillesztők**

A nyomtató-illesztőprogram olyan szoftver, mely biztosítja a hozzáférést a nyomtató funkcióihoz, és hogy a számítógép nyomtathasson a nyomtatón.

### **Windows-nyomtatóillesztők típusai**

A termékhez egy állomás alapú illesztőprogram és egy PCL 5e nyomtató-illesztőprogram tartozik.

### **A Windows rendszerhez való szoftver telepítése**

#### **A Windows NT 4.0, 64 bites Server 2003, Windows 98 SE, Me, és 64 bites XP rendszerekhez való nyomtatószoftver telepítése**

A nyomtató-illesztőprogram telepítéséhez az operációs rendszer dokumentációjában talál útmutatást.

#### **A nyomtatószoftver telepítése Windows 2000, 32 bites XP, 32 bites Server 2003 és 32 bites Vista rendszerre**

Helyezze a nyomtatóhoz mellékelt CD lemezt a számítógép CD-ROM-meghajtójába. Kövesse a képernyőn megjelenő útmutatást.

**MEGJEGYZÉS:** Ha az üdvözlőképernyő nem jelenik meg, kattintson a Windows tálcán látható **Start** gombra, majd a **Futtatás** parancsra. Írja be: Z:\setup (a Z helyére a CD-meghajtó betűjelét írva), majd kattintson az **OK** gombra.

### **A Windows nyomtató-illesztőprogram konfigurálása**

Az alábbi módszerek valamelyikével nyithatja meg a számítógépen a Windows nyomtatóillesztőt:

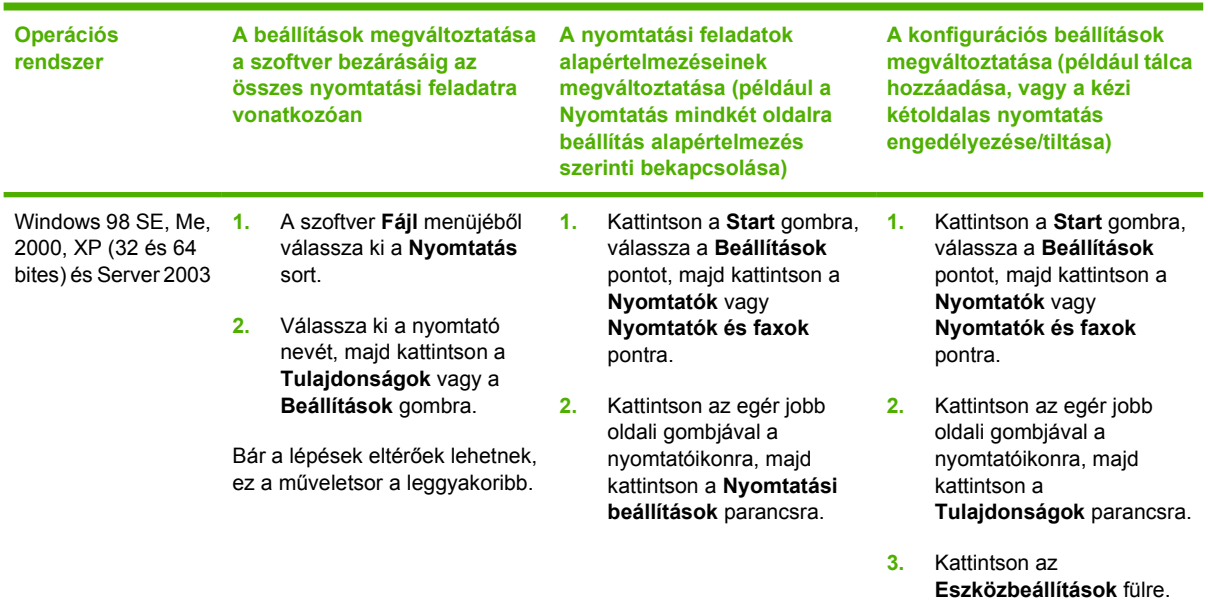

# <span id="page-21-0"></span>**Beépített webszerver (csak a hálózati típuson)**

A beépített webszerver segítségével konfigurálhatja a nyomtatót, állapotinformációkat kérdezhet le, és problémamegoldási információkhoz is hozzájuthat.

# <span id="page-22-0"></span>**5 Szoftver Macintosh rendszerhez**

# <span id="page-23-0"></span>**Macintosh nyomtató-illesztőprogramok**

A nyomtató-illesztőprogram olyan szoftverösszetevő, mely biztosítja a hozzáférést a nyomtató funkcióihoz és a kommunikációt a számítógép és a nyomtató között.

### **A Macintosh nyomtató-illesztőprogram telepítése**

Ebből a részből megtudhatja, hogyan telepítheti a nyomtatórendszer szoftverét Macintosh OS X v10.2.8, v10.3, v10.4 és újabb verziószámú operációs rendszerre.

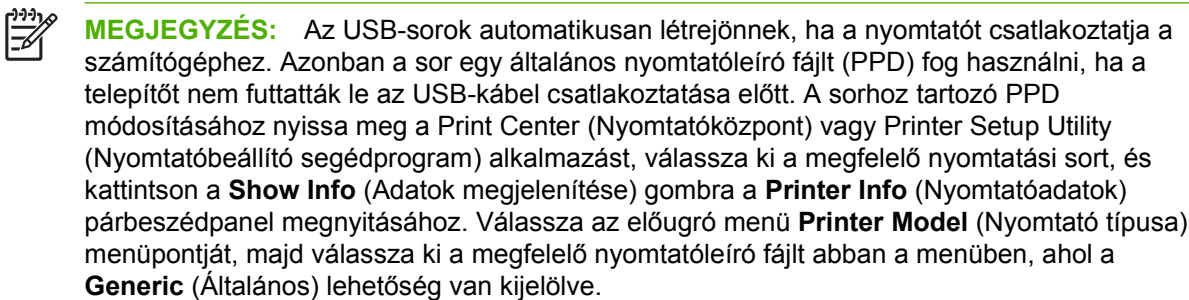

Az alábbi módon telepítheti a Macintosh nyomtatóillesztőt:

- **1.** Helyezze be a nyomtatóhoz kapott CD-lemezt a CD-meghajtóba, és futtassa a telepítőprogramot.
- **2.** Az íróasztalon kattintson duplán a CD-ikonra.
- **3.** Ezután kattintson duplán az **Installer** (Telepítő) ikonra.
- **4.** Kövesse a számítógép képernyőjén megjelenő útmutatást.
- **5.** A nyomtatószoftver megfelelő telepítésének ellenőrzéséhez nyomtasson tesztoldalt vagy egy oldalt bármely alkalmazásból.

Amennyiben a telepítés nem sikerült, telepítse újra a szoftvert. Ha az újratelepítés is sikertelen, tekintse meg az Install Notes (Telepítési tudnivalók) fájlban található, a kézikönyv lezárta után a gyártó tudomására jutott információkat. A telepítési tudnivalók megtalálhatók a nyomtató CD-jén vagy a termék támogatási webhelyén. (A webhely címét lásd: HP vevőszolgálat, [108. oldal](#page-115-0) .)

### **A Macintosh nyomtató-illesztőprogram konfigurálása**

Az alábbi módszerek valamelyikével nyithatja meg a számítógépen a Macintosh nyomtatóillesztőt:

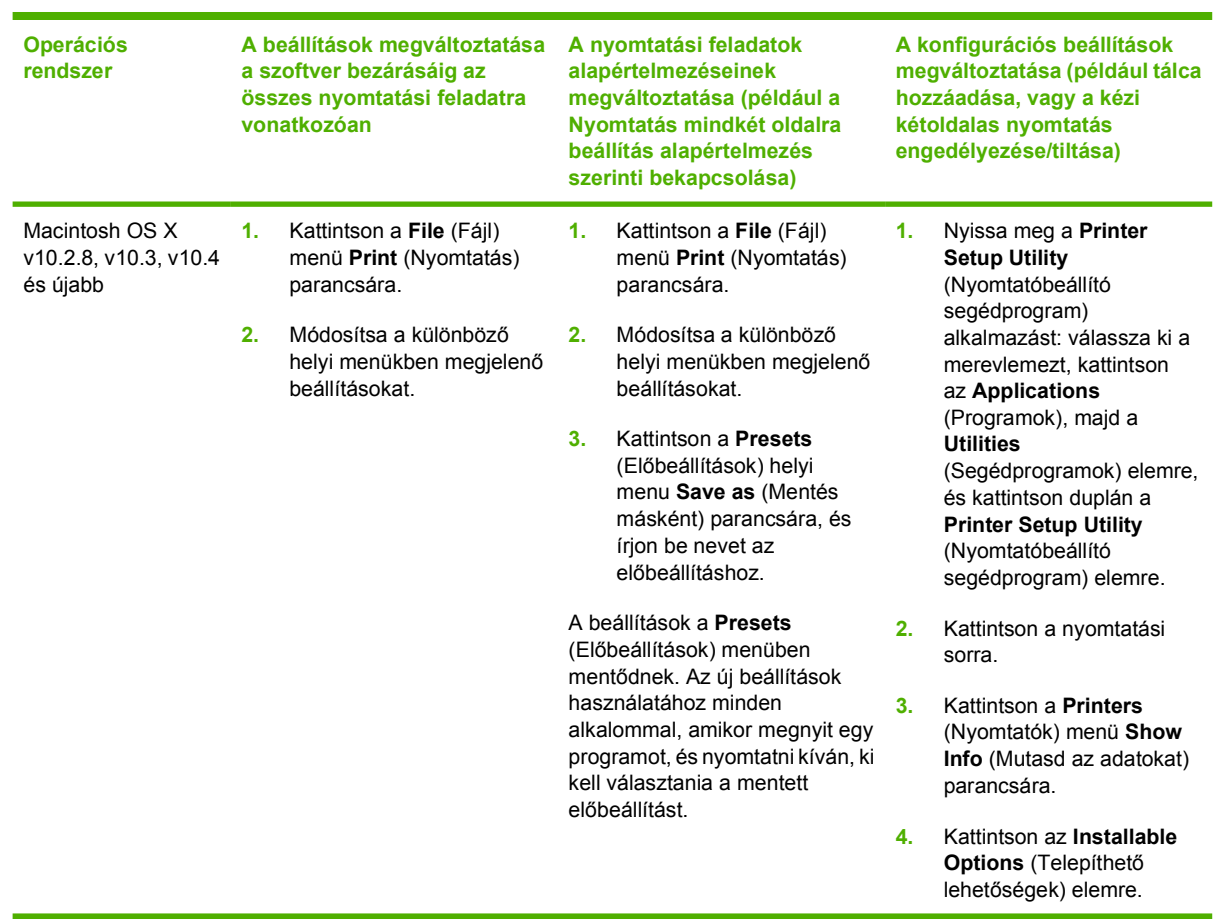

## <span id="page-25-0"></span>**PostScript Printer Description (nyomtatóleíró) fájlok (PPD-k)**

A PPD-fájlok a HP postscript level 3 emulációs illesztőprogrammal használva hozzáférhetővé teszik a nyomtató funkcióit, és lehetővé teszik, hogy a számítógép a nyomtatóval kommunikáljon. A nyomtató CD-jén megtalálható a PPD-fájlokat telepítő program.

# <span id="page-26-0"></span>**6 Nyomtatási hordozók**

Ez a termék többféle papírral, és más nyomtatási hordozóval is használható, melyek leírása ebben az útmutatóban olvasható. Azok a hordozóanyag-típusok, melyek nem felelnek meg az itt leírt irányelveknek, a következő problémákat okozhatják:

- Rossz nyomtatási minőség.
- Gyakoribb elakadások.
- A nyomtató idő előtti, javítást igénylő elhasználódása.

A legjobb eredmény HP papír és nyomtatási hordozóanyagok használatával érhető el. A Hewlett-Packard Company nem javasolja más típusok használatát. Mivel ezek nem a HP termékei, a HP sem befolyásolni, sem ellenőrizni nem tudja minőségüket.

Lehetséges, hogy a nyomtatás a leírásban szereplő összes felsorolt irányelv betartása ellenére sem lesz kielégítő. Ez a nem megfelelő kezelés, a határértékeken kívül eső hőmérsékleti és nedvességértékek vagy olyan más változók eredményeként következhet be, melyek kívül esnek a Hewlett-Packard hatáskörén.

Mielőtt nagy tételben vásárolna nyomtatási hordozóanyagot, győződjön meg arról, hogy a hordozó megfelel a felhasználói útmutatóban és a *HP LaserJet Printer Family Media Guide* (Útmutató a HP LaserJet nyomtatócsalád hordozóanyag-típusaihoz) című kézikönyvben meghatározott követelményeknek. A kézikönyv letölthető a<http://www.hp.com/support/ljpaperguide/>címről. Ha nyomtatott példányt szeretne rendelni, lapozzon ide: [A kellékek és tartozékok táblázata,](#page-106-0) 99. oldal .

**VIGYÁZAT!** A Hewlett-Packard specifikációinak nem megfelelő hordozó használata akár javítást igénylő problémákat is okozhat a nyomtatóban. Ez a javítás nem tartozik bele a Hewlett-Packard által vállalt garanciába vagy szervizszerződésbe.

# <span id="page-27-0"></span>**Papír és nyomtatási hordozók használatának ismertetése**

Ez a termék lehetővé teszi a különféle papírokra és más hordozóanyagokra történő nyomtatást az ebben az útmutatóban leírtaknak megfelelően. Azok a papír- és hordozótípusok, amelyek nem felelnek meg az itt leírt irányelveknek, a következő problémákat okozhatják:

- Gyenge nyomtatási minőség
- Gyakori elakadások
- A nyomtató idő előtti, javítást igénylő elhasználódása

A legjobb eredmény érdekében csak HP márkájú lézernyomtatásra vagy többcélú felhasználásra való papírt és nyomtatási hordozót használjon. Ne használjon tintasugaras nyomtatókhoz való papírt vagy nyomtatási hordozót. A Hewlett-Packard Company nem javasolja más gyártmányú hordozók használatát, mert a HP nem tudja ellenőrizni azok minőségét.

Lehetséges, hogy a nyomtatás a leírásban szereplő összes felsorolt irányelv betartása ellenére sem lesz kielégítő. Ez a nem megfelelő kezelés, a határértékeken kívül eső hőmérsékleti és/vagy nedvességértékek vagy olyan más paraméterek eredményeként következhet be, amelyek kívül esnek a Hewlett-Packard hatáskörén.

**VIGYÁZAT!** A Hewlett-Packard specifikációinak nem megfelelő papír vagy nyomtatási hordozók használata akár javítást igénylő problémákat is okozhat a nyomtatóban. Az ilyen javítás nem tartozik a Hewlett-Packard által vállalt garancia vagy szervizszerződés hatálya alá.

# <span id="page-28-0"></span>**A támogatott papír- és egyéb hordozóméretek**

Ez a termék többféle papírmérettel használható, és alkalmazkodik a különféle hordozókhoz.

 $\frac{1}{2}$ **MEGJEGYZÉS:** A legjobb nyomtatási eredmény elérése érdekében nyomtatás előtt válassza ki a megfelelő papírméretet és papírtípust.

#### **6-1 táblázat A támogatott papír- és egyéb hordozóméretek**

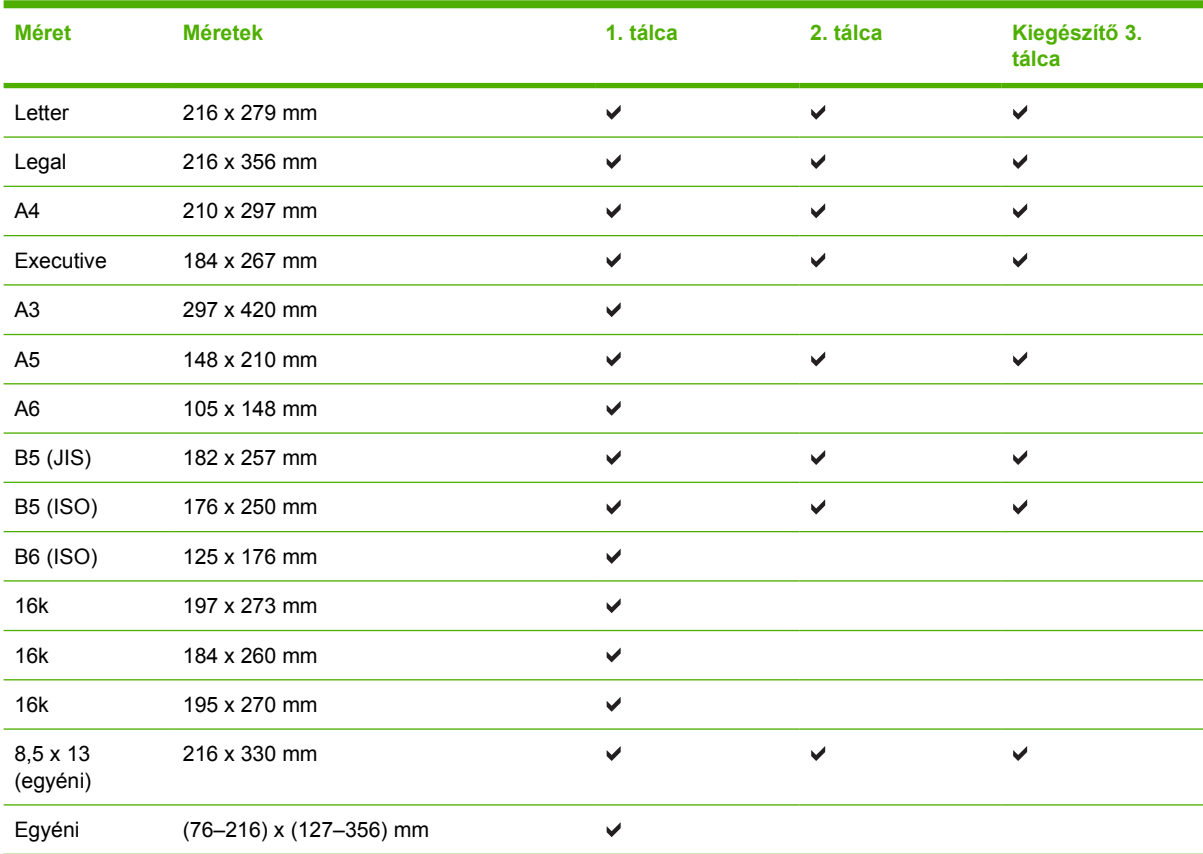

#### **6-2 táblázat Támogatott borítékok és levelezőlapok**

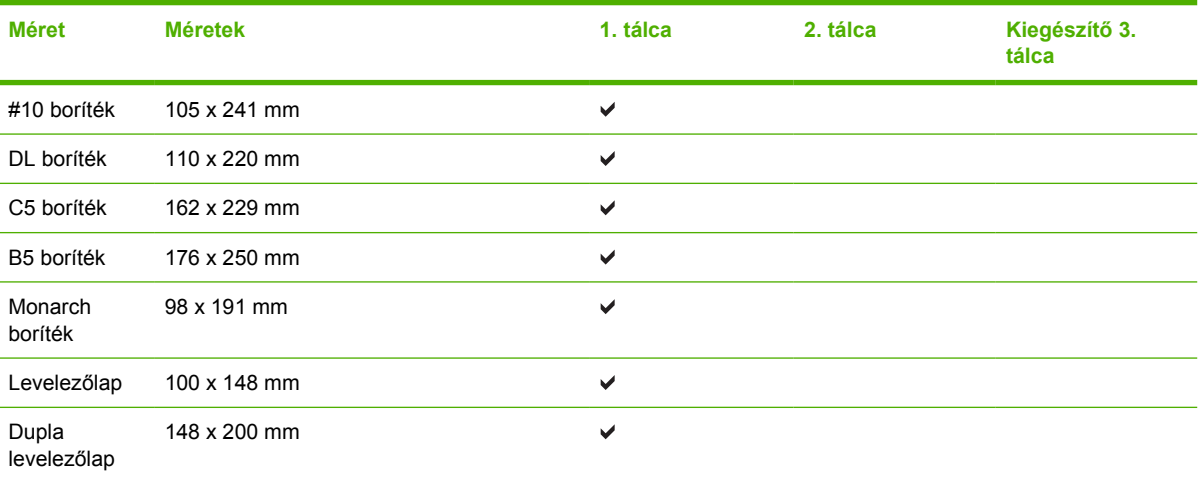

# <span id="page-29-0"></span>**Egyéni papírméretek**

Ez a termék lehetővé teszi többféle egyéni papírméret használatát. A támogatott egyéni papírméretek olyan méreteket jelölnek, amelyek a termék előírásaiban található minimális és maximális méreteknek megfelelnek, de nem szerepelnek a támogatott papírméret táblázatban. Támogatott egyéni papírméret használatakor adja meg az illesztőprogramban az egyéni méretet, majd helyezze a papírt az egyéni méreteket is támogató tálcára.

# <span id="page-30-0"></span>**Speciális papírok és nyomtatási hordozók útmutatója**

Ez a termék támogatja a különleges hordozókra való nyomtatást. A megfelelő nyomtatási eredmények érdekében olvassa el a következő útmutatót: Speciális papírok vagy hordozók használata során a legjobb nyomtatási eredmény elérése érdekében ne feledje megadni az illesztőprogramban a speciális papír vagy hordozó megfelelő méretét és típusát.

**VIGYÁZAT!** A HP LaserJet nyomtatókban beégetőegységek rögzítik nagy pontossággal a száraz festékrészecskéket a papírhoz. A HP lézernyomtatókhoz készített papírjai úgy vannak kifejlesztve, hogy ellenálljanak ennek a nagy hőterhelésnek. A titntasugaras nyomtatókhoz való papírok nem alkalmasak erre a technológiára, ezért azok használata károsíthatja a nyomtatót.

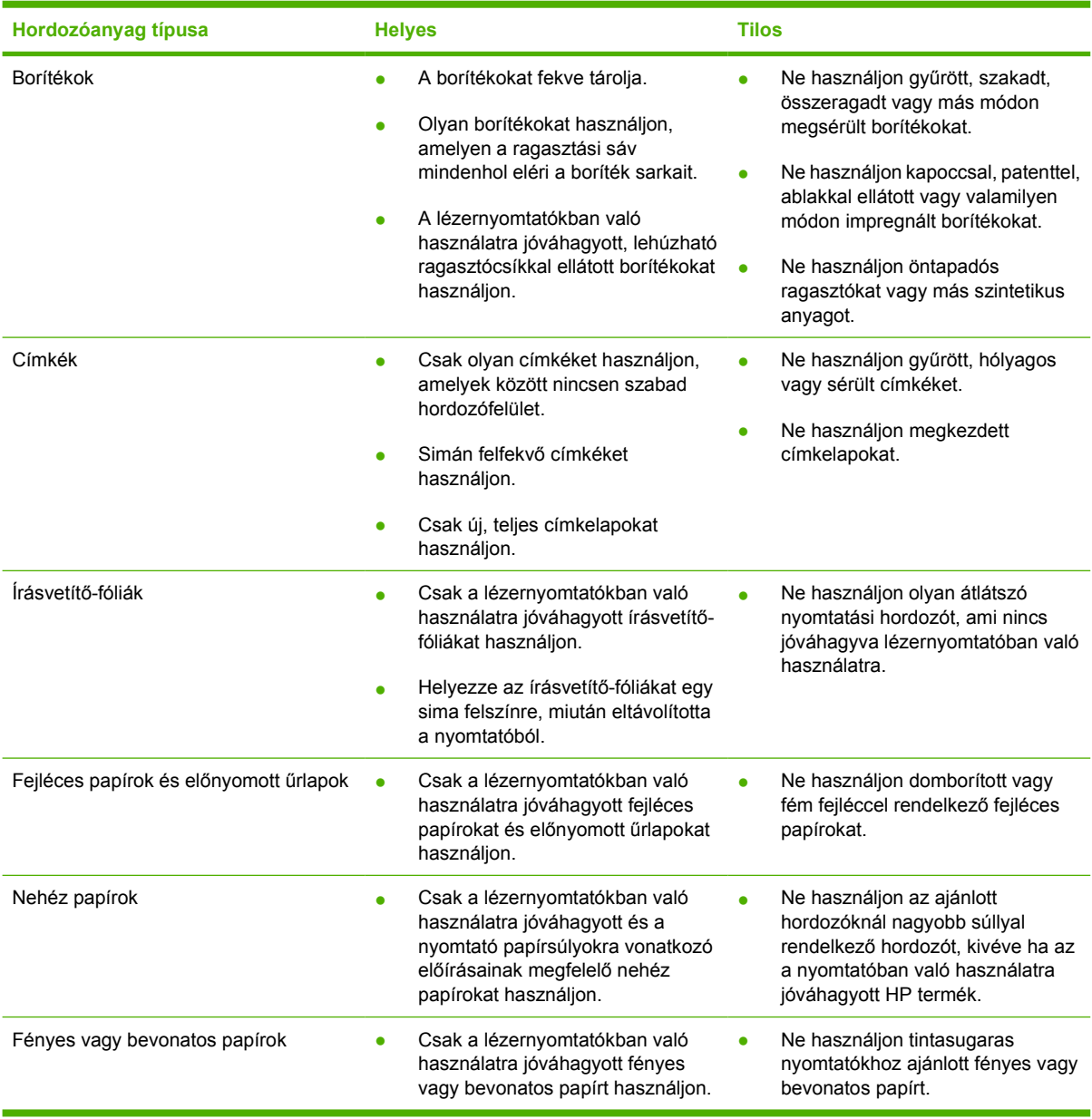

# <span id="page-31-0"></span>**A nyomtatási hordozó betöltése**

Az alábbiakban a hordozóanyag betöltésének módját ismertetjük a különböző adagolótálcákba.

**VIGYÁZAT!** Ha olyan hordozóra nyomtatni, amely gyűrött, hajtott vagy bármilyen módon sérült, a hordozóanyag elakadhat. További információk: [A papírelakadás megszüntetése,](#page-95-0) 88. oldal .

### **1. tálca**

Az 1. tálca a nyomtató előoldaláról érhető el. A nyomtató mindig előbb az 1. tálcából kísérli meg a nyomtatást, mielőtt megpróbálkozna más tálcákkal is.

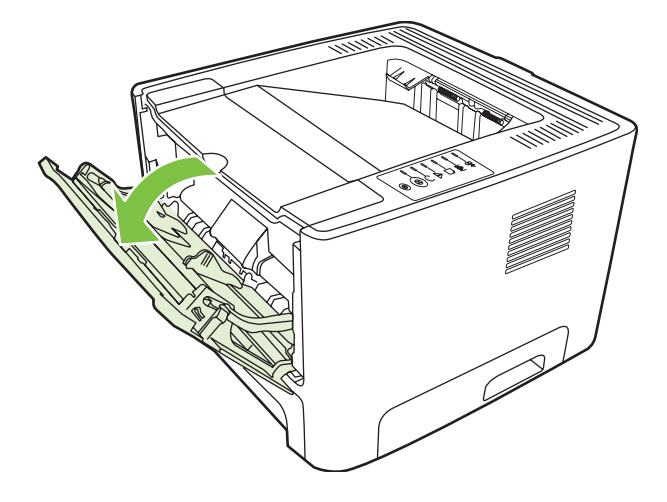

A hordozóvezetők biztosítják, hogy a hordozóanyag megfelelően töltődjön be a nyomtatóba, és a nyomtatás ne legyen ferde. Betöltéskor az adott hordozó szélességének megfelelően állítsa be a hordozóvezetőket.

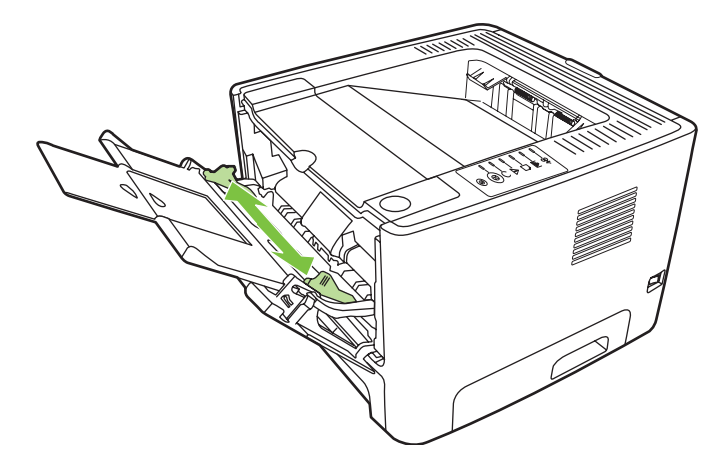

## **A 2. tálca és az opcionális 3. tálca**

A hordozóvezetők biztosítják, hogy a hordozóanyag megfelelően töltődjön be a nyomtatóba, és a nyomtatás ne legyen ferde. A 2. tálcában oldalsó és hátsó hordozóvezető is van. Betöltéskor az adott hordozó szélességének és magasságának megfelelően állítsa be a hordozóvezetőket.

<span id="page-32-0"></span>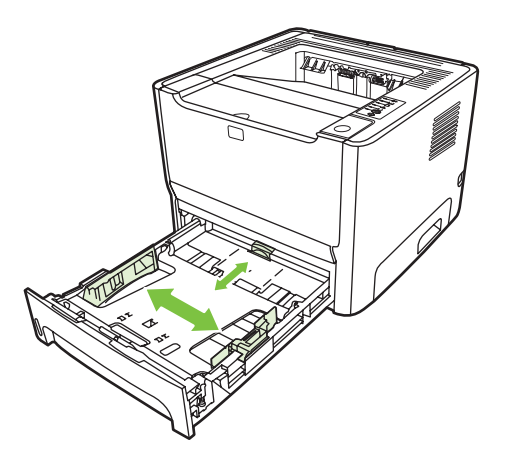

**MEGJEGYZÉS:** Amikor új hordozóanyagot tölt be, vegye ki a maradék hordozót is az adagolótálcából, és igazítsa össze a csomagot. Ezzel megelőzheti, hogy a nyomtató egyszerre több lapot húzzon be, és csökken a papírelakadás veszélye is.

## **Egyenes hordozókimenet**

Borítékra, írásvetítő-fóliára, nehéz hordozóra vagy bármely más, esetleg felpöndörödő hordozóra való nyomtatáskor használja az egyenes papírutat. Ha az 1., 2. vagy az opcionális 3. tálcából való nyomtatás előtt kinyitja az egyenes papírút kimeneti nyílását, a nyomtatási hordozó az egyenes papírúton keresztül távozik a nyomtatóból.

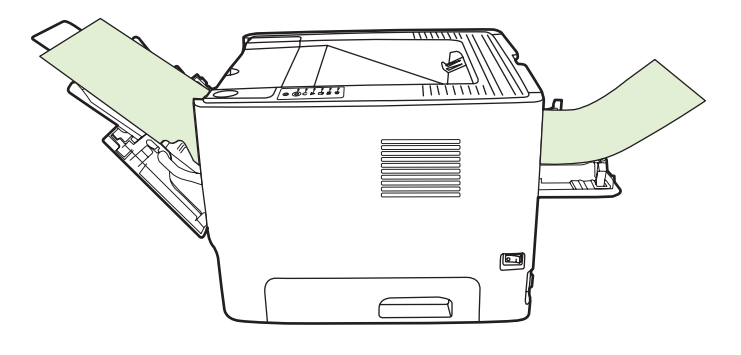

**MEGJEGYZÉS:** A nyomtatott hordozó nem gyűlik egy kötegbe, ha az egyenes hordozókimenetet használja. Ha közvetlenül a nyomtatás után nem fogja meg a médiát, az lehull a nyomtató alatt lévő felületre.

## **Kézi adagolás**

A kézi adagolás többféle nyomtatási hordozó alkalmazása esetén használható. Használható a kézi adagolás például akkor, amikor előbb borítékra nyomtat, aztán levelet, majd ezt követően ismét borítékot, és így tovább. A borítékot töltse be az 1. tálcába, a fejléces papírt a 2. tálcába.

Ha kézi adagolással szeretne nyomtatni, nyissa meg a Nyomtató tulajdonságai vagy a Nyomtatóbeállítás párbeszédpanelt, és válassza ki a **Forrástálca** legördülő lista **Kézi adagolás (1. tálca)** elemét. Utasítások: [A Windows nyomtató-illeszt](#page-20-0)őprogram konfigurálása, 13. oldal és [A](#page-23-0) [Macintosh nyomtató-illeszt](#page-23-0)őprogram konfigurálása, 16. oldal . A kézi adagolás engedélyezése után az Indítás gomb megnyomásával kezdhető meg a nyomtatás.

# <span id="page-34-0"></span>**7 Nyomtatási feladatok**

Ez a fejezet a következő témákkal kapcsolatos tudnivalókat tartalmazza:

- [Hordozótípusok és behelyezésük](#page-35-0)
- [A nyomtatási min](#page-38-0)őség beállítása
- [Kézi kétoldalas nyomtatás](#page-39-0)
- [Több oldal nyomtatása egyetlen lapra \(n-szeres nyomtatás\)](#page-45-0)
- [Füzetnyomtatás](#page-46-0)
- [Vízjelek nyomtatása](#page-47-0)
- [Nyomtatási feladat törlése](#page-48-0)

## <span id="page-35-0"></span>**Hordozótípusok és behelyezésük**

A termék a következő sorrendben húzza be a nyomtatási hordozót a tálcákból:

- **1.** 1. tálca (ha nyitva van)
- **2.** 2. tálca
- **3.** Kiegészítő 3. tálca (ha fel van szerelve).

A hordozó minimális mérete: 76 x 127 mm.

A hordozó maximális mérete: 216 x 356 mm.

A legjobb nyomtatási eredmény elérése érdekében a nyomtatás megkezdése előtt módosítsa a nyomtató-illesztőprogram papírméret és papírtípus beállításait.

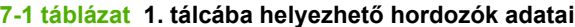

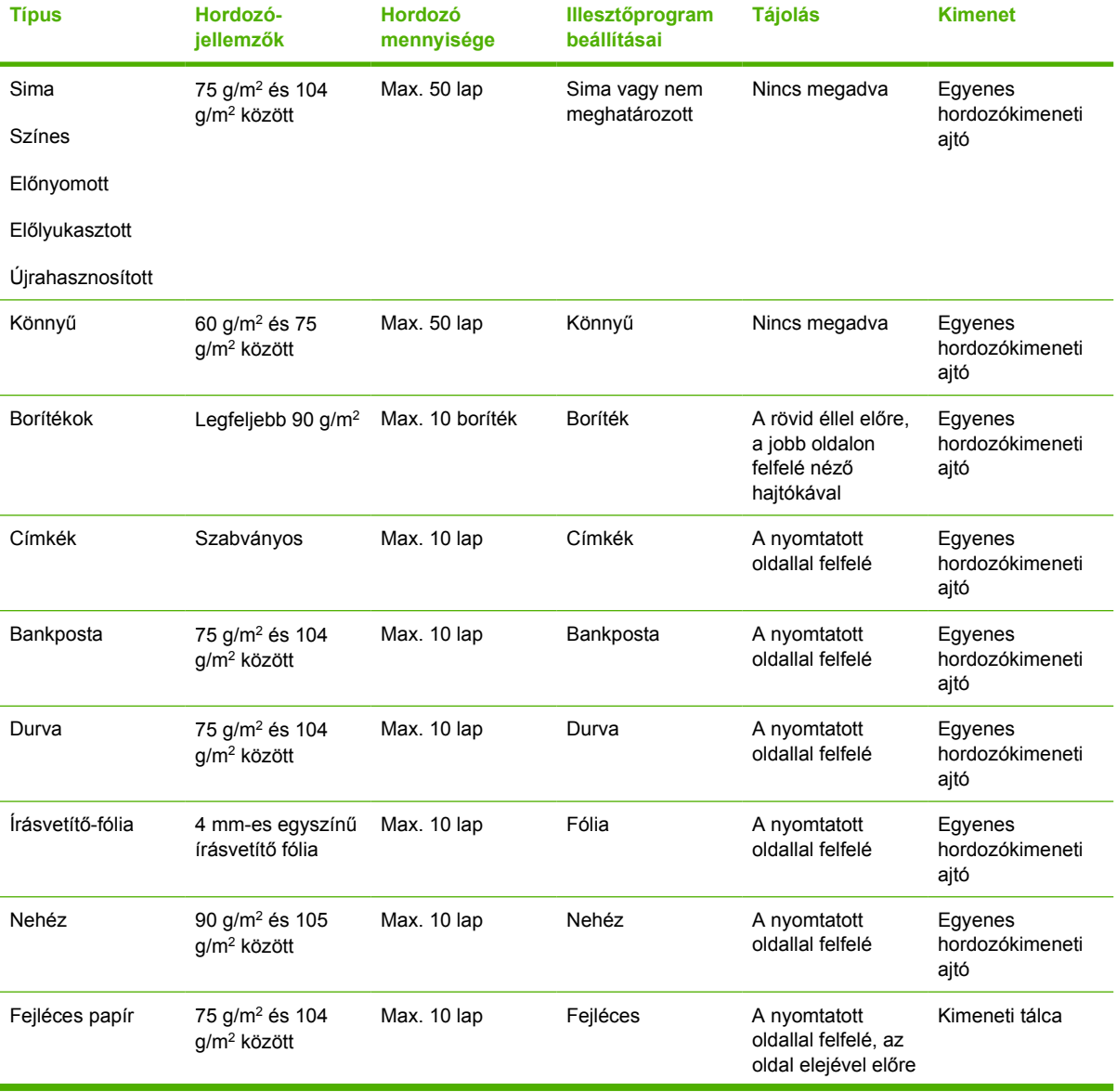
#### **7-1 táblázat 1. tálcába helyezhető hordozók adatai (folytatás)**

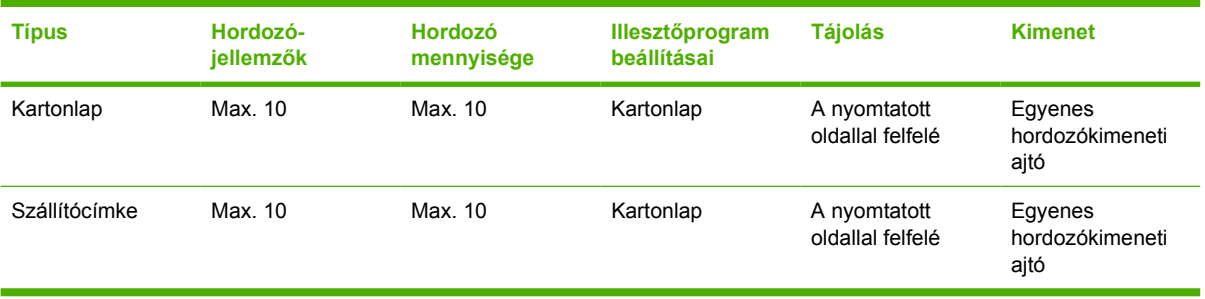

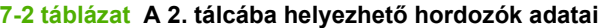

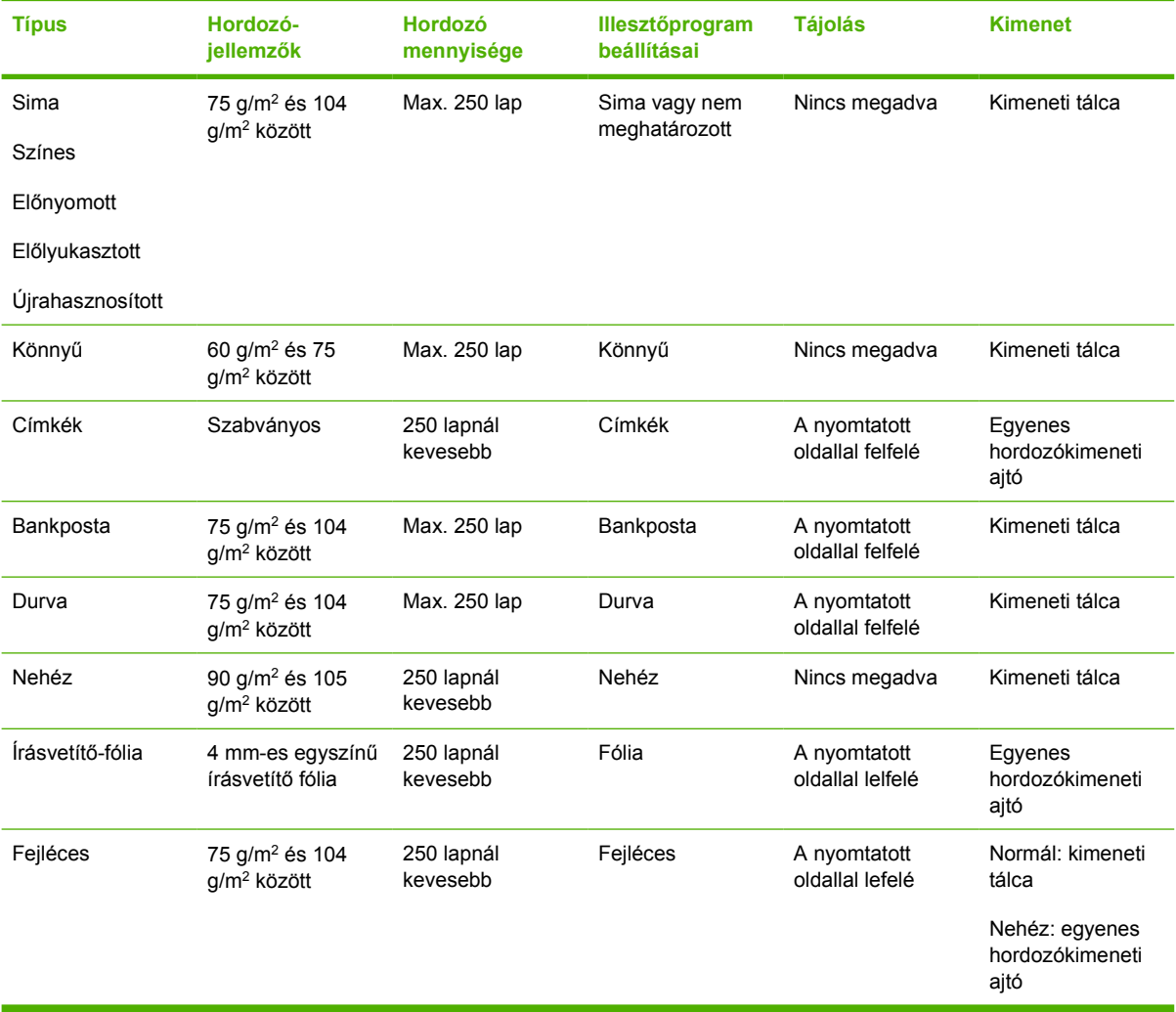

#### **7-3 táblázat A kiegészítő 3. tálcába helyezhető hordozók adatai**

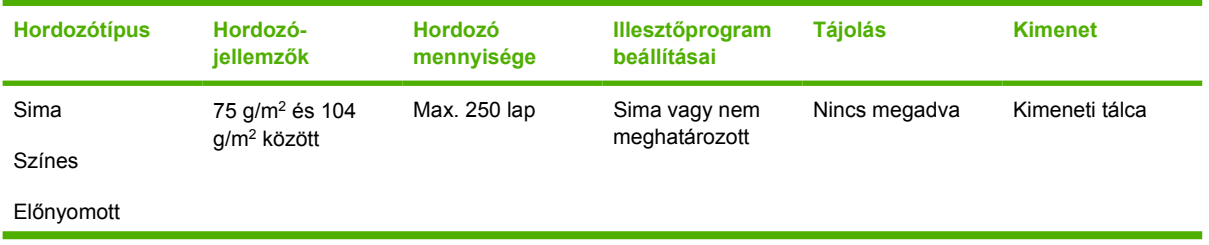

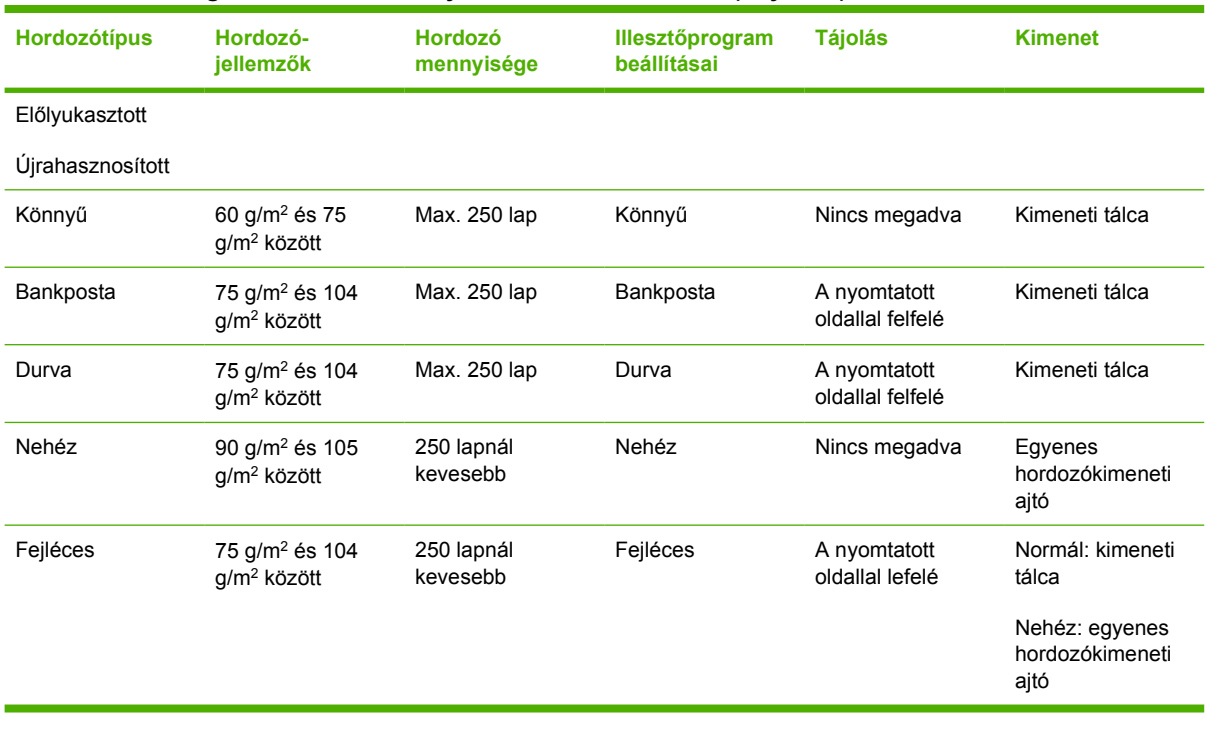

#### **7-3 táblázat A kiegészítő 3. tálcába helyezhető hordozók adatai (folytatás)**

# **A nyomtatási minőség beállítása**

A nyomtatási minőség beállításai a nyomtatás felbontását és a tonerhasználatot befolyásolják.

Az alábbi módon lehet megváltoztatni a nyomtatási minőség beállításait:

- **1.** Nyissa meg a nyomtató tulajdonságlapját (Windows 2000 és XP rendszerben a Nyomtatási beállítások párbeszédpanelt). Utasítások: [A Windows nyomtató-illeszt](#page-20-0)őprogram [konfigurálása,](#page-20-0) 13. oldal és [A Macintosh nyomtató-illeszt](#page-23-0)őprogram konfigurálása, 16. oldal .
- **2.** Válassza ki a használni kívánt nyomtatási minőséget a **Papír/minőség** lapon vagy a **Befejezés** lapon (néhány Mac illesztőprogramnál a **Paper Type/Quality** (Papírtípus/minőség) lapon). Az alábbi beállítások érhetők el:
	- **ProRes 1200**: ez a beállítást finom vonalas részleteket eredményez 1200 x 1200 dpi felbontással.
	- **FastRes 1200**: ez a beállítás 1200 dpi tényleges kimeneti felbontást biztosít.
	- **600 dpi**: ez a beállítás a REt (Resolution Enhancement Technology, felbontásnövelő technológia) segítségével 600 x 600 dpi felbontású kimenetet biztosítva minőségi szövegnyomtatást tesz lehetővé.
	- **EconoMode**: a készülék kevesebb tonerrel nyomtatja a szöveget. Ez a beállítás vázlatok nyomtatásánál hasznos. Ezt a lehetőséget a többi nyomtatási beállítástól függetlenül is kiválaszthatja. További információk: [EconoMode,](#page-71-0) 64. oldal .

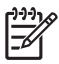

**MEGJEGYZÉS:** Bizonyos nyomtatófunkciók nem állnak rendelkezésre minden illesztőprogram és minden operációs rendszer esetén. Az adott illesztőprogram által biztosított funkciókról a nyomtató-illesztőprogram (Nyomtató tulajdonságai) online súgójában tájékozódhat.

# **Kézi kétoldalas nyomtatás**

Ahhoz, hogy a papír mindkét oldalára kézi módszerrel nyomtathasson, a papírnak kétszer kell keresztülhaladnia a nyomtatón. A nyomtatásra a következő lehetőségek adottak:

- Felső kimeneti tálca
- Egyenes papírkimeneti nyílás (nehéz vagy pöndörödő hordozó esetén)

**MEGJEGYZÉS:** A kézi kétoldalas nyomtatás során a nyomtató elszennyeződhet, s ez a nyomtatási minőség romlásához vezethet. A nyomtató elszennyeződésekor végzendő műveletekkel kapcsolatos utasításokért lásd: [A nyomtató tisztítása,](#page-57-0) 50. oldal .

## **Kézi kétoldalas nyomtatás a felső kiadótálca használatával**

Az alábbiakban a különböző operációs rendszereknek megfelelő útmutatásokat talál.

#### **Microsoft Windows**

|ૐ

**1.** Zárja be az egyenes hordozókimeneti ajtót.

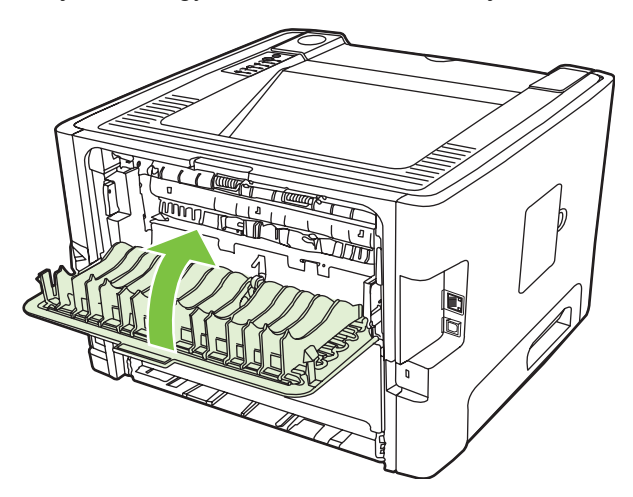

**2.** Nyomtassa ki a dokumentum első oldalát az 1. tálca használatával.

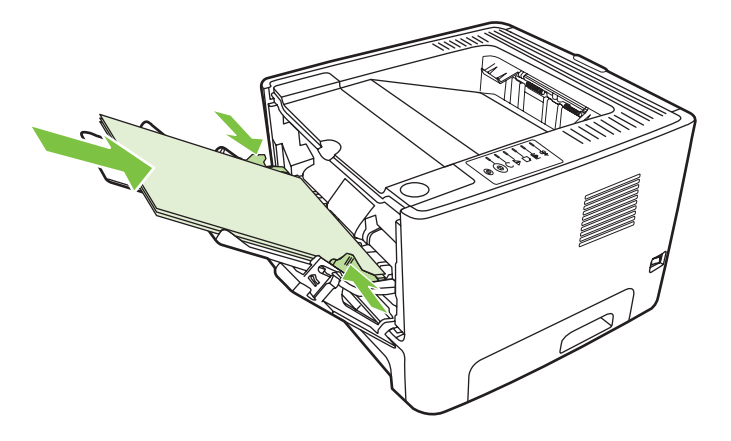

**3.** Az első oldalak kinyomtatása után vegye ki a maradék papírt az 1. tálcából, és tegye félre a kézi kétoldalas nyomtatás befejeztéig.

**4.** Gyűjtse össze a kinyomtatott lapokat, és egyenesítse ki a papírköteget.

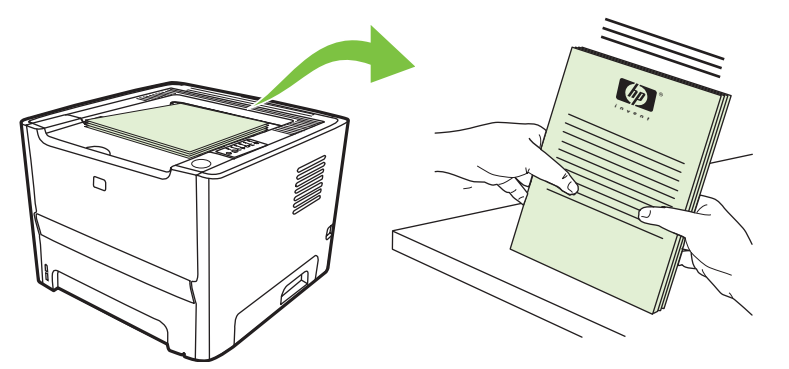

**5.** A papírköteget nyomtatott felével lefelé, felső szélét a nyomtató felé fordítva helyezze vissza az 1. tálcába.

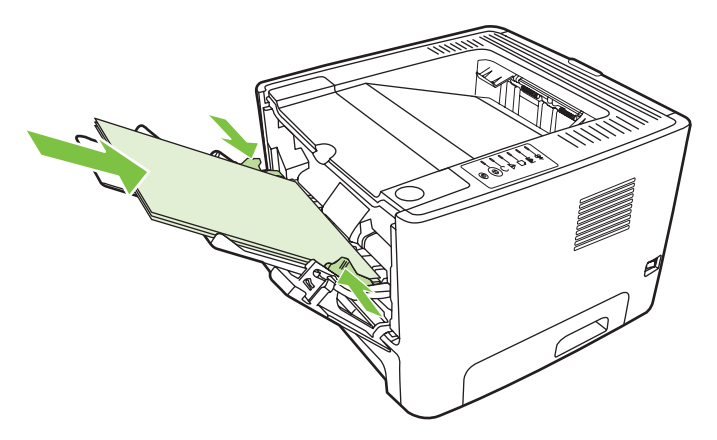

**6.** A második oldalak nyomtatásához nyomja meg az Indítás gombot.

#### **Mac OS X**

- **1.** Zárja be az egyenes hordozókimeneti ajtót.
- **2.** Ha a **Kézi dupla oldali adagolás** lehetőség nem jelenik meg, akkor tegye a következőket:
	- **a.** Ellenőrizze, hogy a szoftver **Egyedi telepítés** lehetőséggel végzett telepítéskor ki volt-e választva a **HP Manual Duplex & Booklet (Classic)** (HP Kézi kétoldalas és füzet (hagyományos)) beállítás.
	- **b.** Válassza az **Irat Nyomtasd** parancsot, majd a **Plug-In Preferences** (Beépülőmodulbeállítások) elemet, és kattintson a jobbra mutató nyílra. A jobbra mutató nyíl lefelé mutató nyíllá változik, és megjelenik a HP Manual Duplex & Booklet (HP Kézi kétoldalas és füzet) funkció.
	- **c.** Válassza a **Print Time Filters** (Nyomtatási szűrők) majd a **HP Manual Duplex & Booklet** (HP Kézi kétoldalas és füzet) lehetőséget, és kattintson a **Save Settings** (Beállítások mentése) gombra.
	- **d.** Válassza a **Kézi dupla oldali adagolás**, majd a **Nyomtatás mindkét oldalra** lehetőséget.
- **3.** Nyomtassa ki a dokumentumot.
- **4.** Az első oldalak kinyomtatása után vegye ki a maradék papírt az 1. tálcából, és tegye félre a kézi kétoldalas nyomtatás befejeztéig.
- **5.** Gyűjtse össze a kinyomtatott lapokat, és egyenesítse ki a papírköteget.
- **6.** A papírköteget nyomtatott felével lefelé, felső szélét a nyomtató felé fordítva helyezze vissza az 1. tálcába.
- **7.** Nyomja meg az Indítás gombot, és várja meg a második oldalak kinyomtatását.

### **Kézi kétoldalas nyomtatás az egyenes hordozókimeneti ajtó használatával**

Az alábbi részek a különböző operációs rendszereken végzendő műveleteket részletezik.

#### **Microsoft Windows**

**1.** Nyissa ki az egyenes hordozókimeneti ajtót.

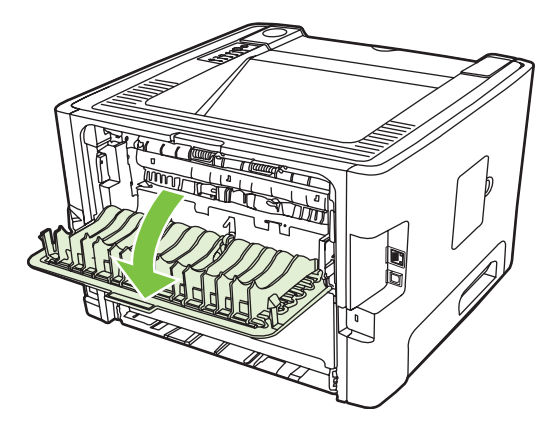

- **2.** Nyissa meg a nyomtató tulajdonságlapját (Windows 2000 és XP rendszerben a Nyomtatási beállítások párbeszédpanelt). További tudnivalók: [A Windows nyomtató-illeszt](#page-20-0)őprogram [konfigurálása,](#page-20-0) 13. oldal .
- **3.** A **Kivitelezés** lapon jelölje be az **Egyenes papírútnak megfelelő sorrend** négyzetet.

**MEGJEGYZÉS:** Bizonyos nyomtatófunkciók nem állnak rendelkezésre minden illesztőprogram és minden operációs rendszer esetén. Az adott illesztőprogram által biztosított funkciókról a nyomtató-illesztőprogram (Nyomtató tulajdonságai) online súgójában tájékozódhat.

- **4.** A **Kivitelezés** lapon válassza ki a **Nyomtatás mindkét oldalra (kézi)** beállítást.
	- **MEGJEGYZÉS:** Ha a **Nyomtatás mindkét oldalra (kézi)** lehetőség nem jelenik meg, akkor a funkció valószínáleg le van tiltva. Nyissa meg a nyomtató tulajdonságait megjelenítő párbeszédpanelt, válassza az **Eszközbeállítások** lapot, majd válassza az **Engedélyezés** elemet az **Allow Manual Duplex** (Kézi kétoldalas nyomtatás engedélyezése) legördülő listából.
- **5.** Kattintson az **OK** gombra.

**6.** Nyomtassa ki a dokumentum első oldalát az 1. tálca használatával.

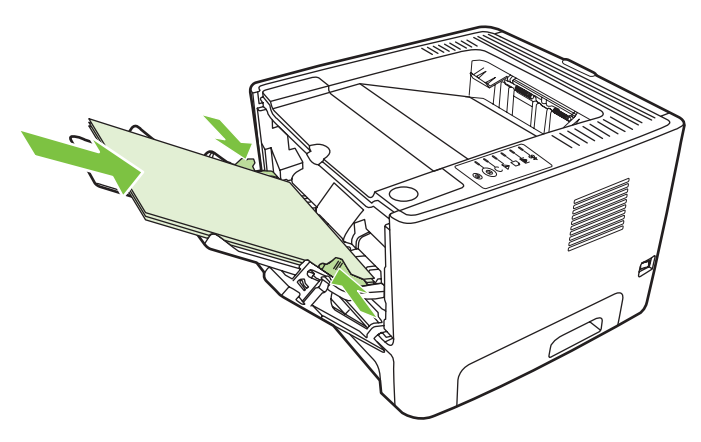

**7.** Gyűjtse össze a kinyomtatott lapokat, és egyenesítse ki a papírköteget.

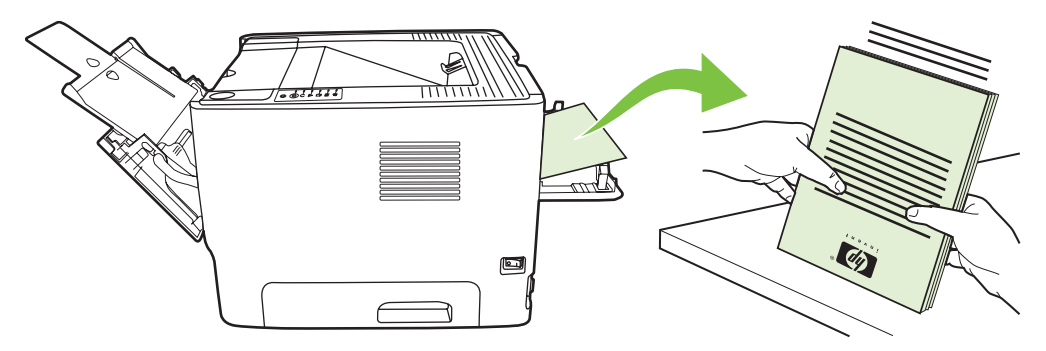

**8.** A papírköteget nyomtatott felével lefelé, felső szélét a nyomtató felé fordítva helyezze vissza az 1. tálcába.

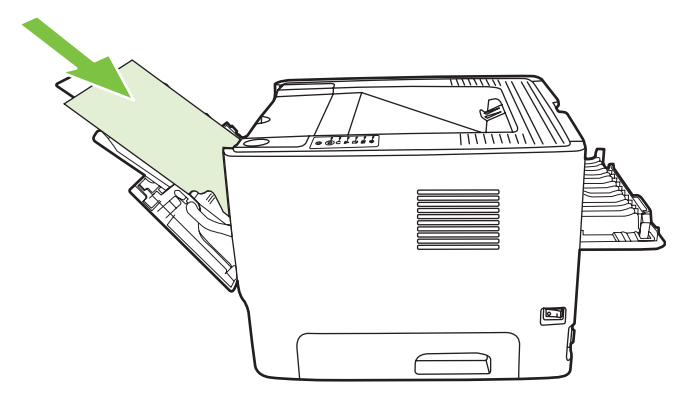

**9.** A második oldalak nyomtatásához nyomja meg az Indítás gombot.

#### **Mac OS X**

- **1.** Nyissa ki az egyenes hordozókimeneti ajtót.
- **2.** Ha a **Kézi dupla oldali adagolás** lehetőség nem jelenik meg, akkor tegye a következőket:
	- **a.** Ellenőrizze, hogy a szoftver **Egyedi telepítés** lehetőséggel végzett telepítéskor ki volt-e választva a **HP Manual Duplex & Booklet (Classic)** (HP Kézi kétoldalas és füzet (hagyományos)) beállítás.
	- **b.** Válassza az **Irat Nyomtasd** parancsot, majd a **Plug-In Preferences** (Beépülőmodulbeállítások) elemet, és kattintson a jobbra mutató nyílra. A jobbra mutató nyíl lefelé mutató nyíllá változik, és megjelenik a HP Manual Duplex & Booklet (HP Kézi kétoldalas és füzet) funkció.
	- **c.** Válassza a **Print Time Filters** (Nyomtatási szűrők) majd a **HP Manual Duplex & Booklet** (HP Kézi kétoldalas és füzet) lehetőséget, és kattintson a **Save Settings** (Beállítások mentése) gombra.
	- **d.** Válassza a **Kézi dupla oldali adagolás**, majd a **Nyomtatás mindkét oldalra** lehetőséget.
	- **e.** Válassza az **Alternate output bin is open (straight through paper path)** (Alternatív kiadótálca nyitva (egyenes papírút)) beállítást.
- **3.** Nyomtassa ki a dokumentum első oldalát az 1. tálca használatával.

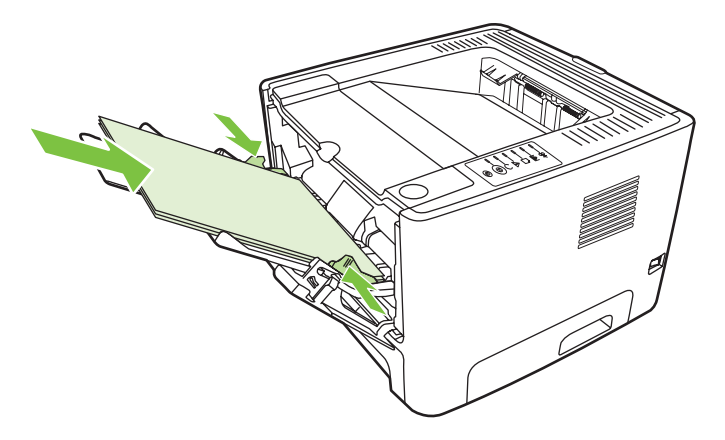

**4.** Gyűjtse össze a kinyomtatott lapokat, és egyenesítse ki a papírköteget.

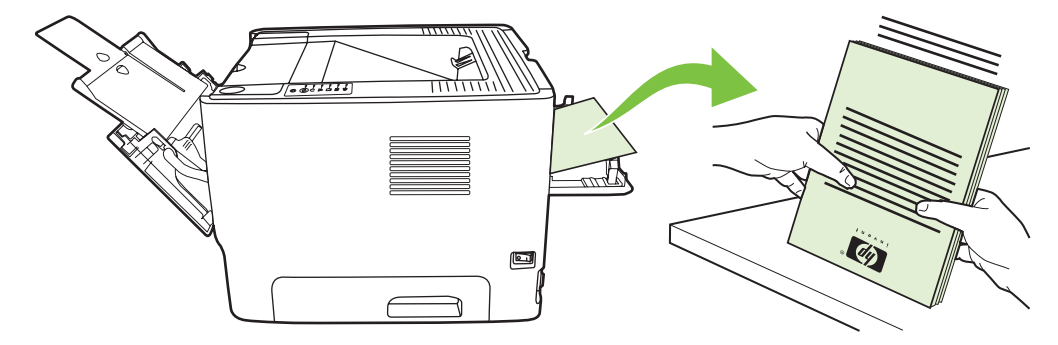

**5.** A papírköteget nyomtatott felével lefelé, felső szélét a nyomtató felé fordítva helyezze vissza az 2. tálcába.

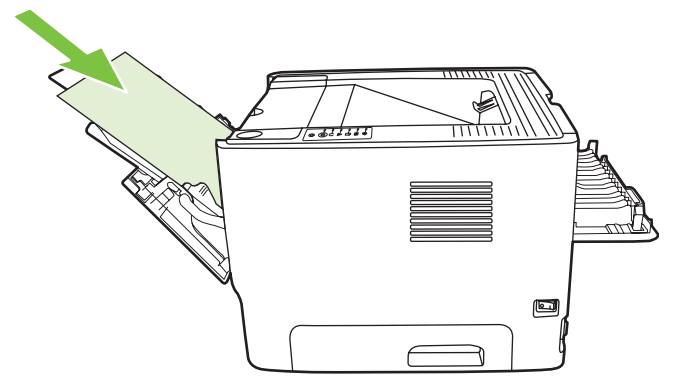

**6.** A második oldalak nyomtatásához nyomja meg az Indítás gombot.

## **Több oldal nyomtatása egyetlen lapra (n-szeres nyomtatás)**

Az n-szeres nyomtatási funkcióval egyetlen lapra a dokumentum több oldalát nyomtathatja.

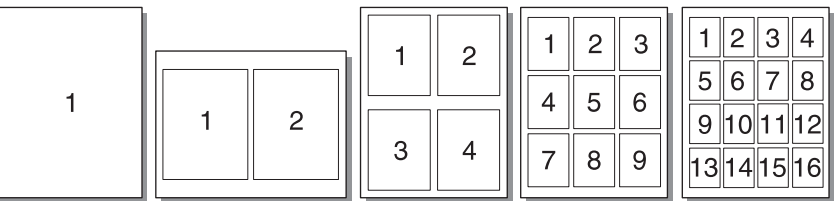

- **1.** Nyissa meg a nyomtató tulajdonságlapját (Windows 2000 és XP rendszerben a Nyomtatási beállítások párbeszédpanelt). Utasítások: [A Windows nyomtató-illeszt](#page-20-0)őprogram [konfigurálása,](#page-20-0) 13. oldal és [A Macintosh nyomtató-illeszt](#page-23-0)őprogram konfigurálása, 16. oldal .
- **2.** A **Kivitelezés** lapon (néhány Mac illesztőprogramnál az **Elrendezés** lapon) válassza ki az egy oldalra kerülő oldalak számát.

**MEGJEGYZÉS:** Bizonyos nyomtatófunkciók nem állnak rendelkezésre minden illesztőprogram és minden operációs rendszer esetén. Az adott illesztőprogram által biztosított funkciókról a nyomtató-illesztőprogram (Nyomtató tulajdonságai) online súgójában tájékozódhat.

**3.** Ha szükséges, használja az oldal bekeretezésére vonatkozó jelölőnégyzetet, illetve a legördülő menüt, amelyen kiválasztható az oldalak elrendezése a lapon.

<sup>|∌∕</sup> 

## **Füzetnyomtatás**

Füzetet nyomtathat letter, legal, vagy A4 méretű papírokra.

**MEGJEGYZÉS:** Ez a funkció nem használható a Macintosh OS X egyik verziójában sem. ౹⋥

- **1.** Töltsön be papírt az 1. tálcába.
- **2.** Zárja be az egyenes hordozókimeneti ajtót.

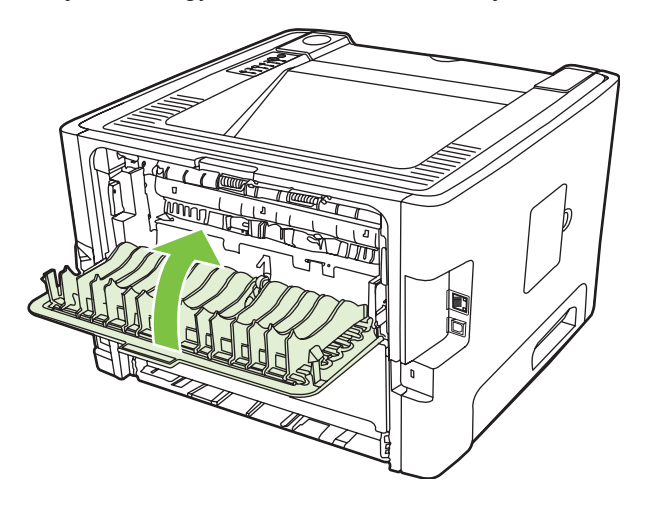

- **3.** Nyissa meg a nyomtató tulajdonságlapját (Windows 2000 és XP rendszerben a Nyomtatási beállítások párbeszédpanelt). További tudnivalók: [A Windows nyomtató-illeszt](#page-20-0)őprogram [konfigurálása,](#page-20-0) 13. oldal .
- **4.** A **Kivitelezés** lapon (néhány Macintosh illesztőprogramnál a **Paper Type/Quality** (Papírtípus/ minőség) lapon) törölje az **Egyenes papírútnak megfelelő sorrend** négyzetet.
- **5.** Jelölje be a **Nyomtatás mindkét oldalra** négyzetet.
- **6.** Válassza ki a **Füzetszerű elrendezés** legördülő listából a **Bal él menti kötés** vagy a **Jobb él menti kötés** beállítást.
- **7.** Állítsa az egy lapra nyomtatandó oldalak számát **2** értékre.
- **8.** Kattintson az **OK** gombra.
- **9.** Nyomtassa ki a dokumentumot.
- **10.** Hajtsa össze és tűzze össze a lapokat.

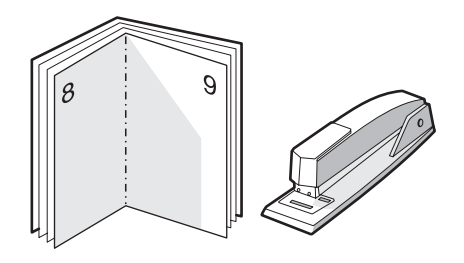

## **Vízjelek nyomtatása**

A vízjelnyomtatás opcióval szöveget nyomtathat a dokumentum "alá" (háttérként). Például nagy szürke betűkkel átlósan ráírhatja az első, vagy akár mindegyik oldalra, hogy *Tervezet* vagy *Bizalmas*.

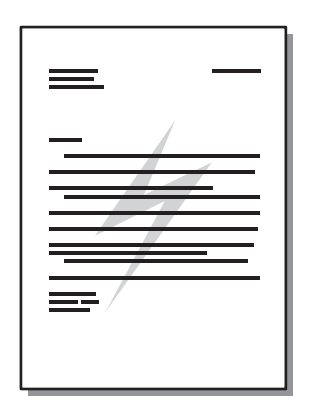

- **1.** Nyissa meg a nyomtató tulajdonságlapját (Windows 2000 és XP rendszerben a Nyomtatási beállítások párbeszédpanelt). Utasítások: [A Windows nyomtató-illeszt](#page-20-0)őprogram [konfigurálása,](#page-20-0) 13. oldal és [A Macintosh nyomtató-illeszt](#page-23-0)őprogram konfigurálása, 16. oldal .
- **2.** Az **Effektusok** (néhány Mac illesztőprogramnál a **Watermark/Overlay** (Vízjel/átfedés)) lapon válassza ki a használni kívánt vízjelet.

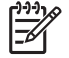

**MEGJEGYZÉS:** Bizonyos nyomtatófunkciók nem állnak rendelkezésre minden illesztőprogram és minden operációs rendszer esetén. Az adott illesztőprogram által biztosított funkciókról a nyomtató-illesztőprogram (Nyomtató tulajdonságai) online súgójában tájékozódhat.

## **Nyomtatási feladat törlése**

A nyomtatási feladatok a következő helyekről törölhetők:

- **A nyomtató kezelőpanele**: A nyomtatási feladat a kezelőpanel Indítás gombját megnyomva és felengedve törölhető.
- **A szoftveralkalmazás**: Általában rövid időre egy párbeszédpanel jelenik meg a képernyőn, melynek segítségével leállíthatja a nyomtatást.
- **Windows nyomtatási sor**: Ha a nyomtatási feladat a nyomtatási sorban (a számítógép memóriájában) várakozik, akkor törölje onnan. A **Nyomtató** párbeszédpanelt Windows 98 SE, Me, 2000 és XP rendszeren úgy jelenítheti meg, hogy a **Start** gombra, a **Beállítások**, majd a **Nyomtatók** menüpontra, vagy a **Start** gombra, majd a **Nyomtatók és faxok** menüpontra kattint. Az ablak megnyitásához kattintson duplán a nyomtató ikonjára. Válassza ki a nyomtatási feladatot, majd kattintson a **Törlés** lehetőségre.
- **Íróasztali nyomtatási sor (Mac OS)**: Mac OS X rendszerben a **Print Center** (Nyomtatóközpont) (V10.3.9 verzió esetén a **Printer Setup Utility** – Nyomtatóbeállító segédprogram) megnyitása után kattintson duplán a nyomtató nevére, válassza ki a nyomtatási feladatot, és kattintson a **Töröld** gombra.
- **Beépített webszerver**: Nyissa meg a nyomtató beépített webszerverét, és kattintson a **Cancel** Job (Feladat törlése) pontra. További információk: [Beépített webszerver \(csak a hálózati](#page-52-0) típuson), [45. oldal](#page-52-0) .

Ha a kezelőpanel állapotfényei továbbra is villognak, miután törölt egy nyomtatási feladatot, a számítógép még mindig a nyomtatóra próbálja küldeni a feladatot. Törölje a feladatot a nyomtatási sorból, vagy várjon, amíg a számítógép befejezi az adatküldést. A nyomtató visszatér üzemkész állapotba.

# **8 Kezelés és karbantartás**

Ez a fejezet a következő témákkal kapcsolatos tudnivalókat tartalmazza:

- [Nyomtatóinformációs oldalak](#page-51-0)
- [Beépített webszerver \(csak a hálózati típuson\)](#page-52-0)
- [A nyomtatópatron cseréje](#page-54-0)
- [A toner újraelosztása](#page-56-0)
- [A nyomtató tisztítása](#page-57-0)
- A felvevő[henger tisztítása \(1. tálca\)](#page-60-0)
- A felvevő[henger tisztítása \(2. tálca\)](#page-64-0)
- [EconoMode](#page-71-0)

# <span id="page-51-0"></span>**Nyomtatóinformációs oldalak**

A következő információs oldalakat lehet kinyomtatni.

## **Demóoldal**

A demóoldalon szöveg- és képnyomtatási példák láthatók. Demóoldalt a következőképpen nyomtathat:

- Nyomja meg az Indítás gombot, amikor a nyomtató Üzemkész jelzőfénye világít, és nem folyik más feladat nyomtatása.
- Válassza ki a **Nyomtatóbeállítások** párbeszédpanel **Services** (Szolgáltatások) lapjának **Print Information Pages** (Információs oldalak nyomtatása) legördülő listájából.

## **Configuration (Konfiguráció) oldal**

A Configuration (Konfiguráció) oldal felsorolja a nyomtató aktuális beállításait és tulajdonságait. Emellett egy állapotnapló-jelentést is tartalmaz. Konfigurációs oldalt a következőképpen nyomtathat:

- Nyomja meg öt másodpercig az Indítás gombot, amikor a nyomtató Üzemkész jelzőfénye világít, és nem folyik más feladat nyomtatása.
- Válassza ki a **Nyomtatóbeállítások** párbeszédpanel **Services** (Szolgáltatások) lapjának **Print Information Pages** (Információs oldalak nyomtatása) legördülő listájából.

#### **Kellékállapot-oldal**

Kellékállapot-oldalt úgy nyomtathat, hogy kiválasztja a **Nyomtatóbeállítások** párbeszédpanel **Services** (Szolgáltatások) lapjának **Print Information Pages** (Információs oldalak nyomtatása) legördülő listájából. A kellékállapot-oldal a következő információkat tartalmazza:

- A nyomtatókazettával nyomtatható oldalak becsült száma
- A kinyomtatott oldalak és a végrehajtott nyomtatási feladatok száma
- Megrendelési és újrahasznosítási tudnivalók

# <span id="page-52-0"></span>**Beépített webszerver (csak a hálózati típuson)**

A beépített webszerver lehetővé teszi a felhasználó számára a nyomtató és a hálózat állapotának ellenőrzését, valamint a nyomtatási funkciók kezelését a nyomtató kezelőpanele helyett a felhasználó saját számítógépéről. A következő példák azt mutatják be, hogy mi mindenre használható a beépített webszerver:

- Megtekintheti az eszközállapot-információkat.
- Meghatározhatja a kellékek hátralévő élettartamát és új kellékeket rendelhet.
- Beállíthatja az egyes tálcákba töltött nyomtatási hordozó méretét és típusát.
- Megjelenítheti és módosíthatja a tálcák konfigurációját.
- Megjelenítheti és módosíthatja a nyomtató alapértelmezett konfigurációs beállításait.
- Megtekintheti és módosíthatja a hálózati konfigurációt.
- Semmilyen szoftvert nem kell telepítenie számítógépére. Csak a támogatott internetböngészők egyikére van szükség:
	- Internet Explorer 6.0 (és újabb)
	- Netscape Navigator 7.0 (és újabb)
	- Firefox 1.0 (és újabb)
	- Mozilla 1.6 (és újabb)
	- Opera 7.0 (és újabb)
	- Safari 1.2 (és újabb)
	- Konqueror 3.2 (és újabb)

A beépített webszerver akkor működik, ha a nyomtató TCP/IP alapú hálózatban üzemel. A beépített webszerver az IPX alapú és a közvetlen USB-nyomtatócsatlakoztatást nem támogatja.

**MEGJEGYZÉS:** A beépített webszerver megnyitásához és használatához nem kell, hogy rendelkezzen internet-hozzáféréssel. Ha azonban valamelyik lapon rákattint egy hivatkozásra, a hivatkozáshoz kapcsolódó webhely eléréséhez szükség van internet-hozzáférésre.

#### **A beépített webszerver megnyitása**

A beépített webszerver megnyitásához írja be a nyomtató IP-címét vagy az állomásnevét egy támogatott webböngésző címsorába. Az IP-címet megtalálja a nyomtató konfigurációs oldalán (ez az Indítás gombot 5 másodpercig lenyomva tartva nyomtatható ki, ha az Üzemkész jelzőfény világít, és nincs más feladat nyomtatás alatt).

TIPP: Az URL megnyitása után azt tegye be a "kedvencek" közé, illetve lássa el "könyvjelzővel", így a későbbiek során gyorsan visszatérhet rá.

A beépített webszerver három lappal rendelkezik, melyek a nyomtató beállításait és a nyomtatóhoz kapcsolódó információkat tartalmazzák: az **Information** (Információ) lappal, a **Settings** (Beállítások) lappal és a **Networking** (Hálózat) lappal.

## **Information (Információ) lap**

A Status (Állapot) oldalak csoportja a következő oldalakból áll.

- **Device Status** (Eszköz állapota). Ez az oldal a nyomtató és a HP kellékek állapotáról nyújt tájékoztatást.
- **Device Configuration** (Eszközkonfiguráció). Ezen az oldalon olvashatók a nyomtató konfigurációs oldalán megjelenő információk.
- **Supplies Status** (Kellékek állapota). Ez az oldal a HP kellékek állapotát és cikkszámát mutatja. Új kellékek rendeléséhez kattintson az ablak jobb felső részén található **Order Supplies** (Kellékek rendelése) hivatkozásra.
- **Network Summary** (Hálózati összegzés). Ezen az oldalon olvashatók a nyomtató hálózati adatokat összefoglaló oldalán megjelenő információk.

#### **Settigs (Beállítások) lap**

Ez a lap teszi lehetővé a felhasználó számára a nyomtató konfigurálását saját számítógépéről. Ha a nyomtató hálózatba van kötve, az ezen a lapon végzett változtatások előtt mindig konzultáljon a rendszergazdával.

A **Settings** (Beállítások) lap a következő oldalakat tartalmazza:

- Paper Handling (Papírkezelés). A nyomtató papíradagoló tálcájára vonatkozó beállítások megtekintése és megváltoztatása.
- **Printing** (Nyomtatás). A nyomtatási feladat alapértelmezett beállításainak megtekintése és megváltoztatása.

#### **Networking (Hálózat) lap**

Ez a lap teszi lehetővé a hálózati rendszergazda számára a hálózattal kapcsolatos beállítások elvégzését, amennyiben a nyomtató IP alapú hálózatban működik.

#### **Links (Hivatkozások)**

A hivatkozások a Status (Állapot) lapok jobb felső részén találhatók. E hivatkozások használatához internet-hozzáférés szükséges. Ha telefonos kapcsolattal rendelkezik, és a beépített webszerver első elérésekor még nem kapcsolódott fel a világhálóra, ezeknek a hivatkozásoknak a használatához ezt meg kell tennie. A csatlakozáskor elképzelhető, hogy először be kell zárnia a beépített webszervert, majd újra meg kell azt nyitnia.

- **Order Supplies** (Kellékek rendelése). Erre a hivatkozásra kattintva a Sure Supply webhelyre jut, ahol megrendelheti a kívánt eredeti HP kellékeket a HP-től vagy valamelyik viszonteladótól.
- **Terméktámogatás**. A HP LaserJet P2010 sorozat nyomtatóinak támogatási webhelyére vezet. Itt kereshet segítséget az általános témakörökkel kapcsolatban.

# <span id="page-54-0"></span>**A nyomtatópatron cseréje**

**1.** Nyomja meg a nyomtatópatron-fedél nyitógombját, és vegye ki a nyomtatóból a nyomtatópatront. Az újrahasznosítási tudnivalókat a nyomtatópatron dobozának belső oldalán találja.

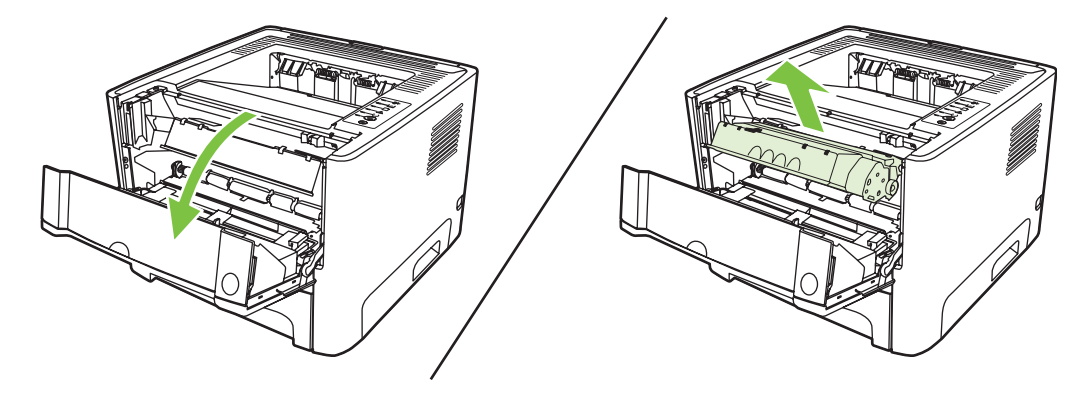

- **2.** Csomagolja ki az új nyomtatópatront.
- **3.** Hajlítsa meg a fület a patron bal oldalán annyira, hogy letörjön.

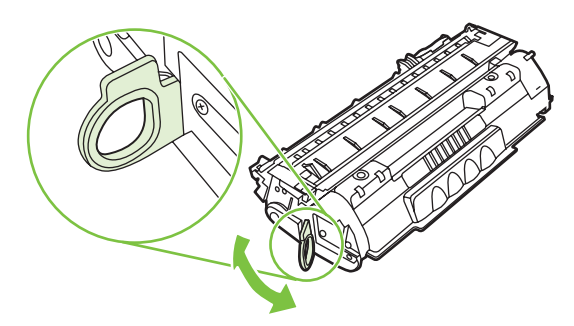

**4.** A füllel együtt húzza ki a teljes szalagot a nyomtatópatronból. Helyezze a nyomtatópatron dobozába újrahasznosításra.

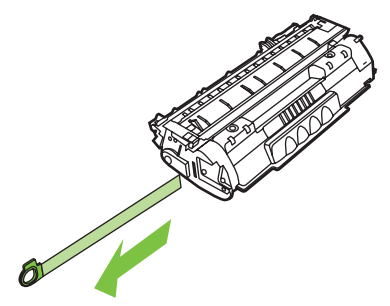

**5.** A nyomtatókazettát finoman előre-hátra rázogatva oszlassa el benne egyenletesen a tonert.

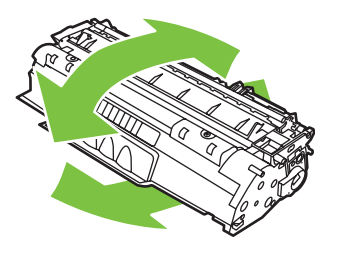

**VIGYÁZAT!** Ha toner kerülne a ruhájára, törölje le egy száraz törlőkendővel, és mossa ki a ruhát hideg vízben. *A forró víz megköti a festéket a szövetben.*

**6.** Tegye be a nyomtatópatront, és csukja be a nyomtatópatron-fedelet.

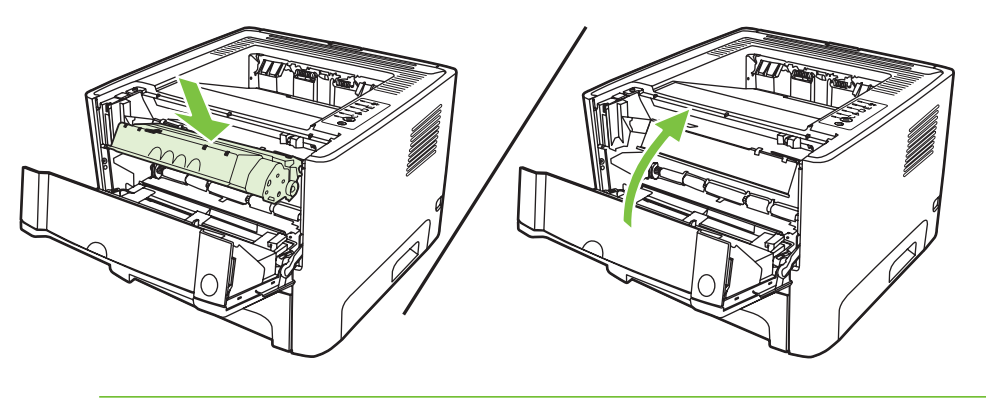

**VIGYÁZAT!** Ha toner kerülne a ruhájára, törölje le egy száraz törlőkendővel, és mossa ki a ruhát hideg vízben. *A forró víz megköti a festéket a szövetben.*

# <span id="page-56-0"></span>**A toner újraelosztása**

Ha a toner kezd kifogyni, halvány vagy világos területek jelennek meg a nyomtatott oldalon. A toner újraelosztásával ideiglenesen javítható a nyomtatás minősége.

**1.** Nyomja meg a nyomtatópatron-fedél nyitógombját, és vegye ki a nyomtatóból a nyomtatópatront.

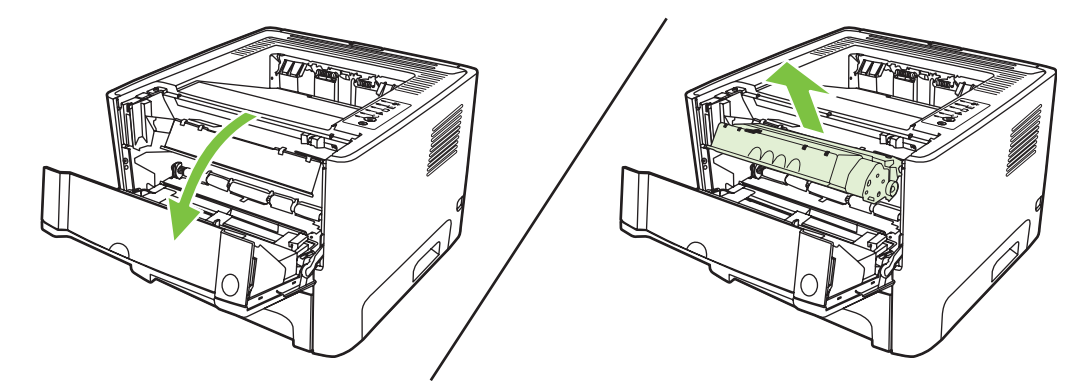

**2.** A toner újraelosztásához finoman rázogassa előre-hátra a nyomtatópatront.

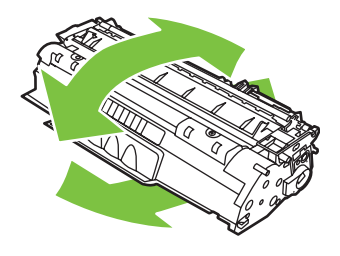

**VIGYÁZAT!** Ha toner kerülne a ruhájára, törölje le egy száraz törlőkendővel, és mossa ki a ruhát hideg vízben. *A forró víz megköti a festéket a szövetben.*

**3.** Tegye vissza a nyomtatópatront, és csukja be a nyomtatópatron-fedelet.

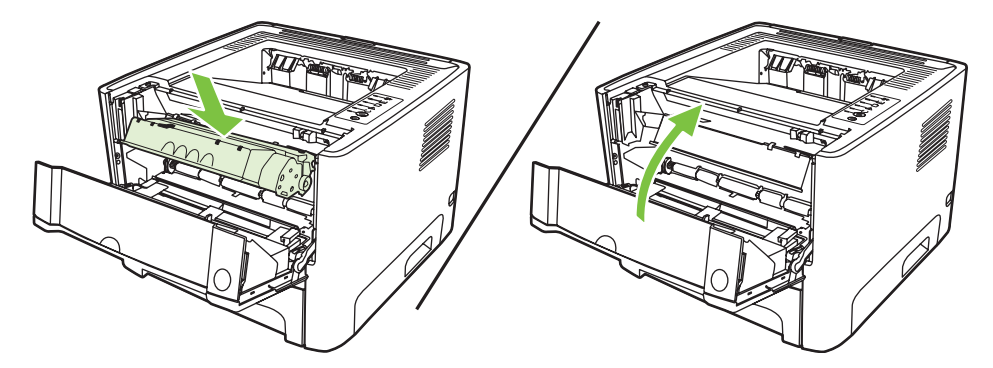

Ha a nyomtatás továbbra is halvány, tegyen be új nyomtatópatront. További tudnivalók: [A](#page-54-0) [nyomtatópatron cseréje,](#page-54-0) 47. oldal .

# <span id="page-57-0"></span>**A nyomtató tisztítása**

A nyomtató külső felületét szükség esetén tiszta, nedves ruhával le lehet törölni.

**VIGYÁZAT!** Ne használjon ammónia alapú tisztítószert a nyomtatón vagy annak környezetében.

A nyomtatási folyamat során papír, toner és porszemek gyűlhetnek össze a nyomtatóban. Egy idő után ez olyan mértékű lehet, mely már a nyomtatási minőség romlását (ez apró foltok képében és maszatos nyomtatásban jelentkezhet) vagy a papír elakadását is okozhatja. E problémák kiküszöbölése és megelőzése érdekében kitisztíthatja a nyomtatópatron környezetét és a hordozóutat is.

## **A nyomtatópatron környezetének tisztítása**

A nyomtatópatron környezetének tisztítását nem kell gyakran végezni. Mindazonáltal ennek a területnek a tisztítása emeli a nyomtatás minőségének szintjét.

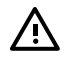

**FIGYELEM!** A nyomtató tisztítása előtt kapcsolja ki a nyomtatót az elektromos hálózati kábel kihúzásával, és várja meg, amíg a nyomtató lehűl.

**1.** Nyomja meg a nyomtatópatron-fedél nyitógombját, és vegye ki a nyomtatóból a nyomtatópatront.

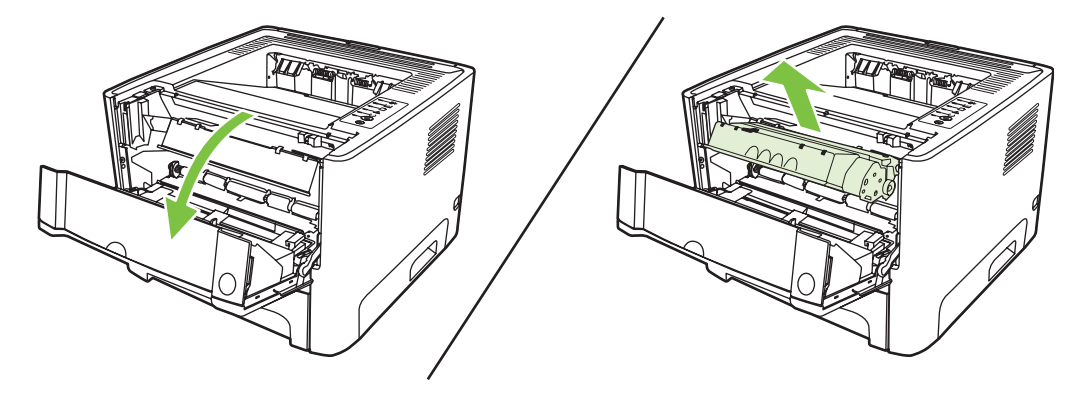

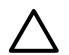

**VIGYÁZAT!** Ügyeljen arra, hogy ne érjen hozzá a fekete szivacsból készült továbbítóhengerhez a nyomtatóban. Az érintés károsodást okozhat a nyomtatóban.

**VIGYÁZAT!** A sérülés elkerülése érdekében ne tegye ki a nyomtatópatront fény hatásának. Fedje le egy papírlappal.

**2.** Száraz, nem szöszölő ruhadarabbal törölje le a szennyeződést a hordozóútról és a nyomtatópatron üregéről.

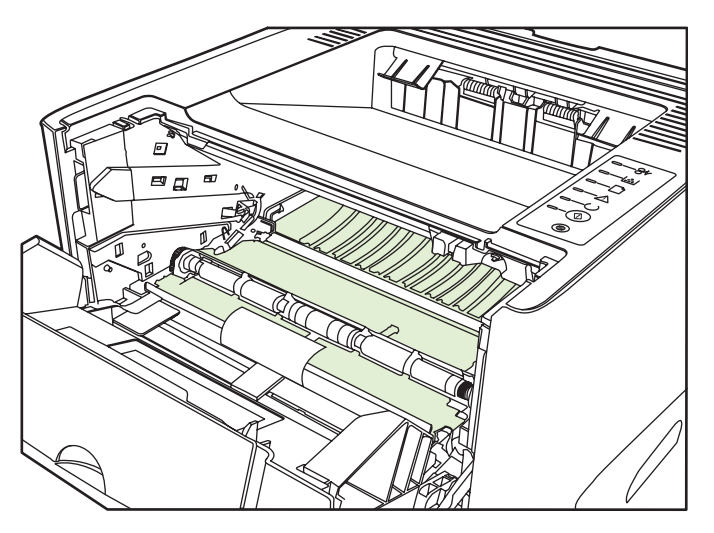

**3.** Tegye vissza a nyomtatópatront, és csukja be a nyomtatópatron-fedelet.

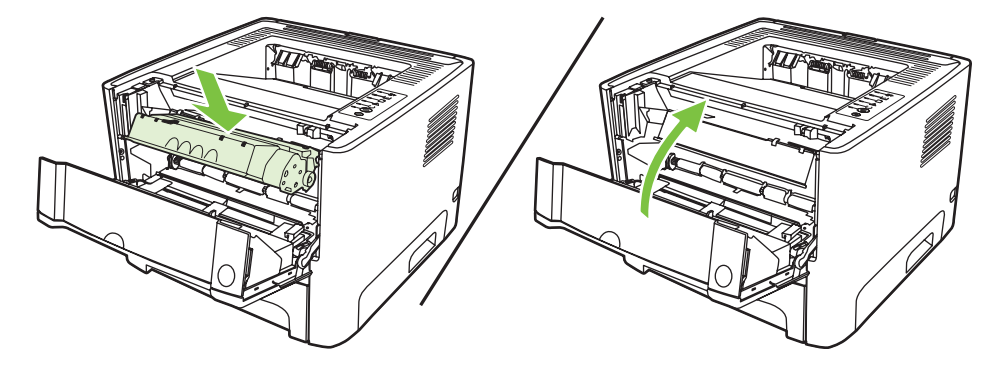

**4.** A tápkábel újracsatlakoztatásával kapcsolja be a nyomtatót.

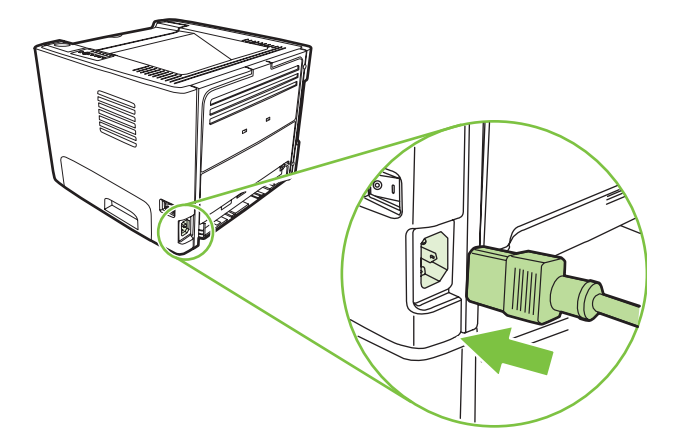

**5.** Ellenőrizze a nyomtatófunkciók működését egy demóoldal nyomtatásával. A demóoldal kinyomtatásához nyomja meg az Indítás gombot, amikor a nyomtató Üzemkész jelzőfénye világít, és nem folyik más feladat nyomtatása.

## **A hordozóút tisztítása**

Ha apró pöttyök, maszatolódás látható a nyomtatott dokumentumon, tisztítsa ki a hordozóutat. Ehhez a folyamathoz, a pornak és a tonernek a hordozóútból történő eltávolításához egy írásvetítő-fóliára van szükség. Ne használjon bankpostapapírt vagy durva papírt.

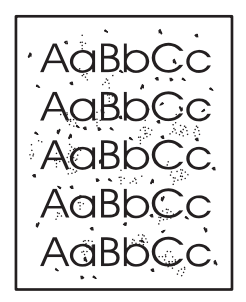

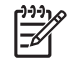

**MEGJEGYZÉS:** A legjobb eredmény elérése érdekében használjon írásvetítő-fóliát. Ha ilyen nincs kéznél, másolóba való, sima felületű (70–90 g/m2 súlyú) hordozót használjon.

- **1.** Győződjön meg róla, hogy a nyomtatón nincs nyomtatási feladat, és világít az Üzemkész jelzőfény.
- **2.** Töltse be a fóliát az 1. tálcába.
- **3.** Nyomtasson egy tisztítóoldalt. Nyissa meg a nyomtató **Tulajdonságok** párbeszédpanelét (Windows 2000 és XP rendszerben a **Nyomtatási beállítások** párbeszédpanelt), és válassza a tisztítóoldal lehetőséget.

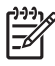

**MEGJEGYZÉS:** A tisztítási folyamat körülbelül 2 percig tart. A tisztítólap a folyamat során időről időre megáll. Ne kapcsolja ki a nyomtatót, amíg a tisztítási folyamat be nem fejeződik. Az alapos tisztításhoz elképzelhető, hogy az eljárást többször is meg kell ismételnie.

## <span id="page-60-0"></span>**A felvevőhenger tisztítása (1. tálca)**

Az 1. tálca felvevőhengerének tisztításához kövesse az alábbi utasításokat:

**1.** Húzza ki a tápkábelt a nyomtatóból, és hagyja lehűlni a nyomtatót.

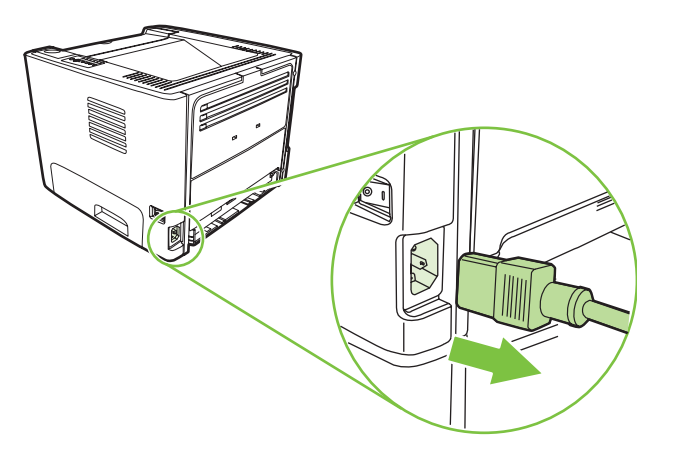

**2.** Nyomja meg a nyomtatópatron-fedél nyitógombját, és vegye ki a nyomtatóból a nyomtatópatront.

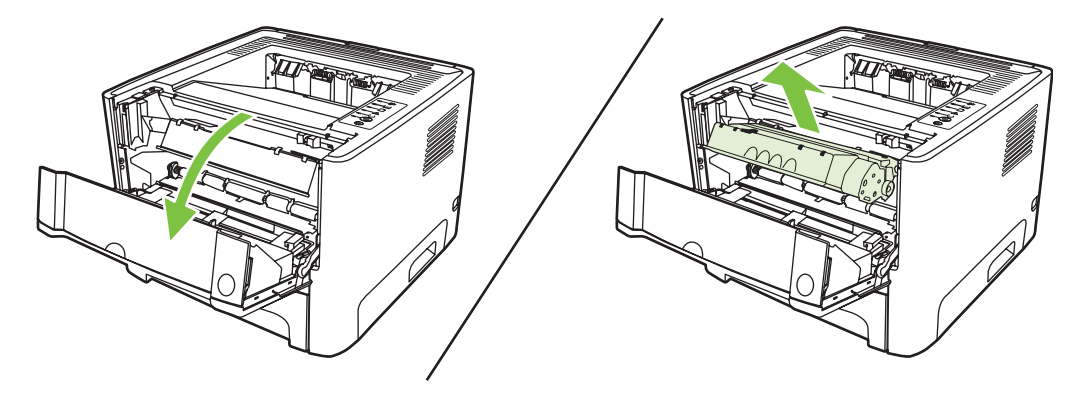

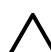

**VIGYÁZAT!** Ügyeljen arra, hogy ne érjen hozzá a fekete szivacsból készült továbbítóhengerhez a nyomtatóban. Az érintés károsodást okozhat a nyomtatóban.

**VIGYÁZAT!** A sérülés elkerülése érdekében ne tegye ki a nyomtatópatront fény hatásának. Fedje le egy papírlappal.

**3.** Távolítsa el a felvevőhenger fedelét.

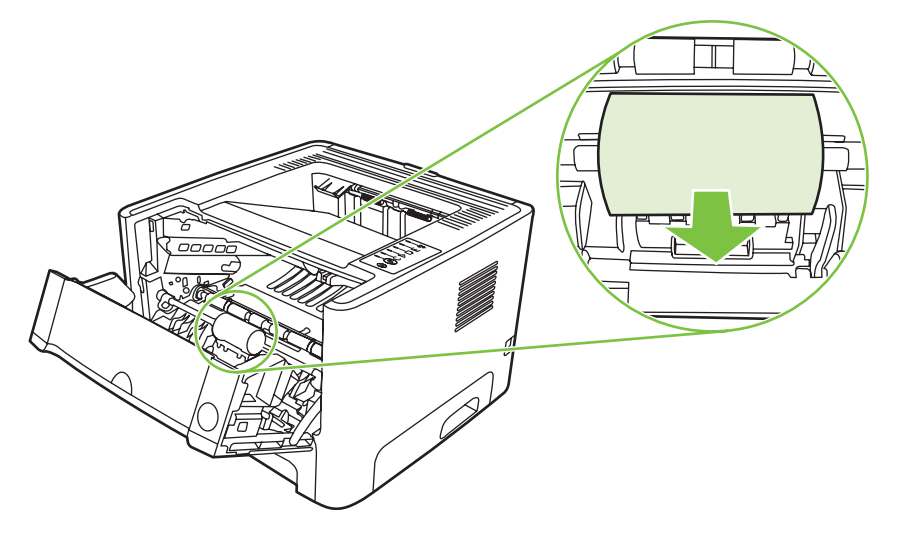

**4.** A két fekete rögzítőgyűrűt nyomja el kifelé, amíg a felvevőhenger ki nem szabadul a helyéről.

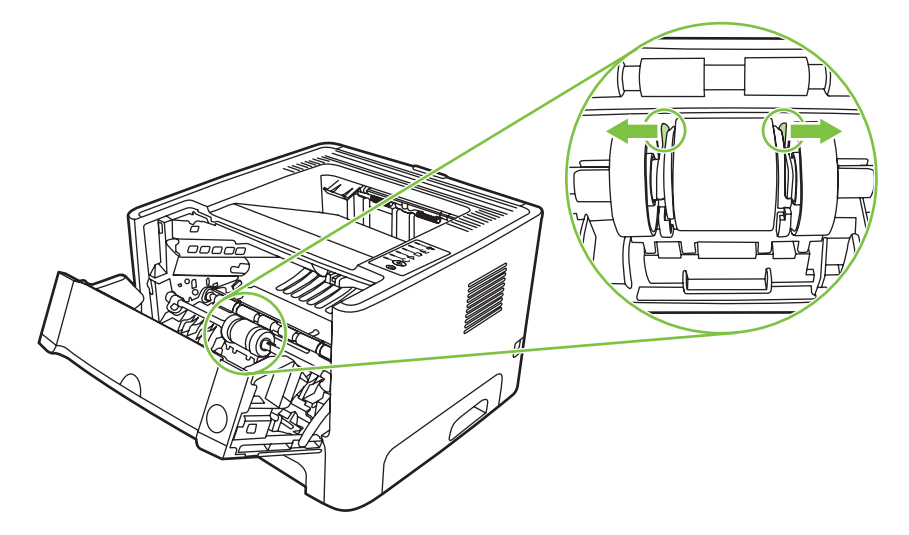

**5.** Vegye ki a nyomtatóból a felvevőhengert.

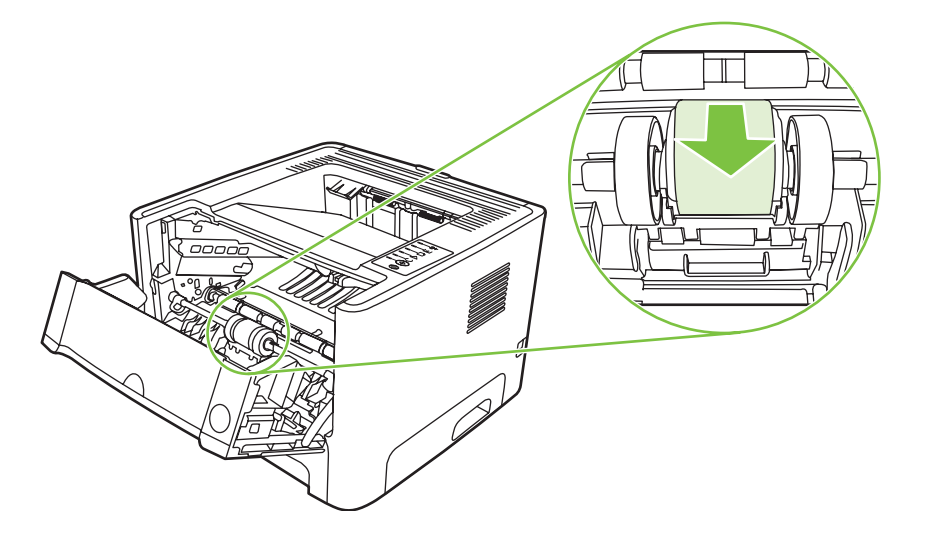

**6.** Nedvesítsen meg vízzel egy szöszmentes kendőt, és dörzsölje le vele a hengert.

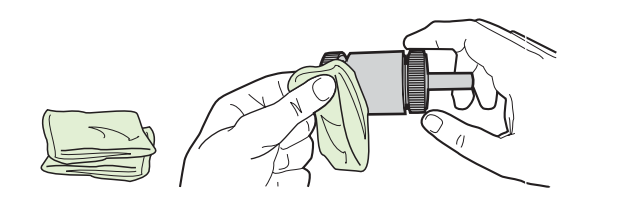

**MEGJEGYZÉS:** Ügyeljen arra, hogy ne érjen hozzá ujjaival a felvevőhenger felületéhez.

**7.** Törölje le száraz, szöszmentes ruhával a felvevőhengert, hogy eltávolítsa a leoldódott szennyeződéseket.

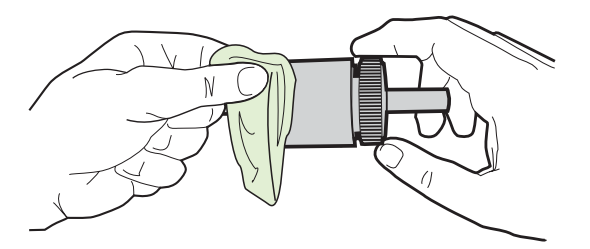

**8.** Várjon, amíg a felvevőhenger teljesen megszárad.

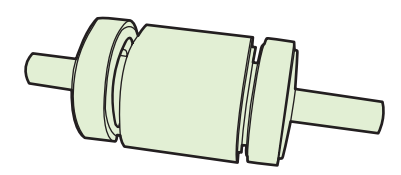

**9.** A fekete rögzítőgyűrűket igazítsa egy vonalba a felvevőhengeren lévő mélyedésekkel, majd nyomja a helyére a felvevőhengert, amíg a rögzítőgyűrűk a helyükre nem pattannak.

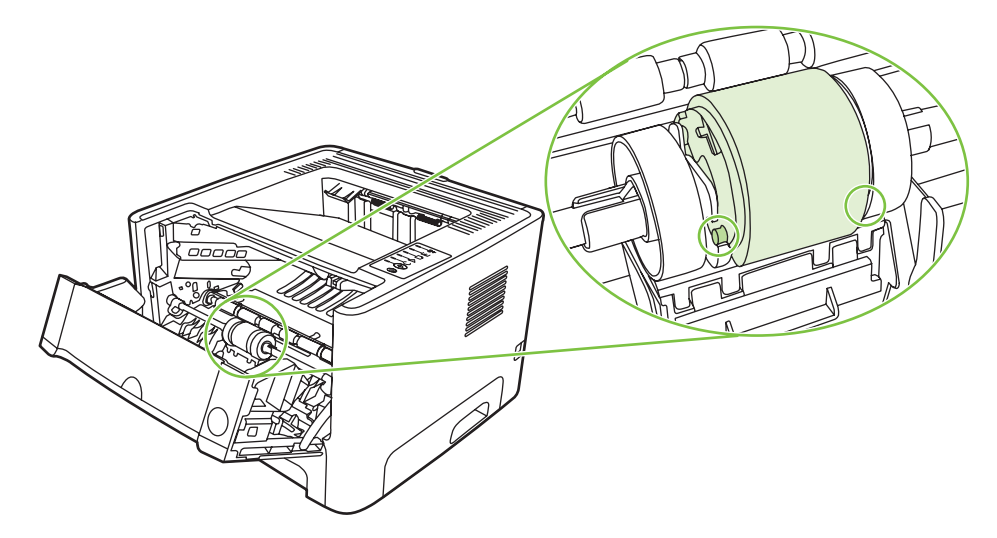

**10.** Tegye vissza a felvevőhenger fedelét.

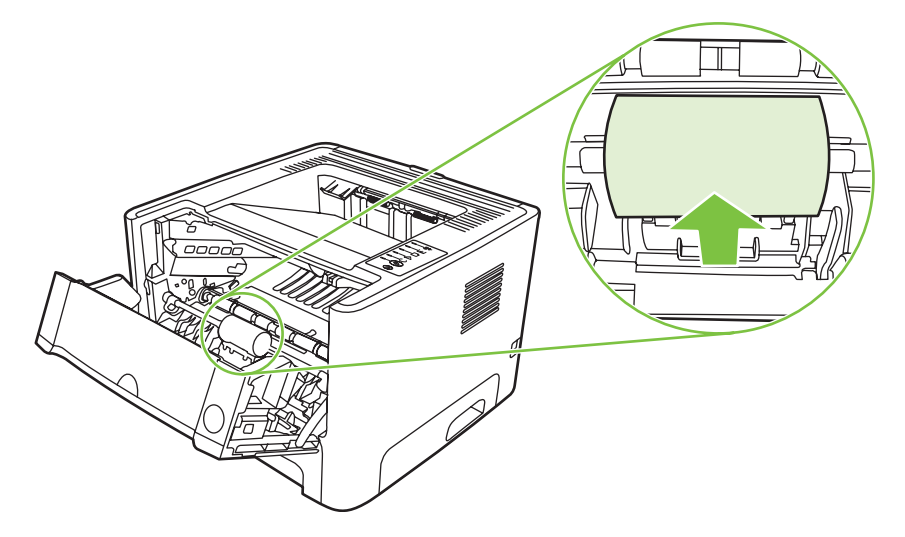

**11.** Tegye vissza a nyomtatópatront, és csukja be a nyomtatópatron-fedelet.

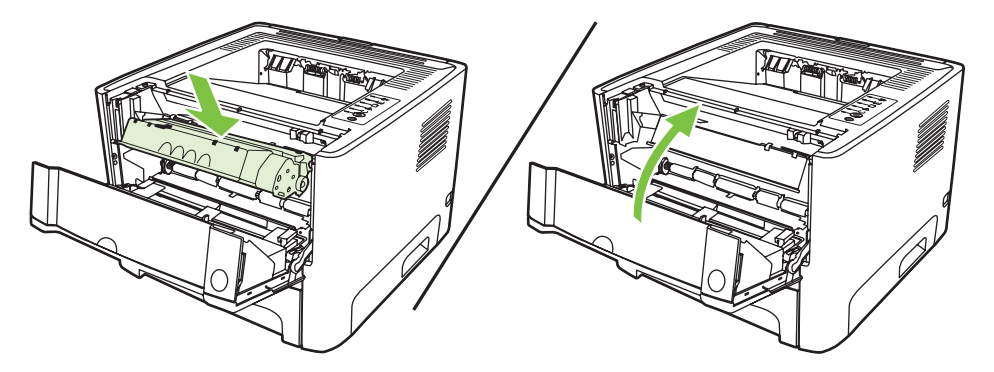

**12.** A tápkábel újracsatlakoztatásával kapcsolja be a nyomtatót.

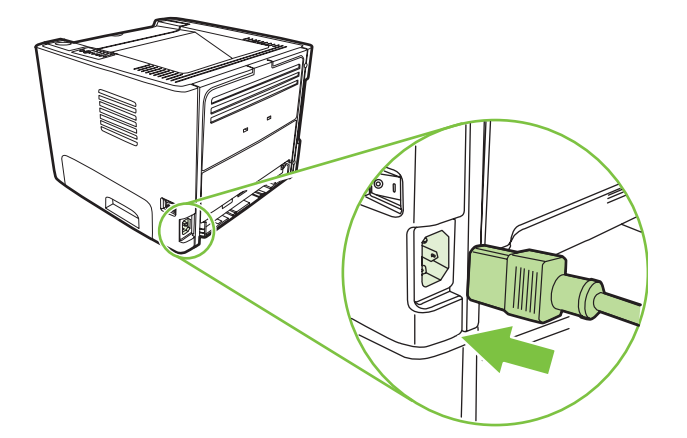

**13.** Ellenőrizze a nyomtatófunkciók működését egy demóoldal nyomtatásával. A demóoldal kinyomtatásához nyomja meg az Indítás gombot, amikor a nyomtató Üzemkész jelzőfénye világít, és nem folyik más feladat nyomtatása.

## <span id="page-64-0"></span>**A felvevőhenger tisztítása (2. tálca)**

A 2. tálca felvevőhengerének tisztításához kövesse az alábbi utasításokat:

**1.** Húzza ki a tápkábelt a nyomtatóból, és hagyja lehűlni a nyomtatót.

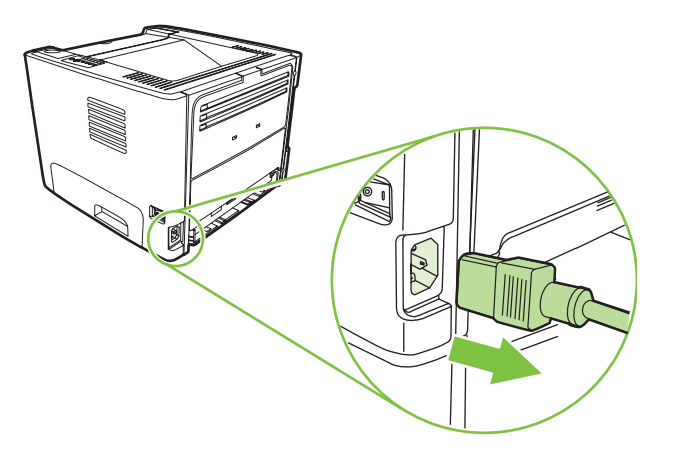

**2.** Nyomja meg a nyomtatópatron-fedél nyitógombját, és vegye ki a nyomtatóból a nyomtatópatront.

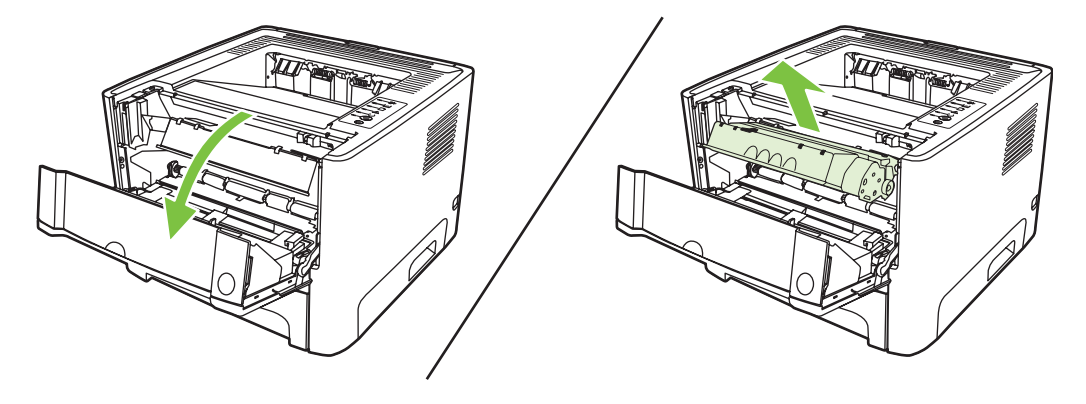

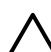

**VIGYÁZAT!** Ügyeljen arra, hogy ne érjen hozzá a fekete szivacsból készült továbbítóhengerhez a nyomtatóban. Az érintés károsodást okozhat a nyomtatóban.

**VIGYÁZAT!** A sérülés elkerülése érdekében ne tegye ki a nyomtatópatront fény hatásának. Fedje le egy papírlappal.

**3.** Nyissa ki a 2. tálcát.

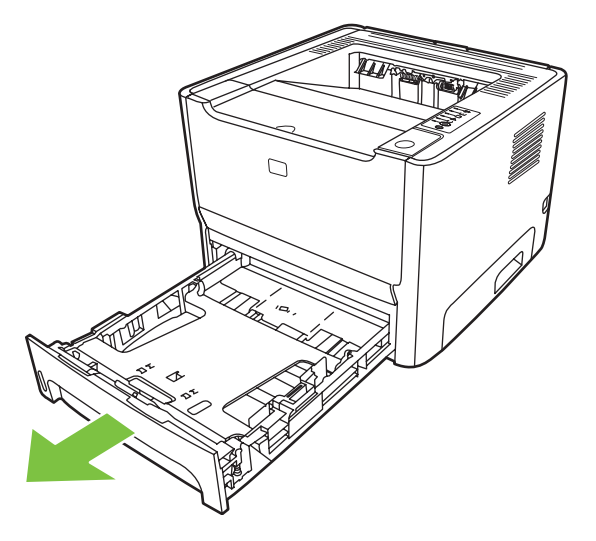

**4.** Fektesse a nyomtatót az oldalára, hogy előlapja felfelé nézzen.

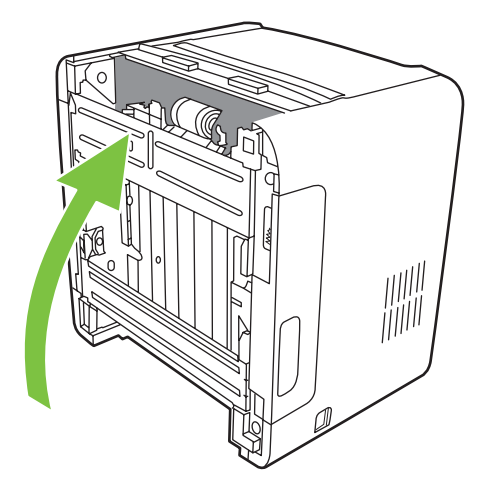

**5.** Húzza ki a fehér peckeket, és fordítsa el őket felfelé.

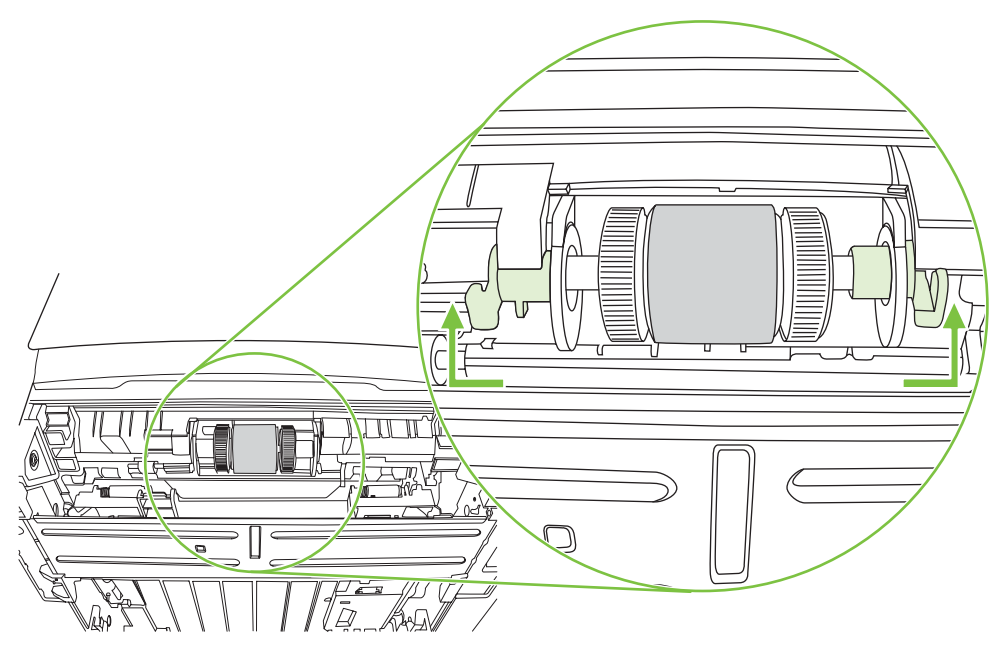

**6.** Tolja el jobbra a jobb oldali pecket. A pecek az egész eljárás során maradjon ebben a helyzetben.

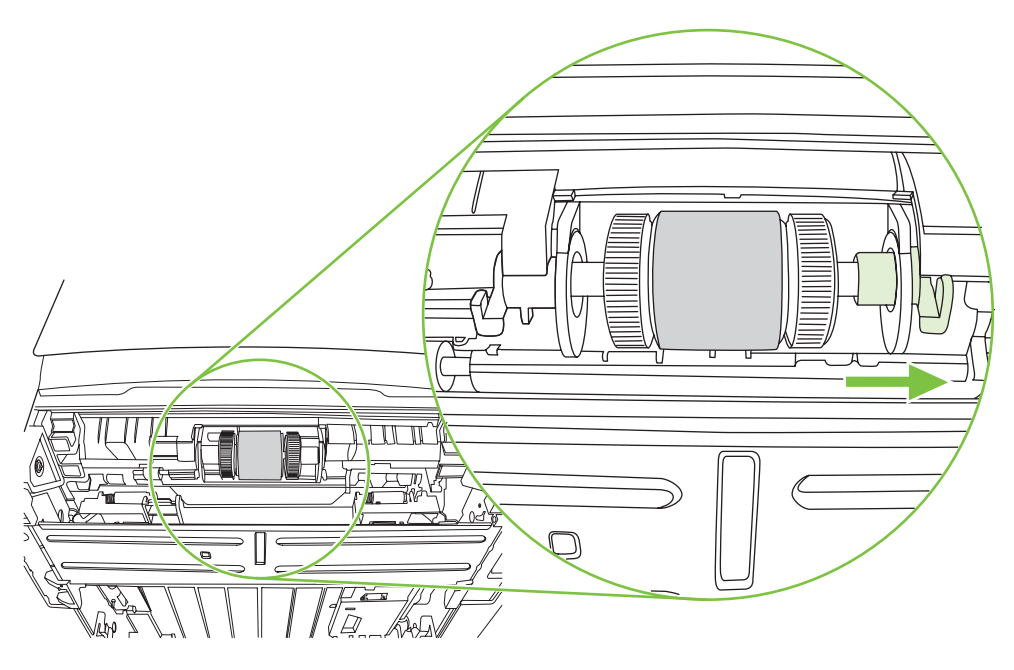

**7.** Tolja el jobbra a felvevőhenger-szerelvényt, és vegye le bal oldali zárósapkáját.

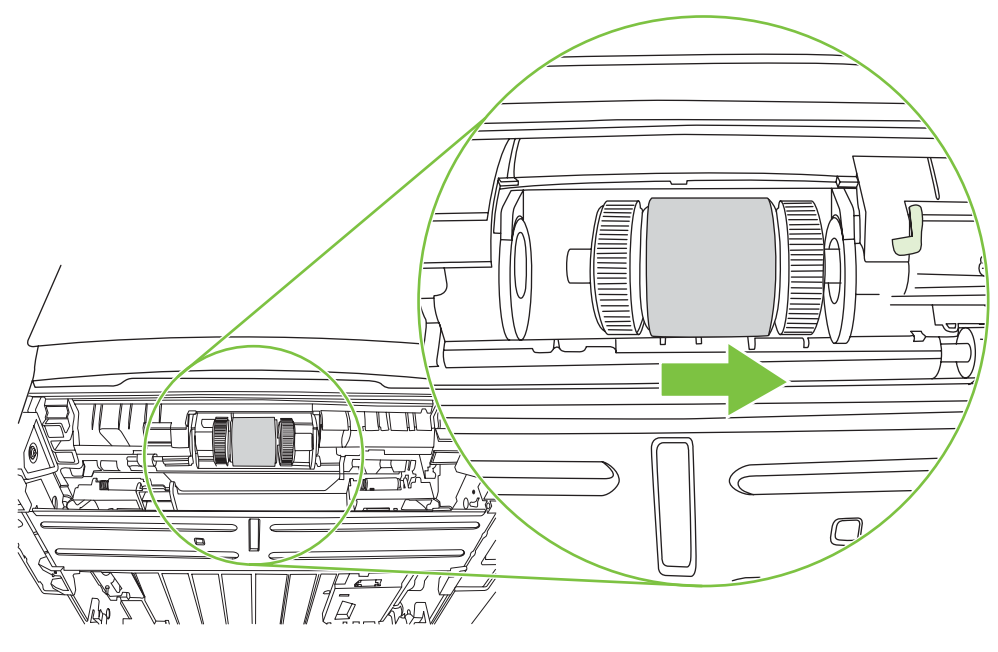

**8.** Emelje ki a felvevőhengert.

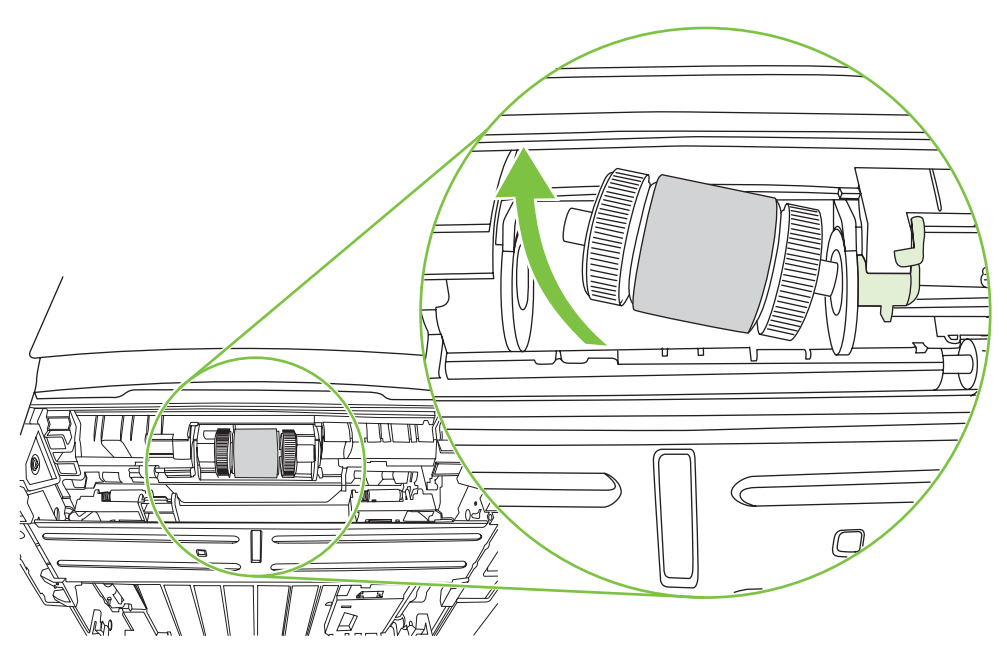

**9.** Nedvesítsen meg vízzel egy szöszmentes kendőt, és dörzsölje le vele a hengert.

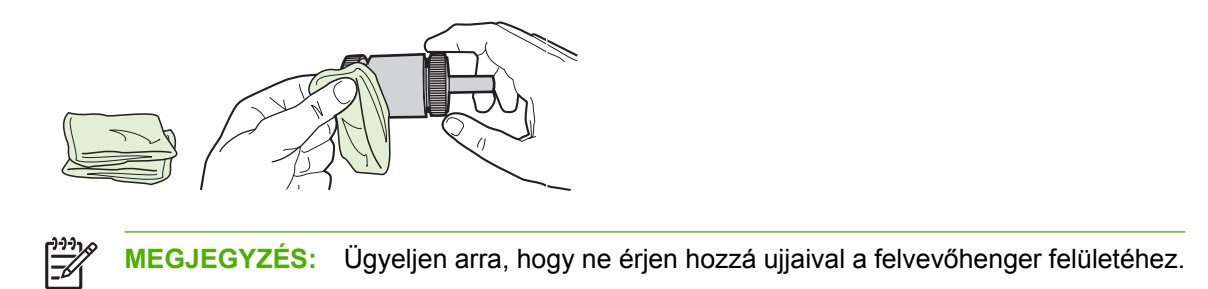

**10.** Törölje le száraz, szöszmentes ruhával a felvevőhengert, hogy eltávolítsa a leoldódott szennyeződéseket.

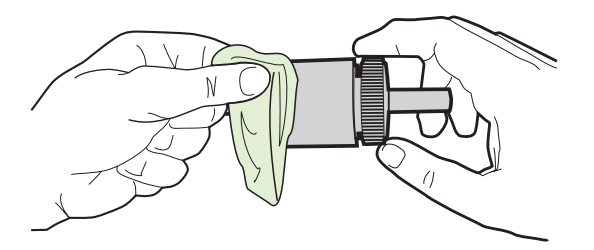

**11.** Várjon, amíg a felvevőhenger teljesen megszárad.

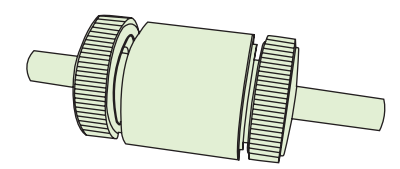

**12.** Illessze a felvevőhenger bal oldalát a bal oldali nyílásba (1), majd jobb oldalát (a hornyos tengellyel) a jobb oldali nyílásba (2).

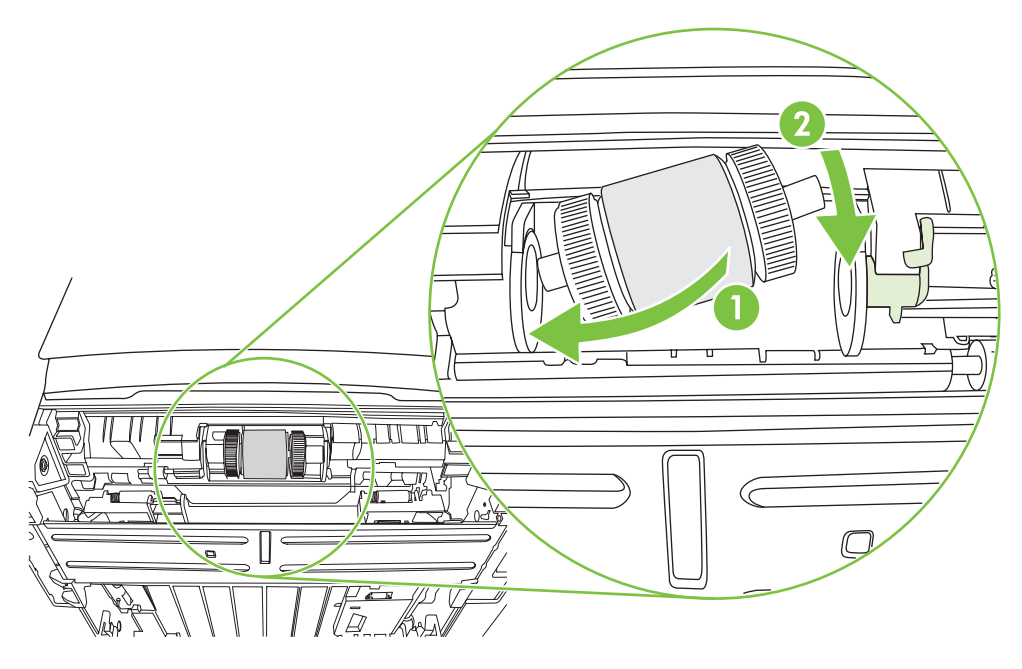

**13.** Helyezze fel a zárósapkát a tengely bal oldalára, tolja a zárósapkát jobbra, és fordítsa vissza a bal oldali pecket lefelé, eredeti helyzetébe.

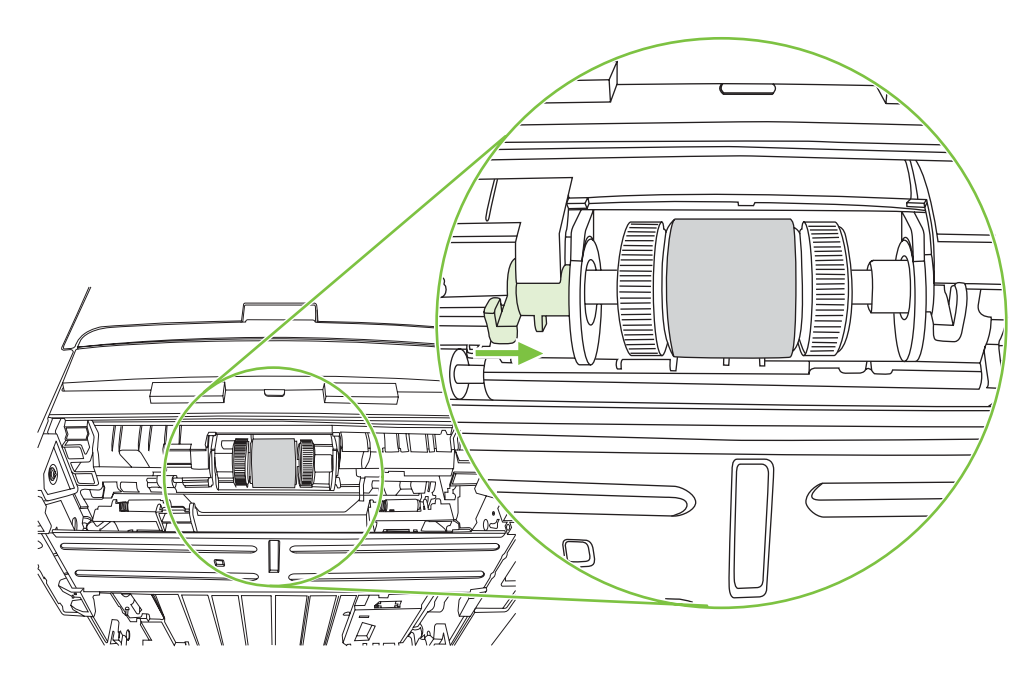

- **14.** Forgassa a tengelyt, hogy a hornyok bekapcsolódjanak, és a tengely a helyére zökkenjen.
- **15.** Tolja balra a jobb oldali pecket, és fordítsa lefelé, eredeti helyzetébe.
- **16.** Állítsa fel a nyomtatót (a teteje nézzen fölfelé).
- **17.** Zárja be az automatikus kétoldalas nyomtatási útvonal ajtaját.

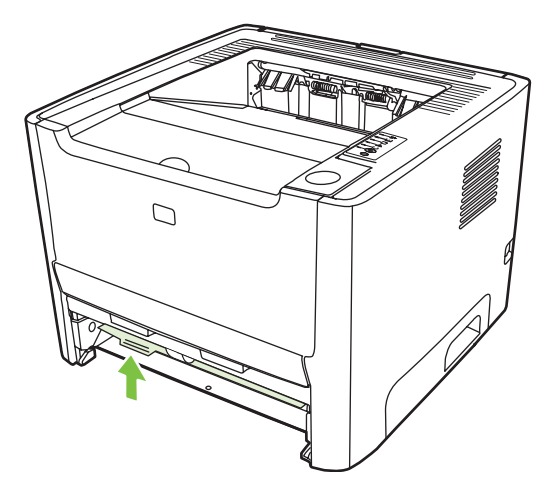

**18.** Tegye vissza a nyomtatópatront, és csukja be a nyomtatópatron-fedelet.

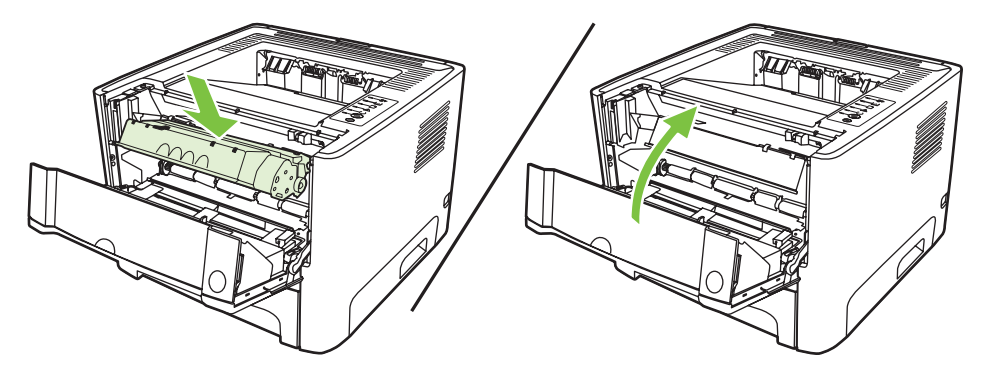

**19.** A tápkábel újracsatlakoztatásával kapcsolja be a nyomtatót.

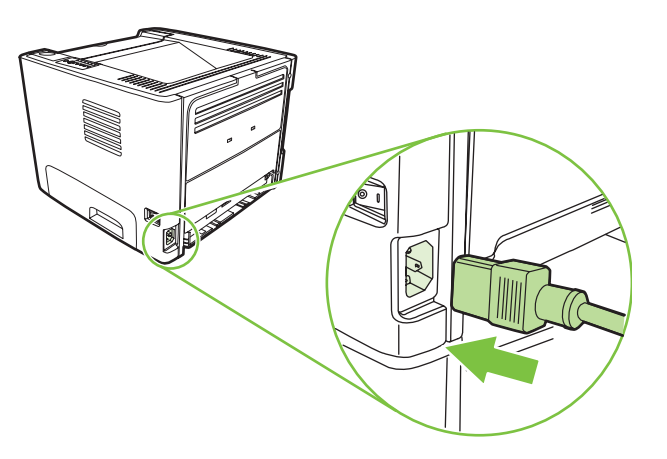

**20.** Ellenőrizze a nyomtatófunkciók működését egy demóoldal nyomtatásával. A demóoldal kinyomtatásához nyomja meg az Indítás gombot, amikor a nyomtató Üzemkész jelzőfénye világít, és nem folyik más feladat nyomtatása.

## <span id="page-71-0"></span>**EconoMode**

Az EconoMode funkcióval kisebb oldalankénti tonerfogyasztással használható a nyomtató. Ennek a lehetőségnek a kiválasztása esetén növelhető a nyomtatópatron élettartama, illetve csökkenthető a nyomtatás egy oldalra eső költsége. A nyomtatási minőség is romlik azonban. A nyomat halványabb lesz, de még így is kiválóan megfelel vázlatként vagy próbanyomatként.

A HP nem tanácsolja az EconoMode folyamatos használatát. Ha az EconoMode funkciót folyamatosan használja, előfordulhat, hogy a nyomtatókazetta mechanikus elemei előbb elhasználódnak, mint a kazettában lévő toner. Ha ilyen körülmények között romlani kezd a nyomtatás minősége, akkor új patront kell behelyezni, akkor is, ha a régiben még van toner.

- **1.** Az EconoMode használatához nyissa meg a nyomtató tulajdonságlapját (Windows 2000 és XP rendszerben a Nyomtatási beállítások párbeszédpanelt). Utasítások: [A Windows nyomtató](#page-20-0)illesztő[program konfigurálása,](#page-20-0) 13. oldal és [A Macintosh nyomtató-illeszt](#page-23-0)őprogram [konfigurálása,](#page-23-0) 16. oldal .
- **2.** Jelölje be az **EconoMode** jelölőnégyzetet a **Papír/minőség** lapon vagy a **Befejezés** lapon (néhány Mac illesztőprogramnál a **Paper Type/Quality** (Papírtípus/minőség) lapon).

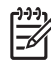

**MEGJEGYZÉS:** Bizonyos nyomtatófunkciók nem állnak rendelkezésre minden illesztőprogram és minden operációs rendszer esetén. Az adott illesztőprogram által biztosított funkciókról a nyomtató-illesztőprogram (Nyomtató tulajdonságai) online súgójában tájékozódhat.
# **9 Problémamegoldás**

Ez a fejezet a következő témákkal kapcsolatos tudnivalókat tartalmazza:

- [A megoldás megkeresése](#page-73-0)
- **[Állapotjelz](#page-76-0)ő fények**
- [Macintosh rendszernél felmerül](#page-83-0)ő általános problémák
- [Nyomtatási hordozókkal kapcsolatos problémák megoldása](#page-86-0)
- [A kinyomtatott oldal eltér attól, ami a képerny](#page-88-0)őn jelent meg
- [Nyomtatószoftver-problémák](#page-90-0)
- [A nyomtatási min](#page-91-0)őség javítása
- [A papírelakadás megszüntetése](#page-95-0)
- [A hálózatbeállítási problémák megoldása](#page-103-0)

## <span id="page-73-0"></span>**A megoldás megkeresése**

Ez a rész segítséget nyújt a leggyakoribb problémák megoldásához.

#### **1. lépés: Helyesen van a nyomtató telepítve?**

- Működő csatlakozóaljzatba van a nyomtató bekötve?
- A be/ki kapcsoló "be" állásban van?
- Jól van behelyezve a nyomtatópatron? Lásd: **A nyomtatópatron cseréje, 47. oldal**.
- Az adagolótálca helyesen van feltöltve papírral? Lásd: [A nyomtatási hordozó](#page-31-0) [betöltése,](#page-31-0) 24. oldal .

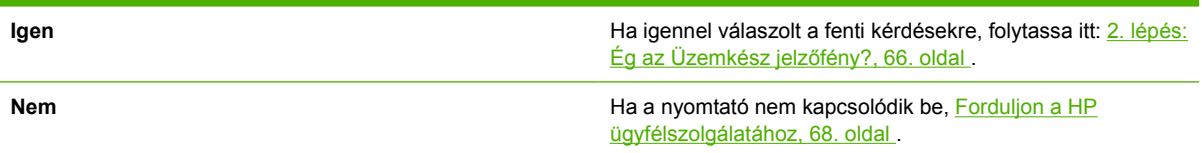

### **2. lépés: Ég az Üzemkész jelzőfény?**

Ellenőrizze, hogy a kezelőpanelen világít-e az Üzemkész jelzőfény.

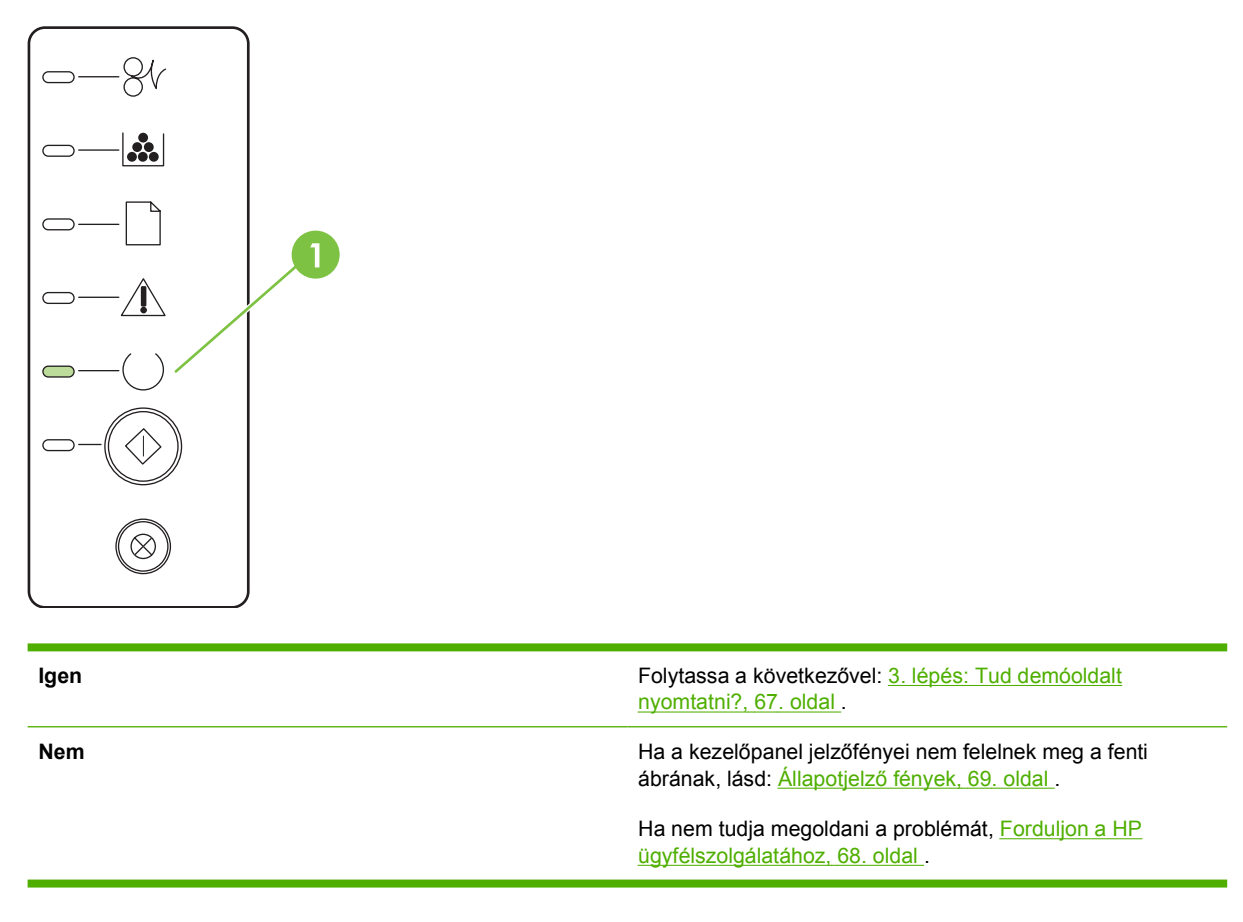

#### <span id="page-74-0"></span>**3. lépés: Tud demóoldalt nyomtatni?**

A demóoldal kinyomtatásához nyomja meg az Indítás gombot, amikor a nyomtató Üzemkész jelzőfénye világít, és nem folyik más feladat nyomtatása.

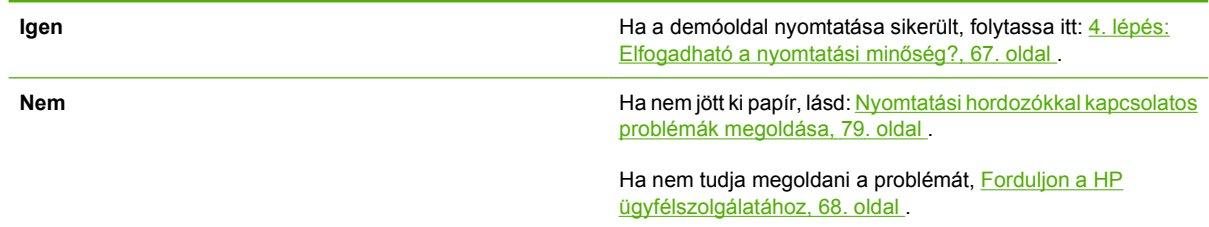

### **4. lépés: Elfogadható a nyomtatási minőség?**

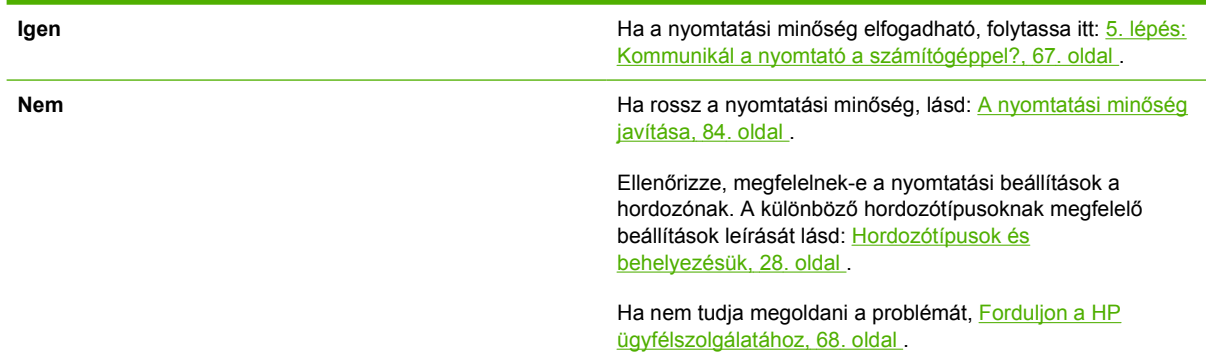

#### **5. lépés: Kommunikál a nyomtató a számítógéppel?**

Nyomtasson ki egy rövid dokumentumot valamilyen szoftveralkalmazásból.

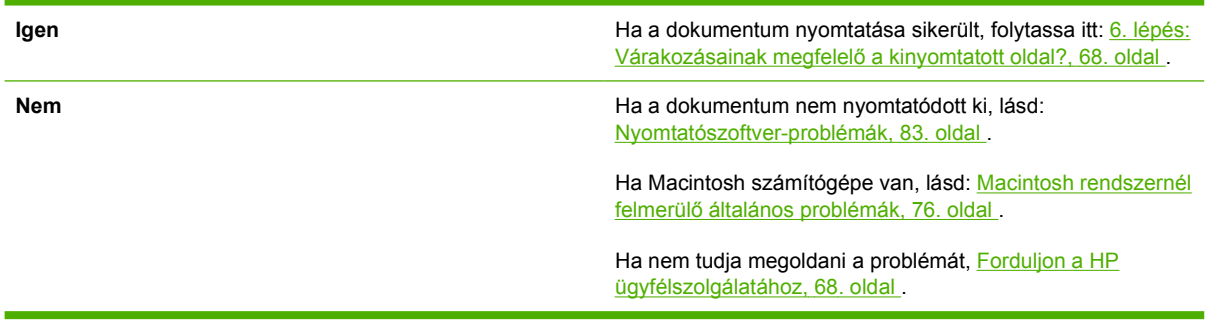

#### <span id="page-75-0"></span>**6. lépés: Várakozásainak megfelelő a kinyomtatott oldal?**

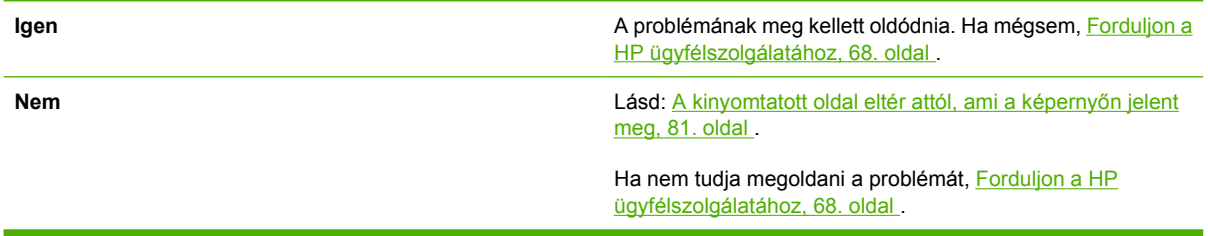

#### **Forduljon a HP ügyfélszolgálatához**

- Az Egyesült Államokban keresse fel a <http://www.hp.com/go/support/ljP2010series> címet.
- Egyéb országokban/térségekben keresse fel a<http://www.hp.com/> címet.

## <span id="page-76-0"></span>**Állapotjelző fények**

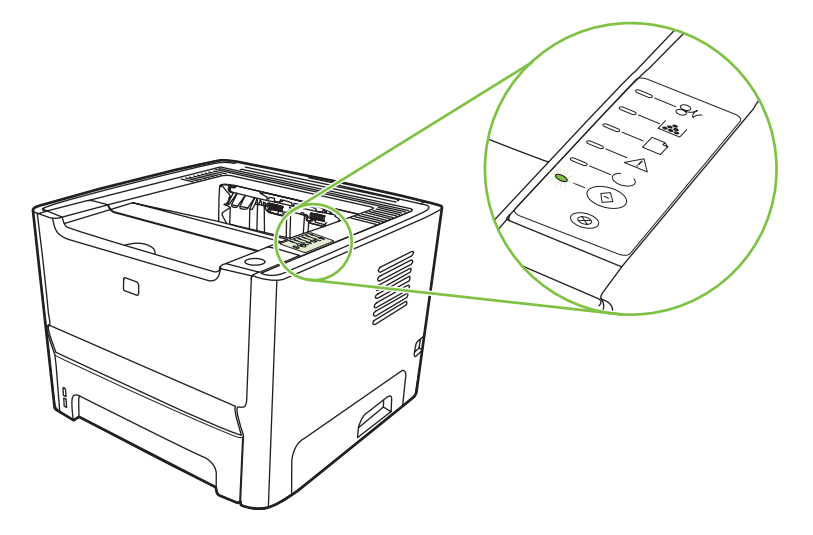

#### **9-1 táblázat Az állapotjelző fények működésének magyarázata**

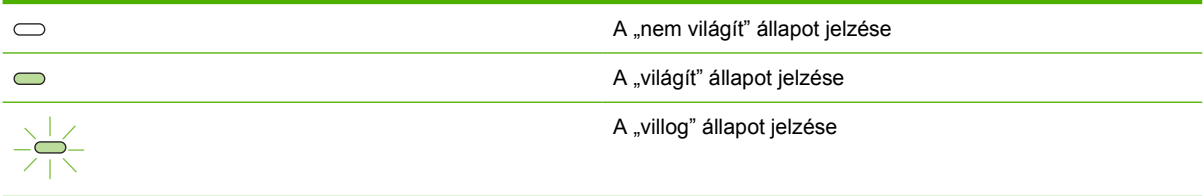

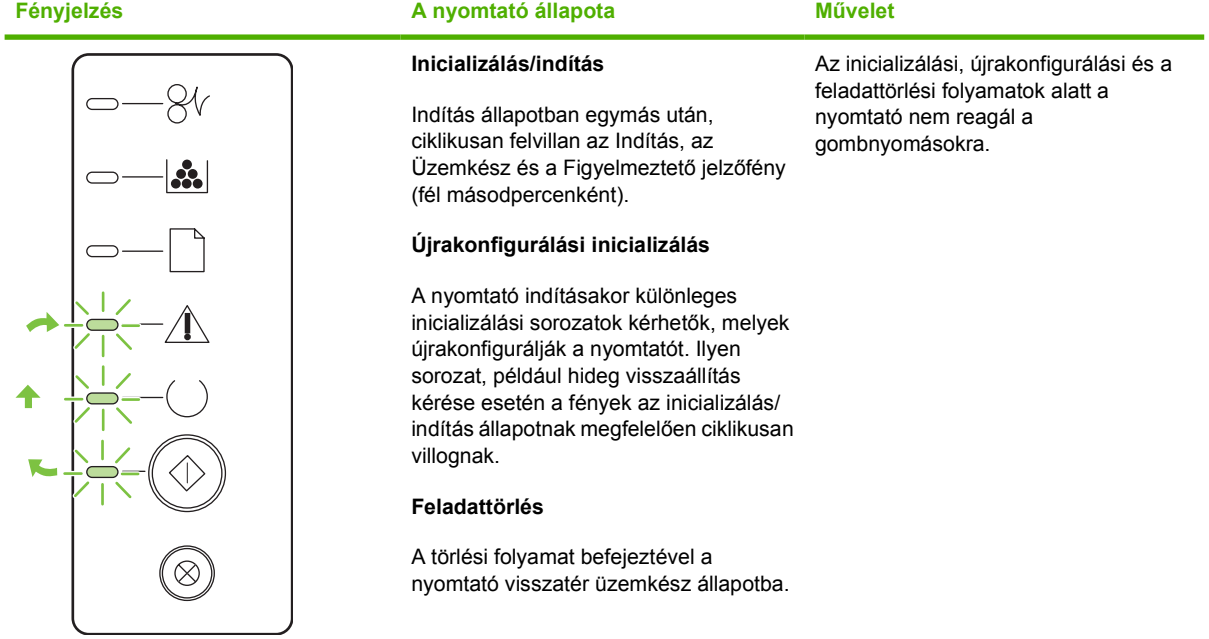

#### **9-2 táblázat A kezelőpanel fényüzenetei**

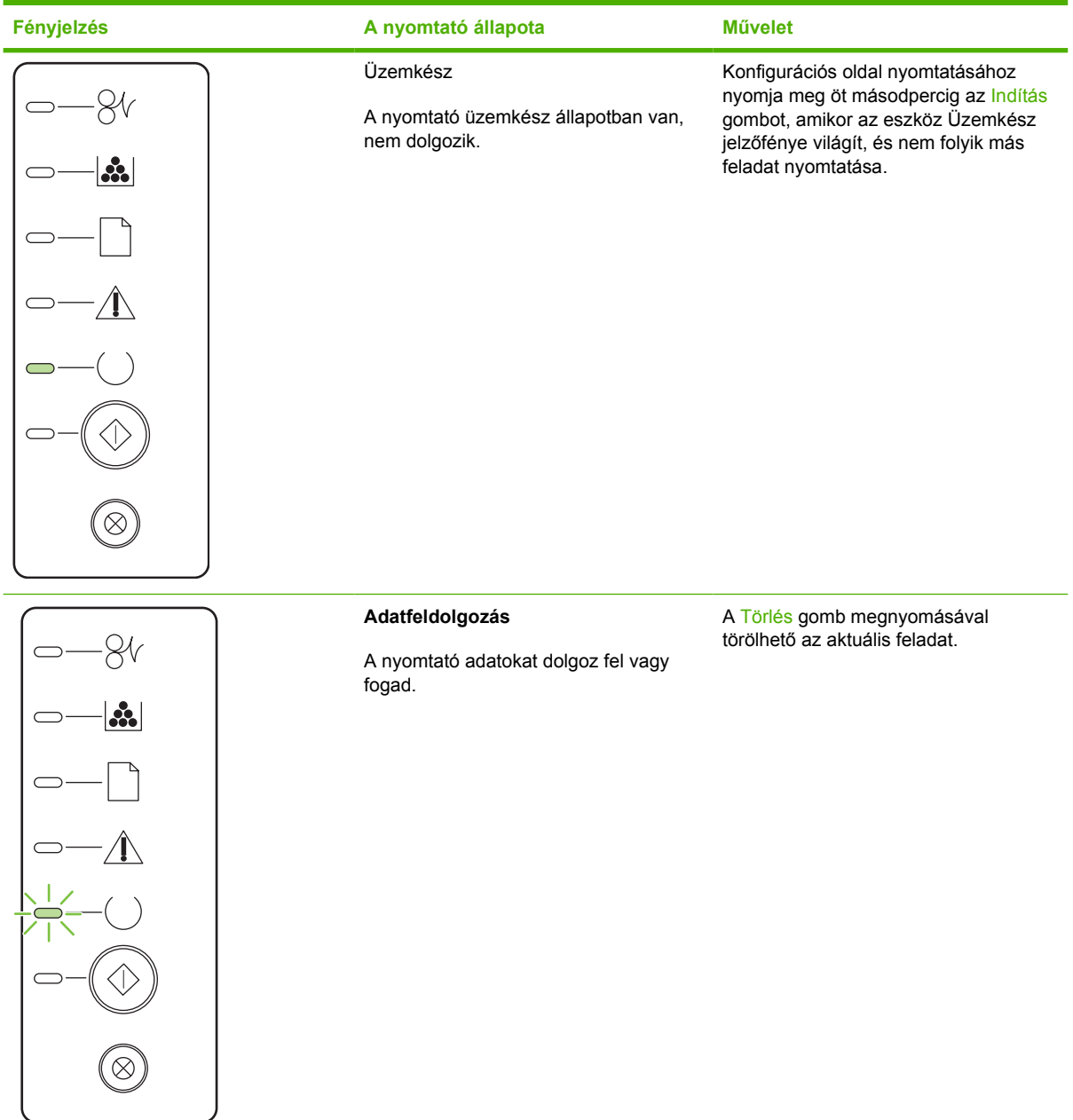

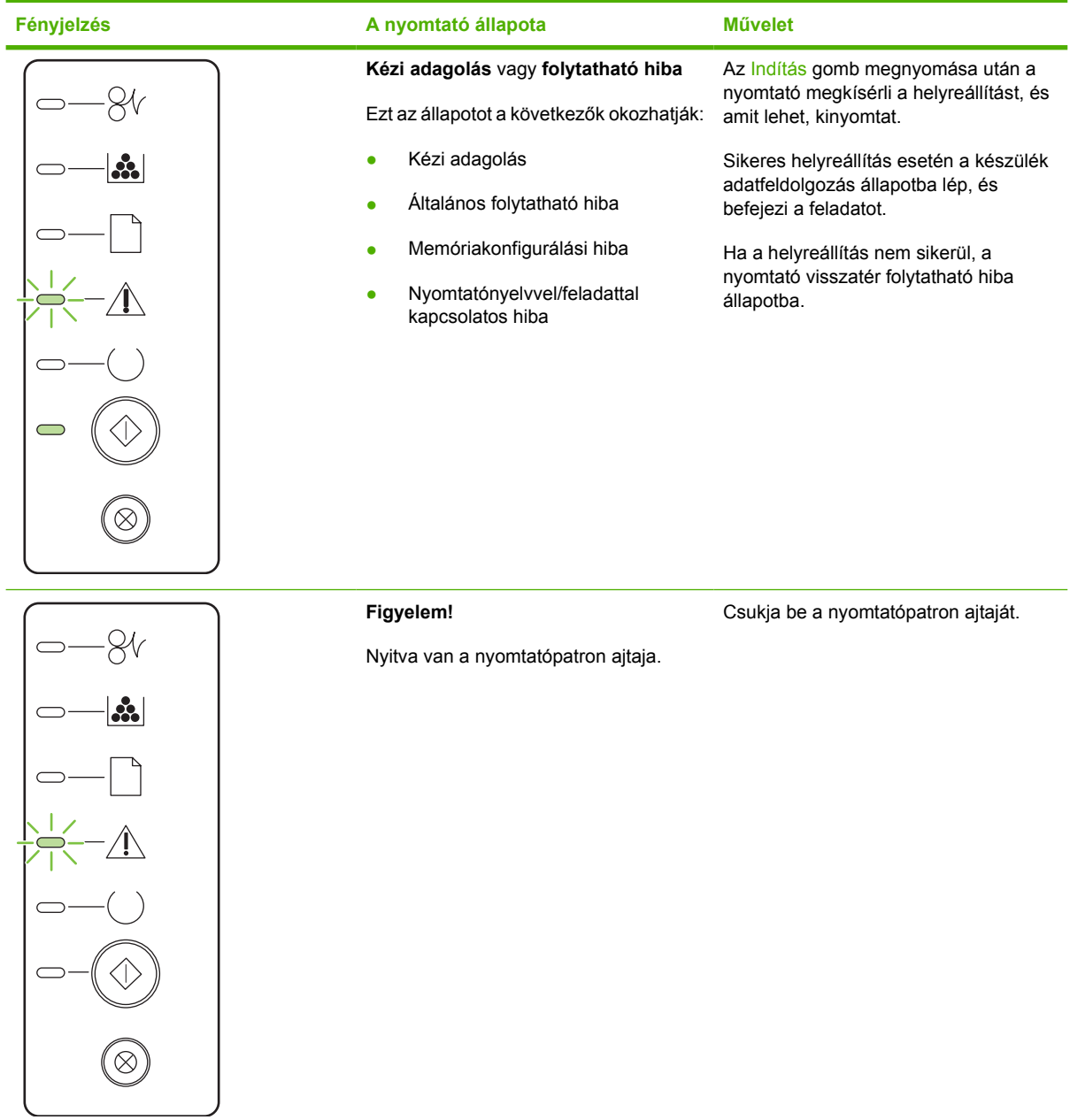

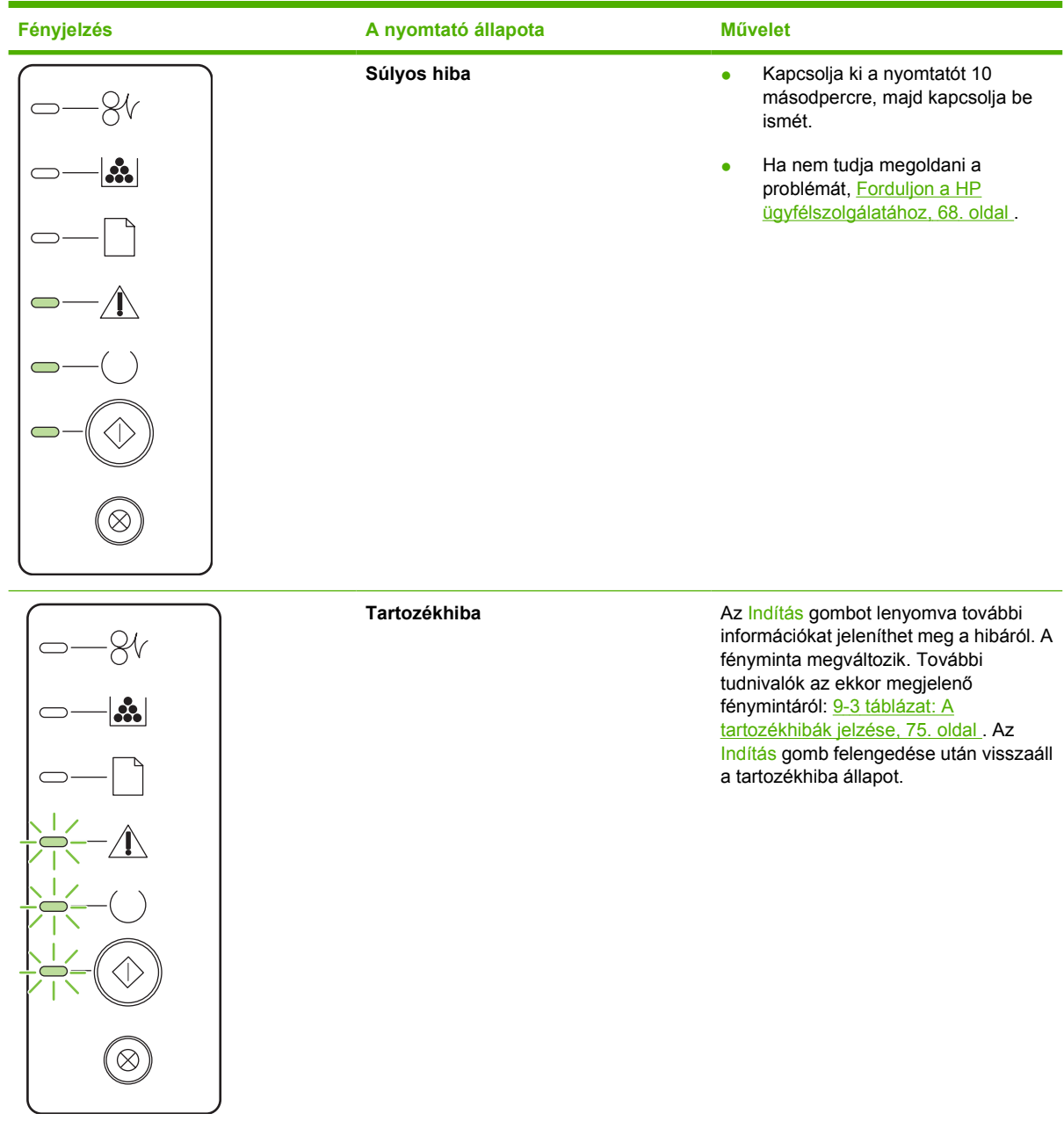

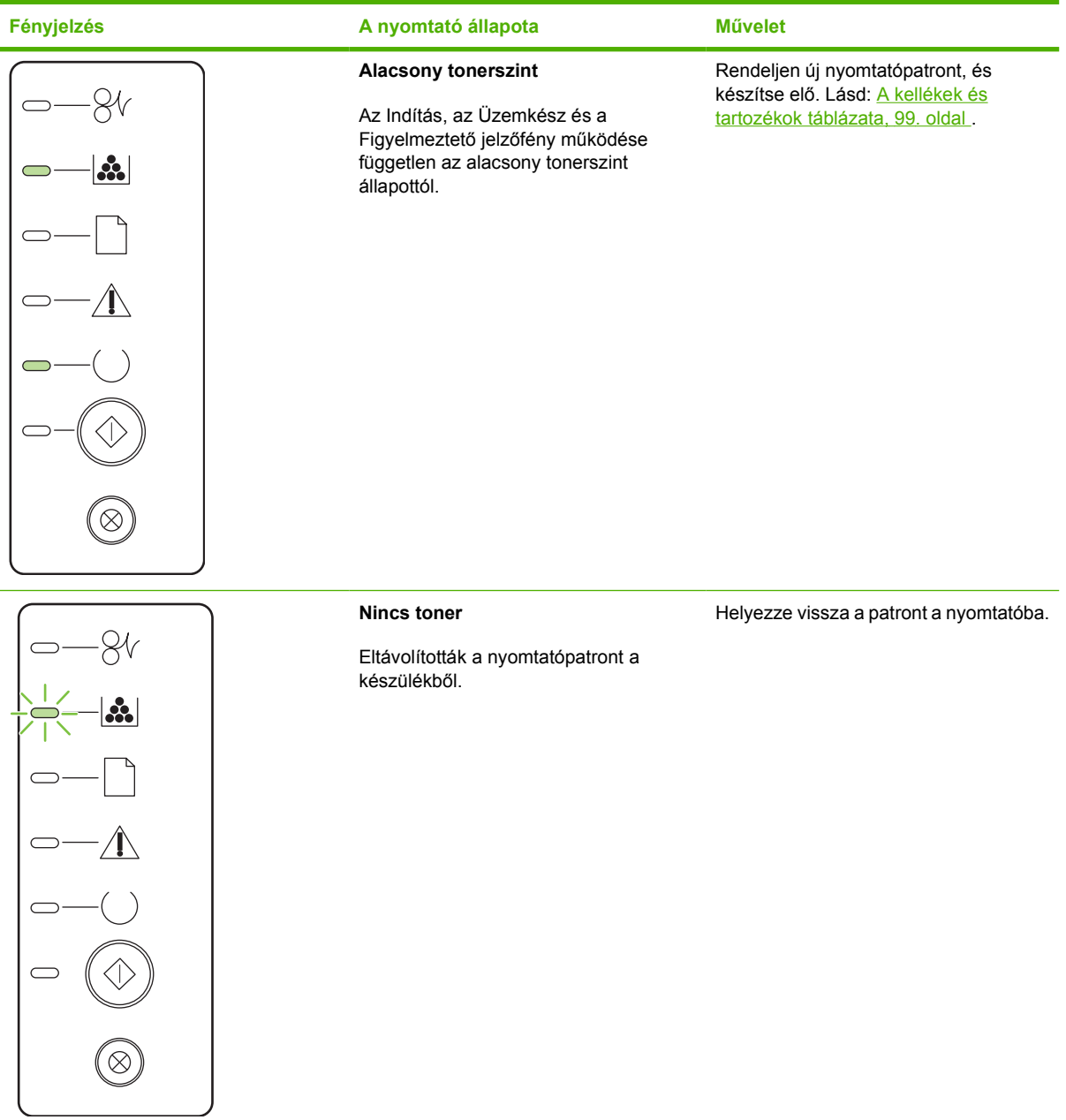

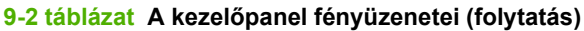

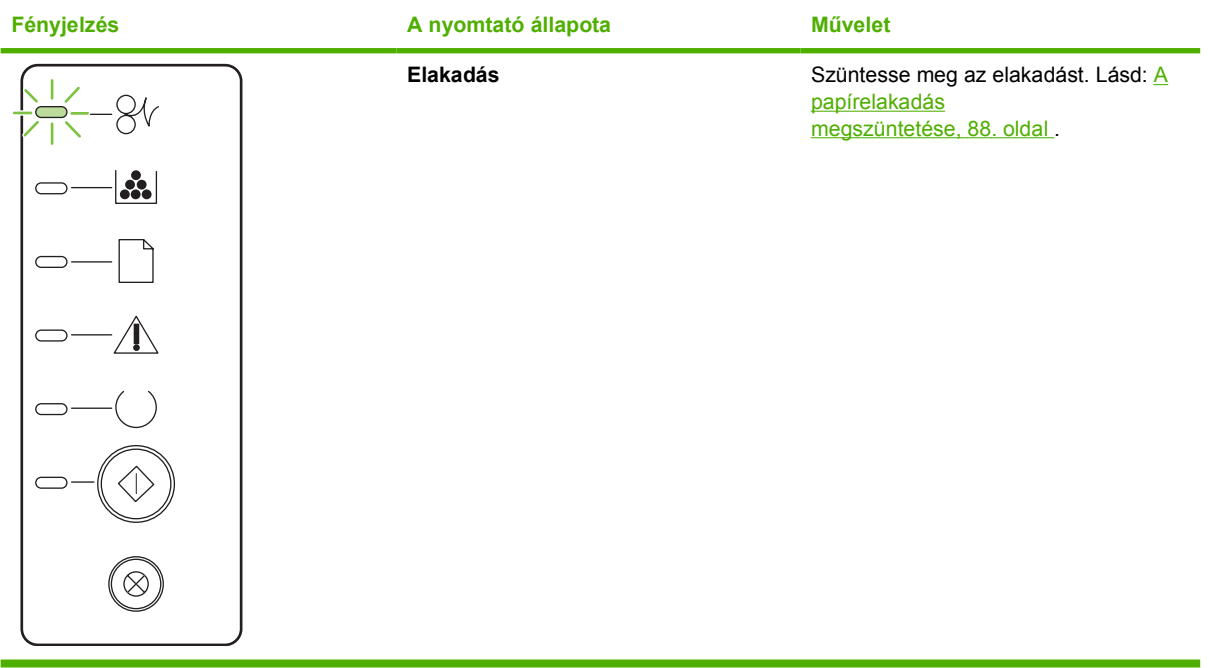

<span id="page-82-0"></span>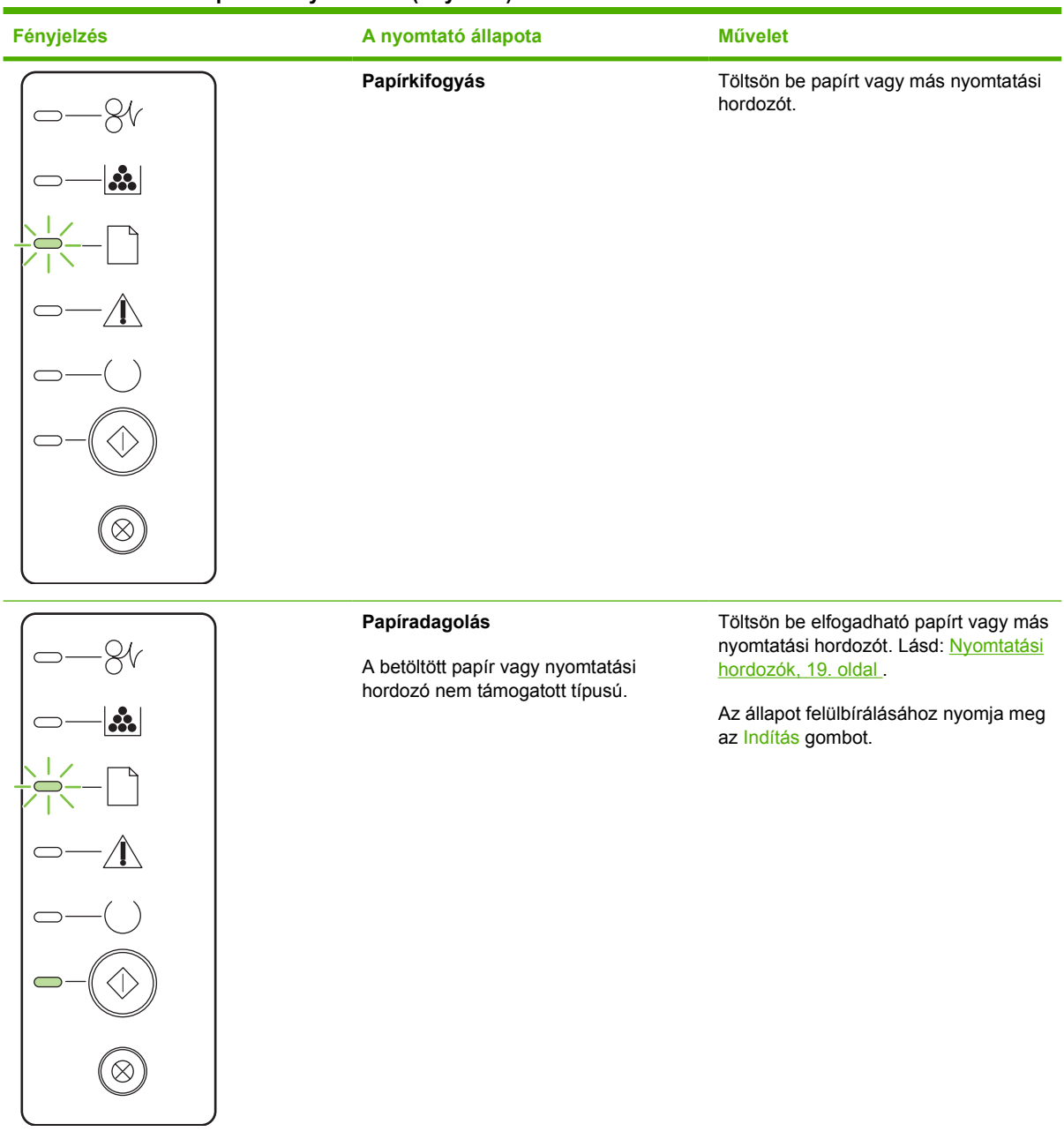

#### **9-3 táblázat A tartozékhibák jelzése**

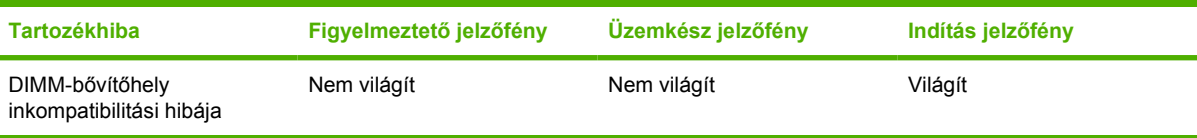

## <span id="page-83-0"></span>**Macintosh rendszernél felmerülő általános problémák**

A következő rész a Mac OS X operációs rendszer használata esetén esetleg felmerülő problémákat sorolja fel.

#### **9-4 táblázat Problémák Mac OSX használata esetén**

**Nem látható a nyomtató illesztőprogramja a Print Center (Nyomtatóközpont) vagy a Printer Setup Utility (Nyomtatóbeállító segédprogram) alkalmazásban.**

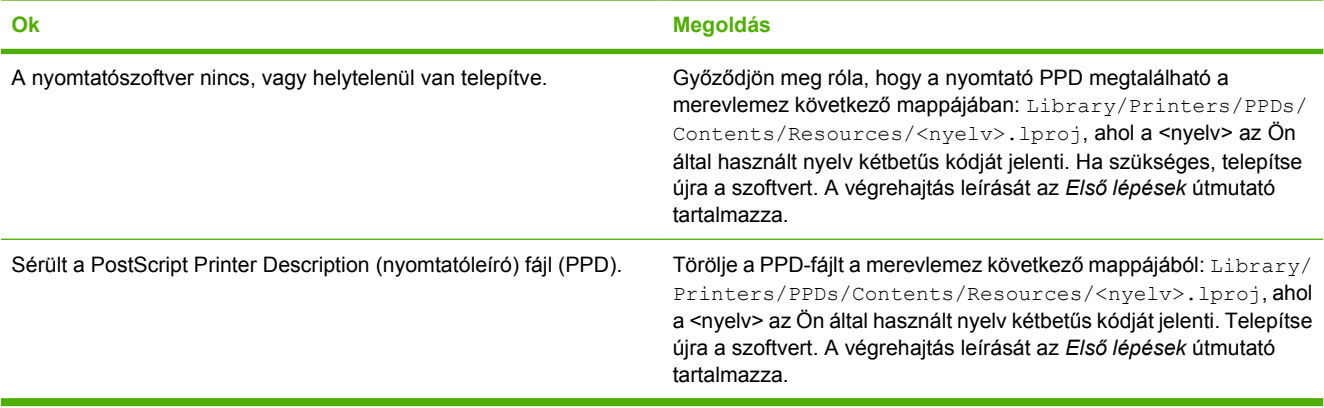

A nyomtató neve, IP címe vagy a "Rendezvous" vagy "Bonjour" gazdagép neve nem jelenik meg a Print Center (Nyomtatóközpont), **illetve a Printer Setup Utility (Nyomtatóbeállító segédprogram) nyomtatólistájában.**

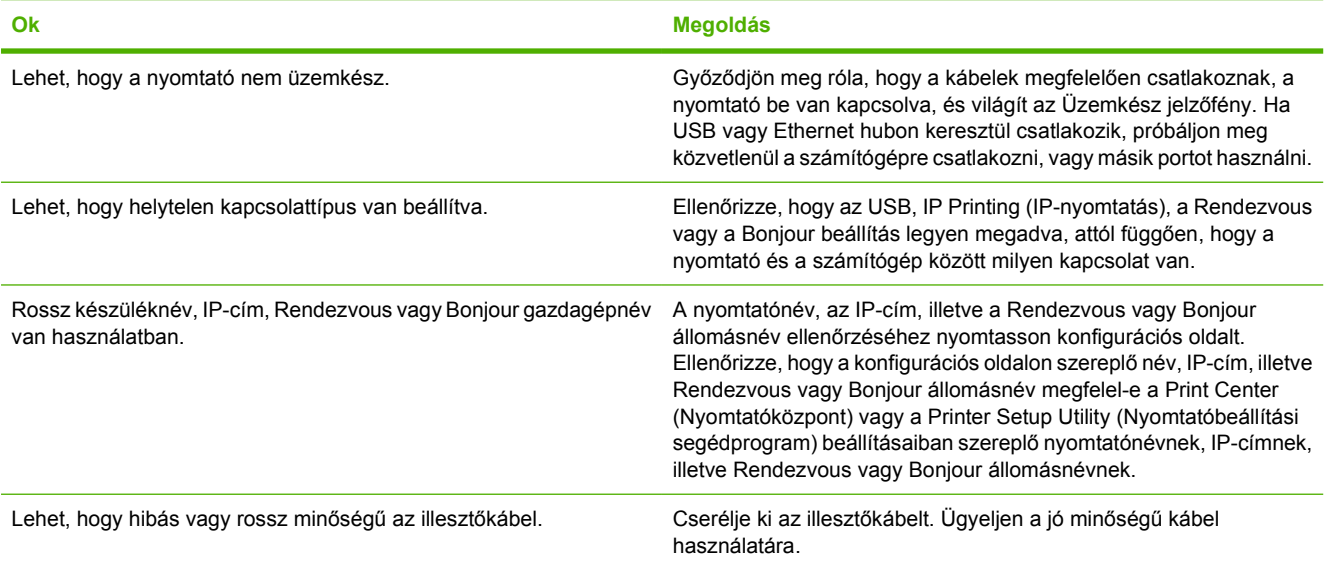

**A nyomtató-illesztőprogram nem végzi el a kijelölt nyomtató automatikus beállítását a Print Center (Nyomtatóközpont) vagy a Printer Setup Utility (Nyomtatóbeállítási segédprogram) alkalmazásban.**

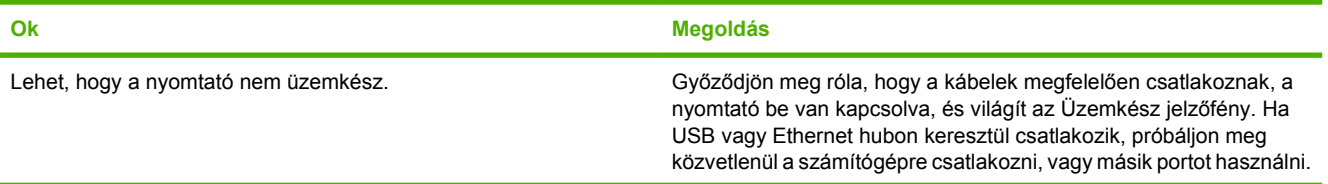

#### **9-4 táblázat Problémák Mac OSX használata esetén (folytatás)**

**A nyomtató-illesztőprogram nem végzi el a kijelölt nyomtató automatikus beállítását a Print Center (Nyomtatóközpont) vagy a Printer Setup Utility (Nyomtatóbeállítási segédprogram) alkalmazásban.**

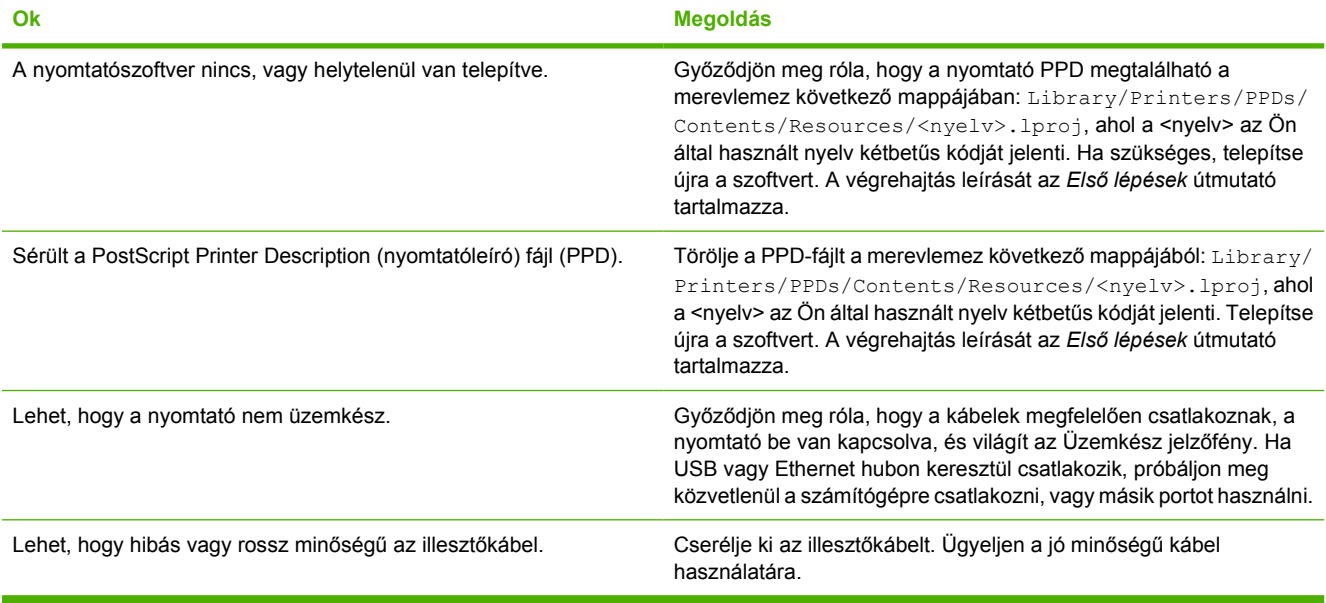

#### **A nyomtatási feladat nem a kívánt nyomtatóra ment.**

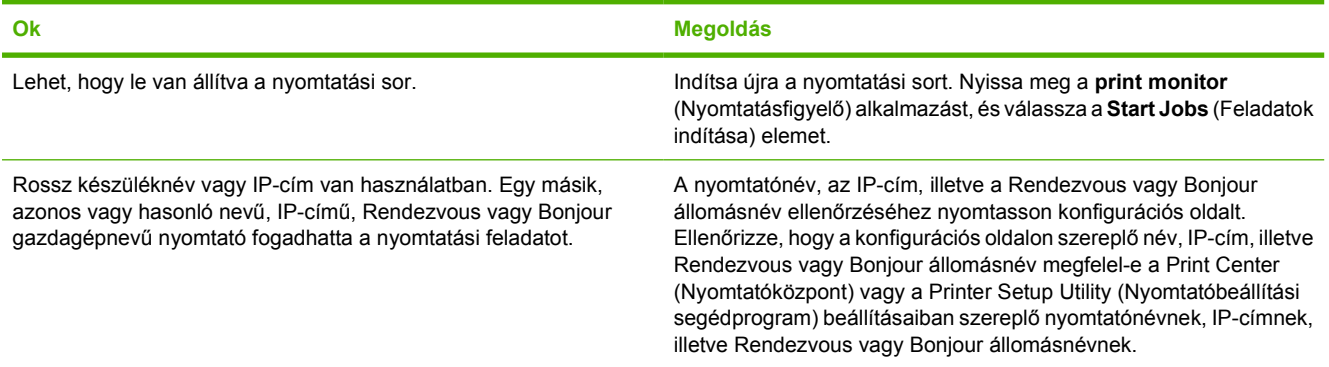

#### **Nem lehet nyomtatni harmadik fél USB-kártyájáról.**

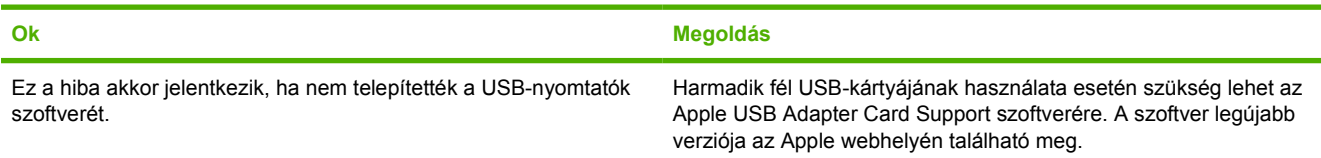

#### **9-4 táblázat Problémák Mac OSX használata esetén (folytatás)**

**USB-kábelkapcsolat esetén az illesztőprogram kiválasztása után a nyomtató nem jelenik meg a Print Center (Nyomtatóközpont) vagy a Printer Setup Utility (Nyomtatóbeállító Segédprogram) alkalmazásban.**

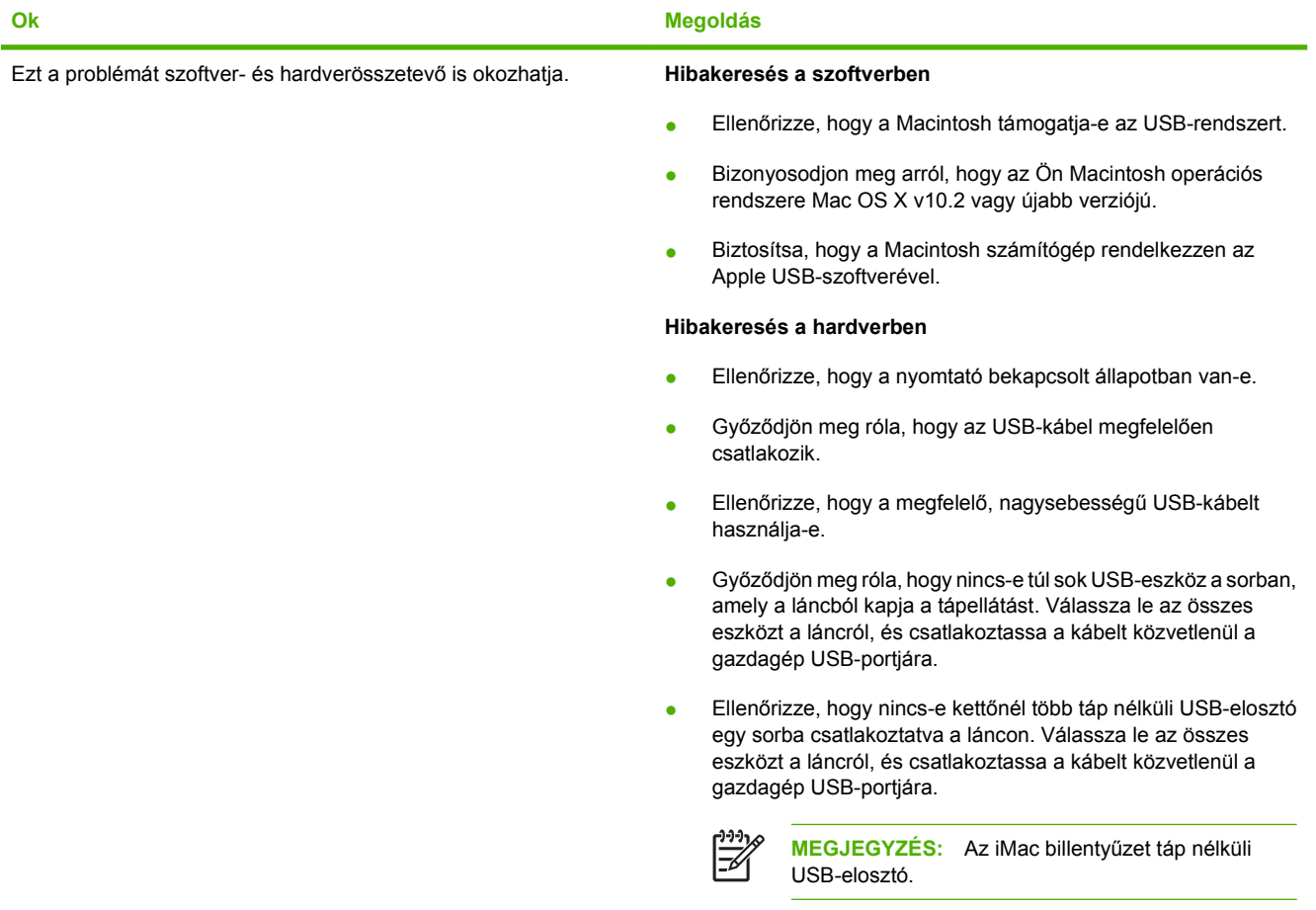

## <span id="page-86-0"></span>**Nyomtatási hordozókkal kapcsolatos problémák megoldása**

A nyomtatási hordozókkal kapcsolatos következő problémák a nyomtatási minőségtől való eltéréseket, begyűrődéseket okoznak, vagy akár a nyomtatót is károsíthatják.

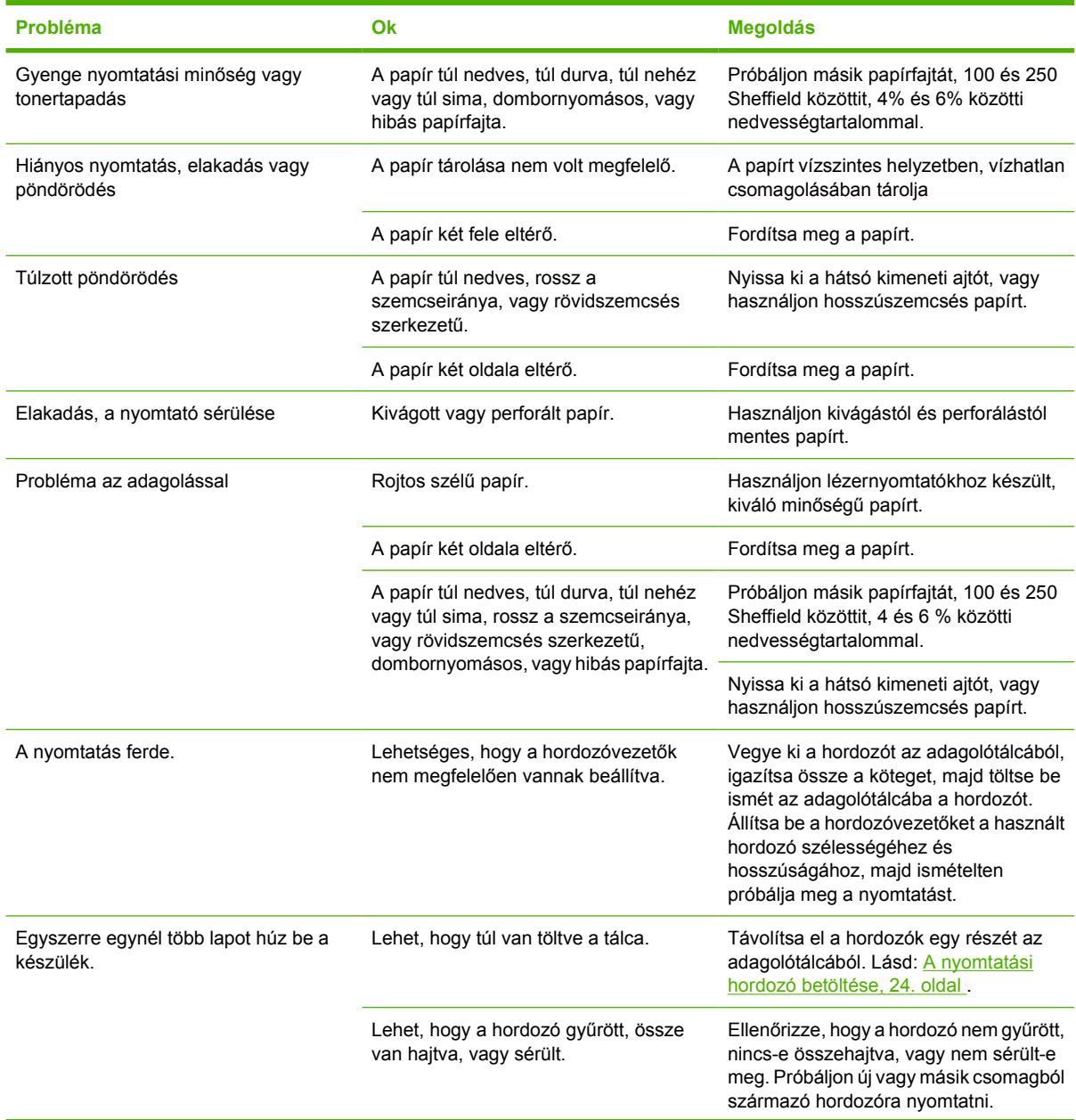

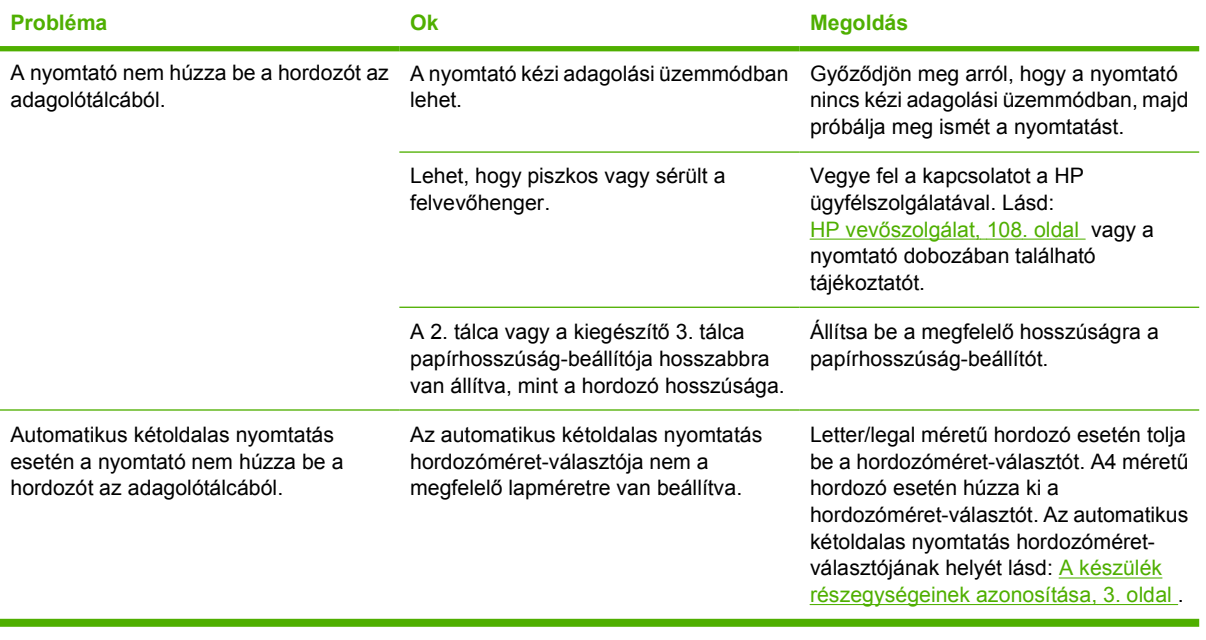

## <span id="page-88-0"></span>**A kinyomtatott oldal eltér attól, ami a képernyőn jelent meg**

Válassza ki azt pontot, amelyik a legjobban megközelíti a problémát:

- Csonka, helytelen vagy hiányos szöveg, 81. oldal
- Hiányzó grafika vagy szöveg, illetve üres oldalak, 81. oldal
- [Az oldalformátum más, mint egy másik HP LaserJet-nyomtatón,](#page-89-0) 82. oldal
- [Grafikai min](#page-89-0)őség, 82. oldal

#### **Csonka, helytelen vagy hiányos szöveg**

- Lehet, hogy rossz nyomtató-illesztőprogramot választott, amikor a szoftvert telepítette. A nyomtató Tulajdonságok párbeszédpanelén ellenőrizze, hogy a megfelelő nyomtató-illesztőprogramot választotta-e.
- Ha csak egy bizonyos fájl nyomtatása esetén csonka a szöveg, akkor a fájllal lehet probléma. Ha csak egy bizonyos alkalmazás használata esetén csonka a szöveg, akkor az alkalmazással lehet probléma. Gondoskodjon a megfelelő nyomtató-illesztőprogram kiválasztásáról.
- Lehet, hogy probléma lépett fel a szoftveralkalmazásban. Próbáljon egy másik programból nyomtatni.
- Lehet, hogy rosszul érintkezik vagy hibás az USB-kábel. Próbálja meg a következőt:
	- Húzza ki a kábel mindkét végét, majd ismét csatlakoztassa a kábelt.
	- Próbáljon meg egy olyan feladatot nyomtatni, amelyről tudja, hogy működik.
	- Ha lehetséges, csatlakoztassa a kábelt és a nyomtatót egy másik számítógéphez, és próbáljon egy olyan feladatot nyomtatni, amelyről tudja, hogy működik.
	- Próbáljon egy új, legfeljebb 3 m hosszúságú USB 2.0-kábelt csatlakoztatni. Lásd: [A kellékek](#page-106-0) [és tartozékok táblázata,](#page-106-0) 99. oldal .
	- Kapcsolja ki a nyomtatót és a számítógépet. Húzza ki az USB-kábelt, és vizsgálja meg mindkét végének épségét. Csatlakoztassa újra az USB-kábelt, ügyelve a csatlakozók jó érintkezésére. Gondoskodjon róla, hogy a nyomtató közvetlenül csatlakozzon a számítógéphez. Iktassa ki a számítógép és a nyomtató USB-portja közül a kapcsolódobozokat, szalagos biztonságimásolat-meghajtókat, biztonsági kulcsokat és egyéb eszközöket. Ezek az eszközök bizonyos esetekben zavarhatják a számítógép és a nyomtató közötti kommunikációt. Indítsa újra a nyomtatót és a számítógépet.

#### **Hiányzó grafika vagy szöveg, illetve üres oldalak**

- Ellenőrizze, hogy a fájl nem tartalmaz-e üres oldalakat.
- Lehet, hogy a zárószalag még mindig rajta van a nyomtatópatronon. Vegye ki a nyomtatópatront, és a végén lévő fülnél fogva húzza le róla a teljes zárószalagot. Helyezze vissza a nyomtatópatront. További tudnivalók: [A nyomtatópatron cseréje,](#page-54-0) 47. oldal . Ellenőrizze a nyomtatót egy demóoldal nyomtatásával: nyomja meg az Indítás gombot, amikor a nyomtató Üzemkész jelzőfénye világít, és nem folyik más feladat nyomtatása.
- <span id="page-89-0"></span>Lehet, hogy a Nyomtató tulajdonságai párbeszédpanel grafikai beállításai nem felelnek meg a nyomtatási feladat típusának. Próbálkozzon más grafikai beállítás kiválasztásával. További tudnivalók: [A Windows nyomtató-illeszt](#page-20-0)őprogram konfigurálása, 13. oldal és [A Macintosh](#page-23-0) nyomtató-illesztő[program konfigurálása,](#page-23-0) 16. oldal .
- Tisztítsa meg a nyomtatót, különös tekintettel a nyomtatópatron és az áramellátás érintkezőire.

#### **Az oldalformátum más, mint egy másik HP LaserJet-nyomtatón**

Ha a dokumentumot régebbi vagy más HP LaserJet-illesztőprogrammal (nyomtatószoftverrel) hozta létre, vagy ha a szoftveren belül a nyomtató tulajdonságbeállításai eltérőek, akkor új nyomtatóillesztőprogram vagy új beállítások használata esetén megváltozhat az oldalformátum. A probléma elhárításához próbálja meg a következőket:

- Hozza létre a dokumentumokat, és ugyanazon nyomtató-illesztőprogrammal (nyomtatószoftverrel) és nyomtatótulajdonság-beállításokkal nyomtassa ki őket, függetlenül attól, hogy mely HP LaserJet nyomtatóval nyomtat.
- Módosítsa a felbontást, papírméretet, betűkészlet- és egyéb beállításokat. További tudnivalók: [A](#page-20-0) [Windows nyomtató-illeszt](#page-20-0)őprogram konfigurálása, 13. oldal és [A Macintosh nyomtató](#page-23-0)illesztő[program konfigurálása,](#page-23-0) 16. oldal .

#### **Grafikai minőség**

Lehet, hogy a grafikus beállítások nem felelnek meg a nyomtatási feladathoz. Ellenőrizze a grafikai beállításokat (pl. a felbontást) a Nyomtató tulajdonságai párbeszédpanelen, és szükség esetén módosítsa őket. További tudnivalók: [A Windows nyomtató-illeszt](#page-20-0)őprogram konfigurálása, 13. oldal és [A Macintosh nyomtató-illeszt](#page-23-0)őprogram konfigurálása, 16. oldal .

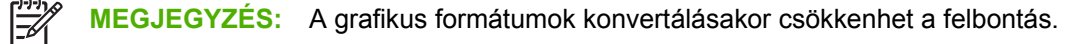

## <span id="page-90-0"></span>**Nyomtatószoftver-problémák**

**9-5 táblázat Nyomtatószoftver-problémák**

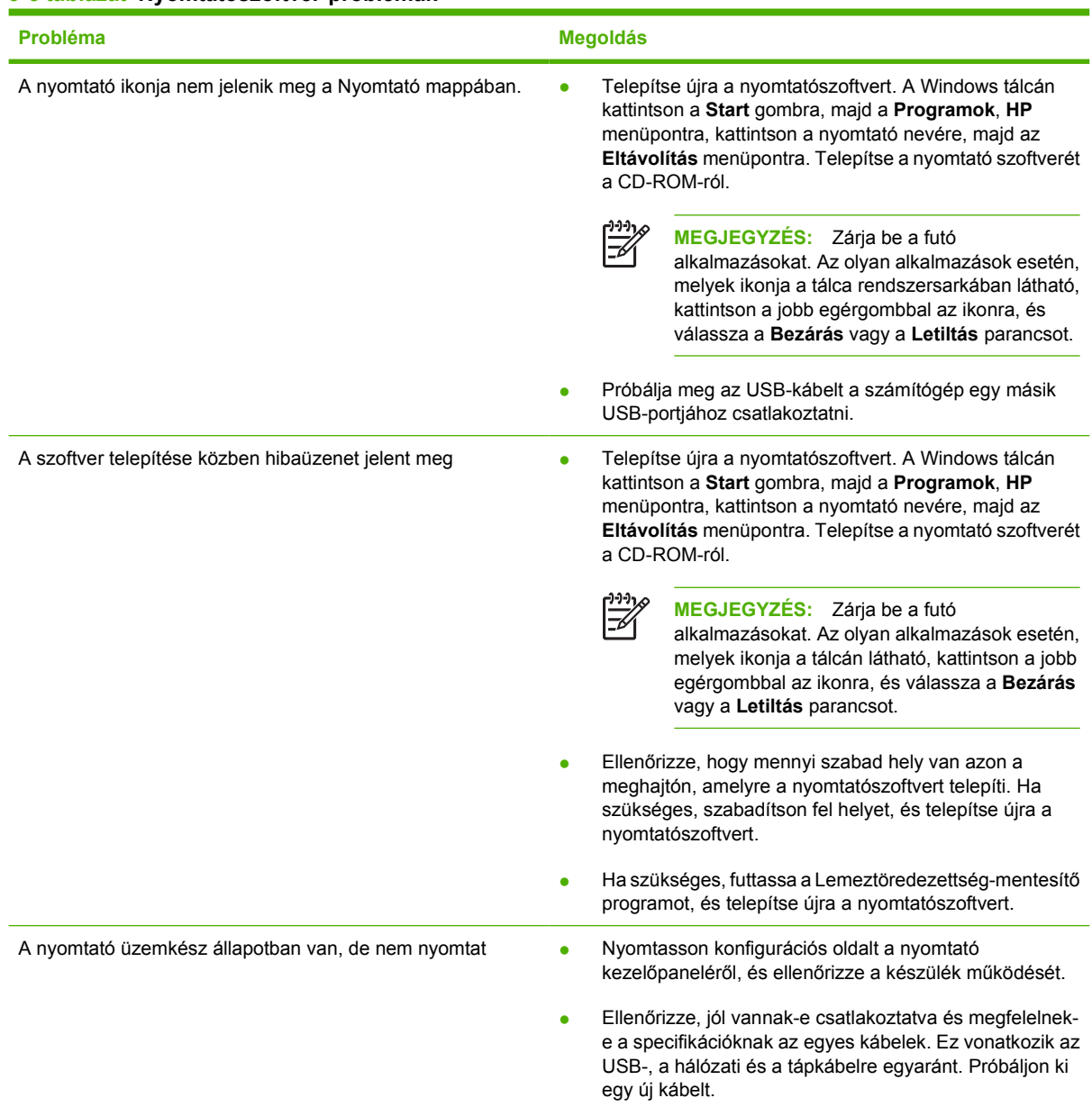

## <span id="page-91-0"></span>**A nyomtatási minőség javítása**

Ez a rész a nyomtatási hibák azonosításáról és kijavításáról nyújt tájékoztatást.

 $\frac{1}{2}$ **MEGJEGYZÉS:** Ha ezen lépések segítségével nem sikerül megoldani a problémát, lépjen kapcsolatba a HP hivatalos forgalmazójával vagy a szervizzel.

### **Halvány vagy elmosódott nyomat**

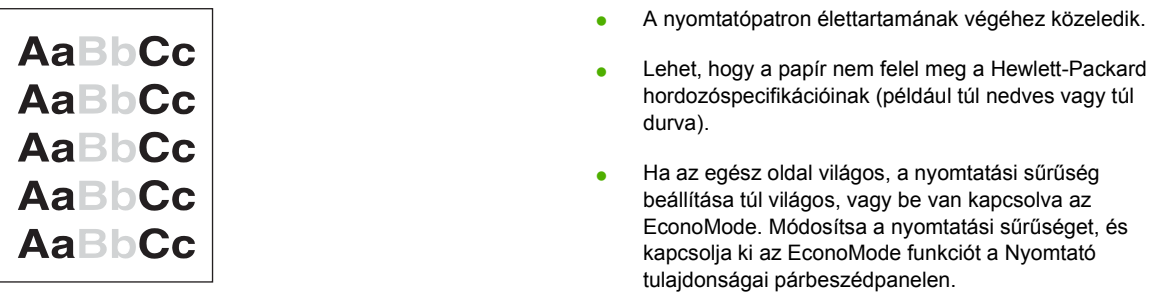

### **Tonerszemcsék**

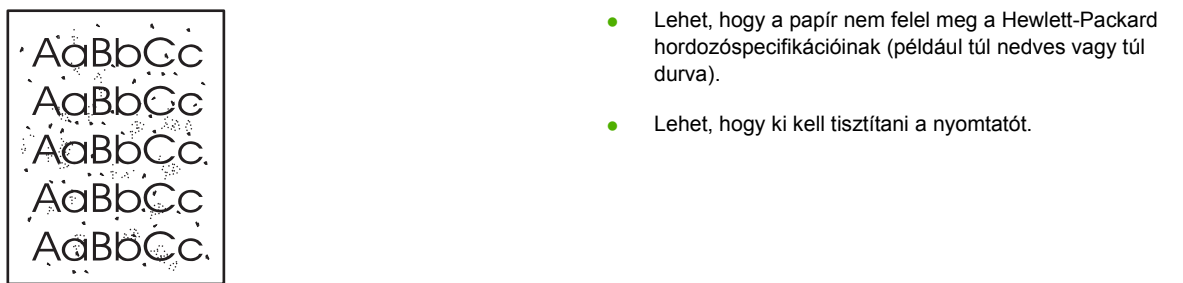

### **Kihagyások**

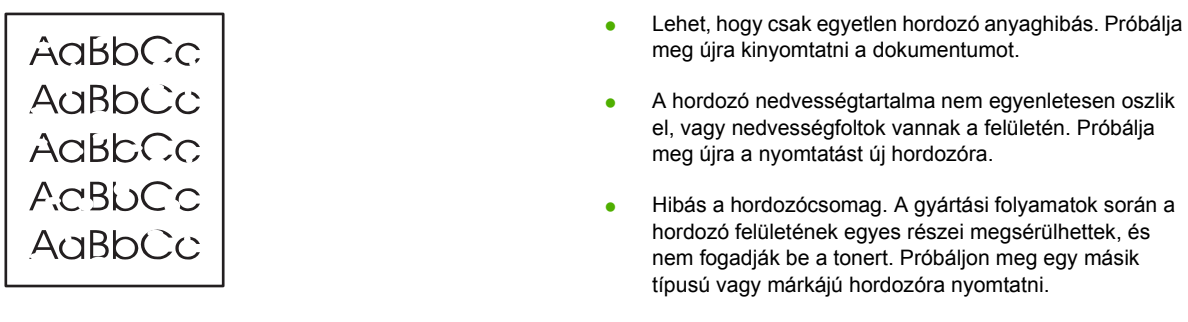

• Lehet, hogy sérült a nyomtatópatron.

### **Függőleges vonalak**

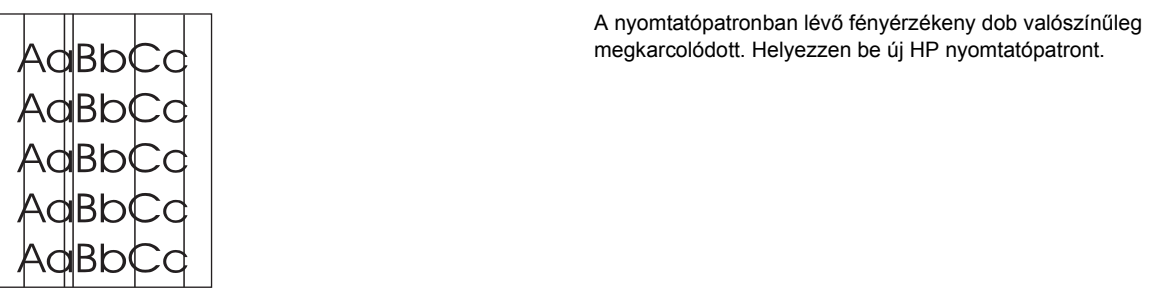

### **Szürke háttér**

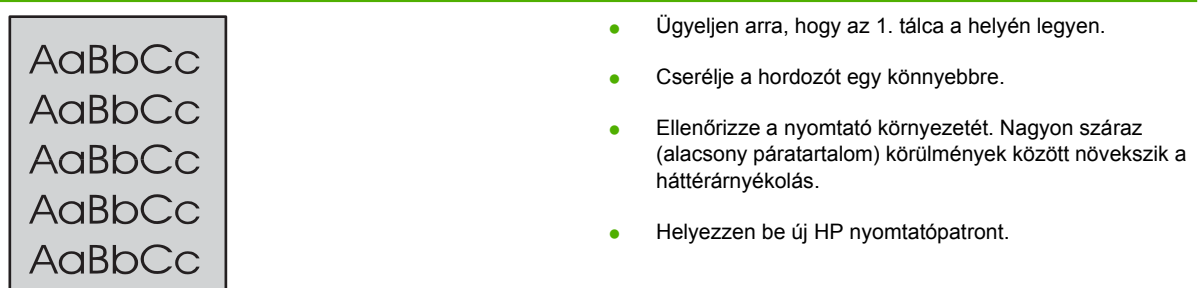

### **Elkenődő toner**

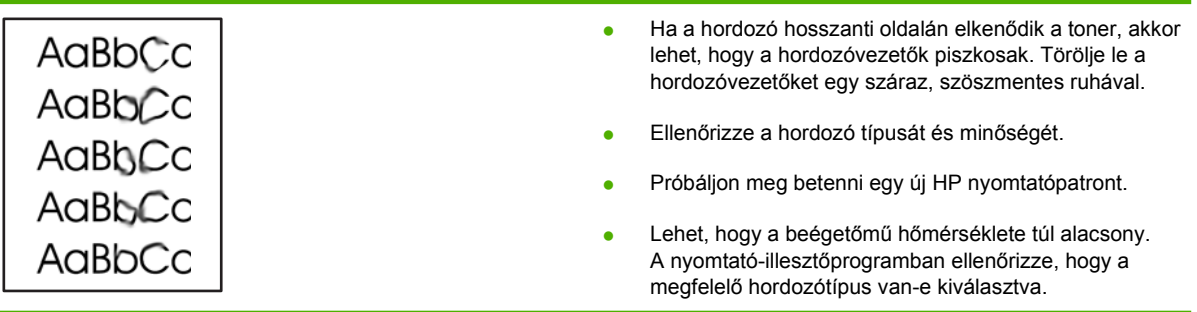

### **Nedves toner**

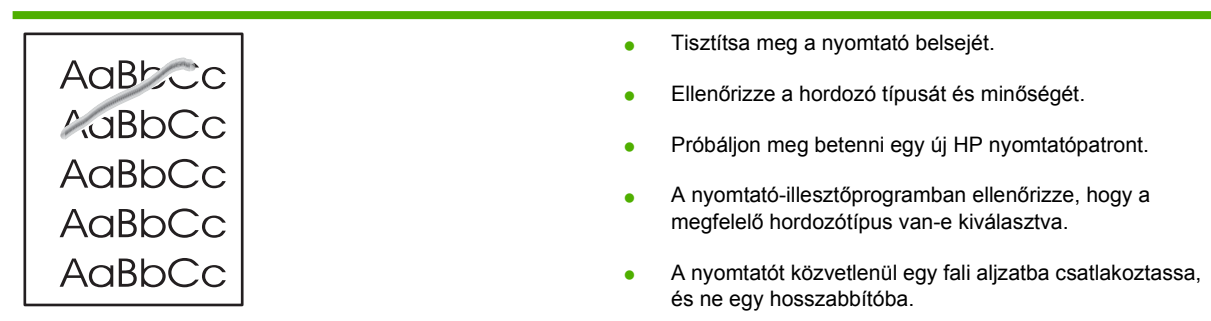

### **Függőlegesen ismétlődő hibák**

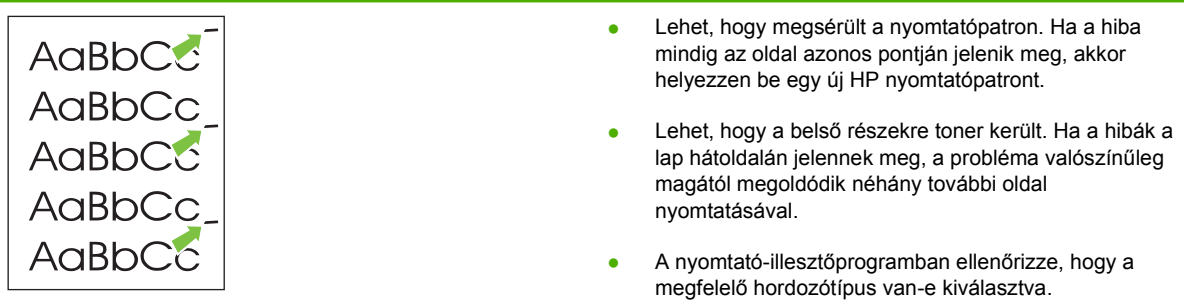

#### **Hibás karakterek**

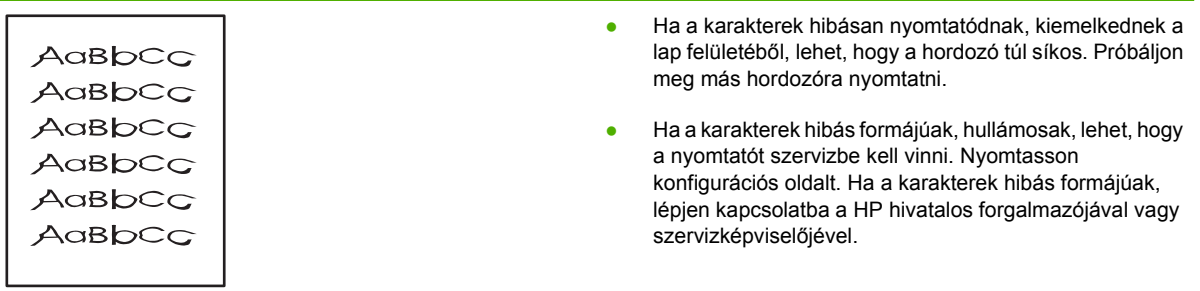

### **Ferde oldal**

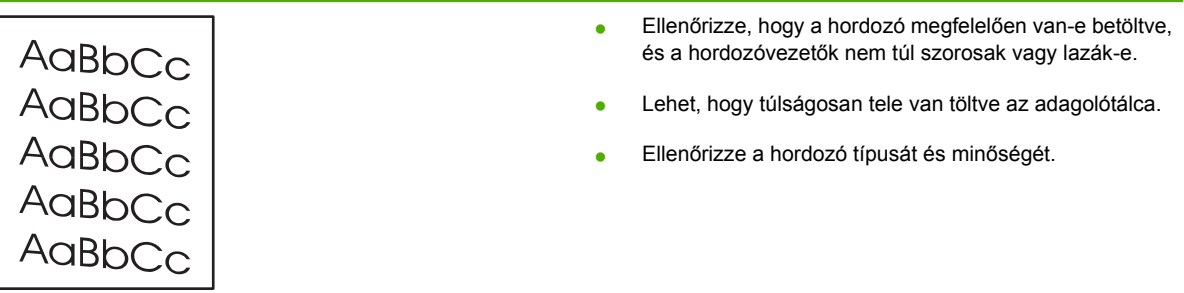

### **Pöndörödés vagy hullámok**

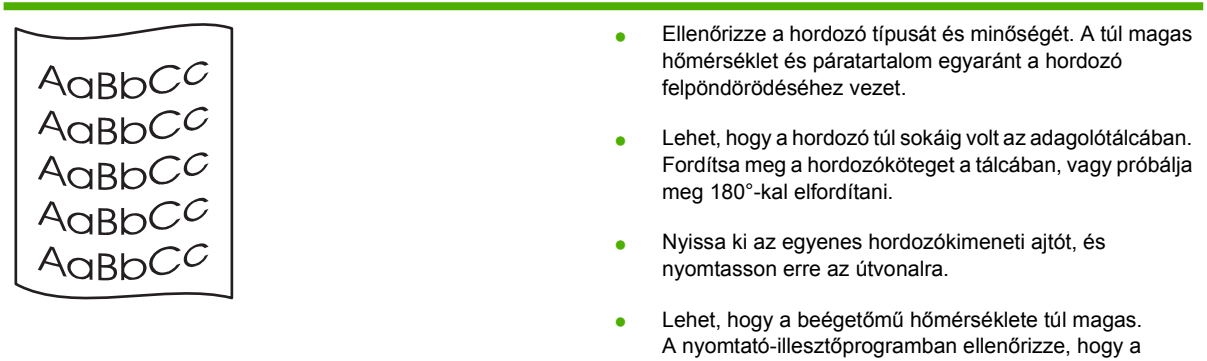

megfelelő hordozótípus van-e kiválasztva. Ha a probléma tartósan fennáll, válasszon olyan hordozótípust, mely alacsonyabb beégetési hőmérsékletet használ, mint pl. írásvetítő-fólia vagy könnyű hordozó.

### **Ráncok vagy gyűrődések**

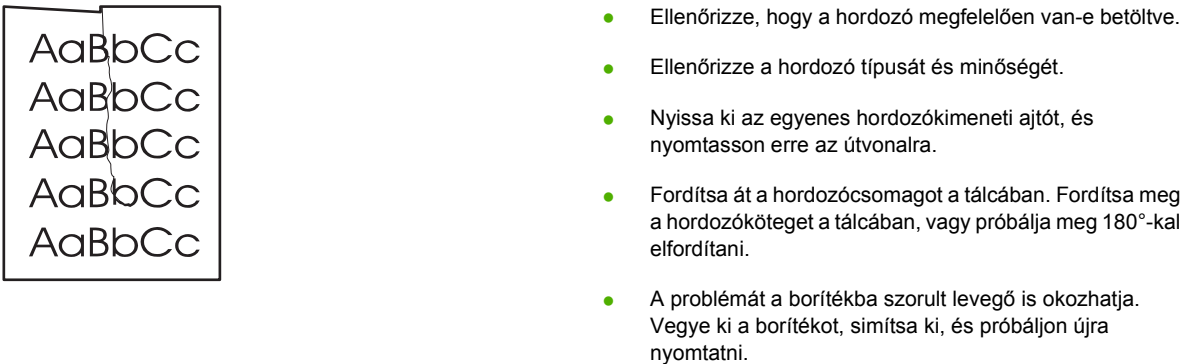

#### **Tonerszóródás a körvonalak mentén**

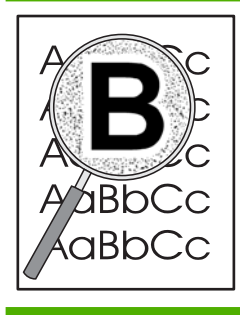

- Ha nagy mennyiségű toner szóródik szét a karakterek körül, lehet, hogy a hordozó ellenáll a tonernek. (A kis mértékű tonerszóródás normális a lézernyomtatás során.) Próbáljon ki egy másik hordozótípust.
- Fordítsa át a hordozócsomagot a tálcában.
- Használjon lézernyomtatókhoz készült hordozót.

## <span id="page-95-0"></span>**A papírelakadás megszüntetése**

Időnként a hordozó elakad a nyomtatási feladat közben. A hordozóelakadásra a szoftver, valamint a nyomtató kezelőpaneljének fényei is figyelmeztetik. További információk: [Állapotjelz](#page-76-0)ő fények, [69. oldal .](#page-76-0)

Többek között a következők lehetnek az elakadás okai:

Az adagolótálcák nem megfelelően vannak feltöltve, vagy túlságosan tele vannak töltve. További információk: [A nyomtatási hordozó betöltése,](#page-31-0) 24. oldal .

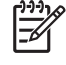

**MEGJEGYZÉS:** Amikor új hordozót tölt be, vegye ki a maradék hordozót is az adagolótálcából, és igazítsa össze a köteget. Ezzel megelőzheti, hogy a nyomtató egyszerre több lapot húzzon be, és csökken a papírelakadás veszélye is.

- A hordozó nem felel meg a HP specifikációnak. További információk: [A támogatott papír- és egyéb](#page-28-0) [hordozóméretek,](#page-28-0) 21. oldal .
- Lehet, hogy meg kell tisztítani a nyomtatót, eltávolítva a papírport és más részecskéket a papírútról. További tudnivalók: [A nyomtató tisztítása,](#page-57-0) 50. oldal .

Hordozóelakadás után előfordulhat, hogy szétszóródott toner marad a nyomtatóban. Néhány oldal nyomtatása után ez a toner eltűnik.

**VIGYÁZAT!** Hordozóelakadást követően a lapon nedves toner lehet. Ha toner kerül a ruhájára, hideg vízzel mossa ki. *Forró vízzel történő mosás következtében a festékanyag megköt a szövetben.*

**VIGYÁZAT!** Az elakadás elhárításához ne használjon éles, hegyes tárgyakat, például csipeszt vagy hegyes végű fogót. Az éles, hegyes tárgyak okozta sérülésekre nem vonatkozik a garancia.

#### **A nyomtatópatron környezete**

Az alábbi módon hárítható el a nyomtatópatron környezetében történt elakadás:

**1.** Nyomja meg a nyomtatópatron-fedél nyitógombját, és vegye ki a nyomtatóból a nyomtatópatront.

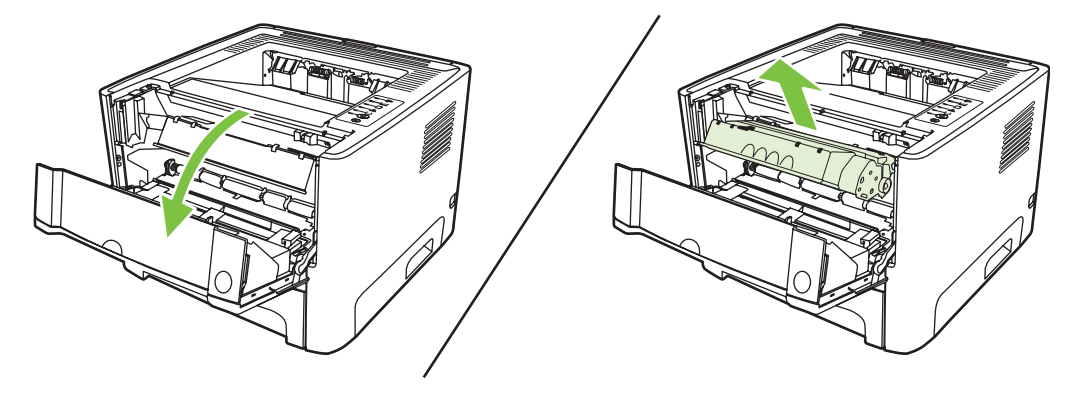

**VIGYÁZAT!** Hogy megelőzze a nyomtatópatron károsodását, ne tegye ki közvetlen fénynek.

**2.** Nyissa ki az egyenes hordozókimeneti ajtót.

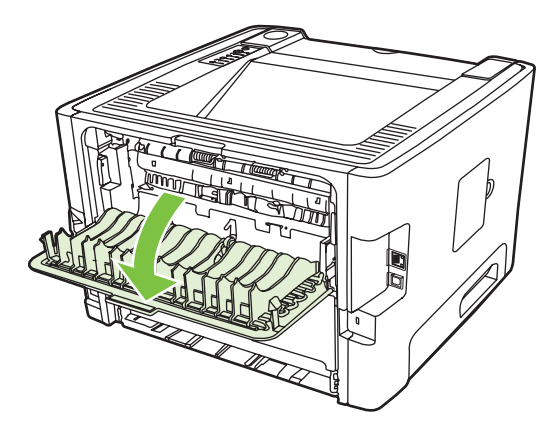

**3.** Hajtsa le a zöld nyomáskioldó karokat.

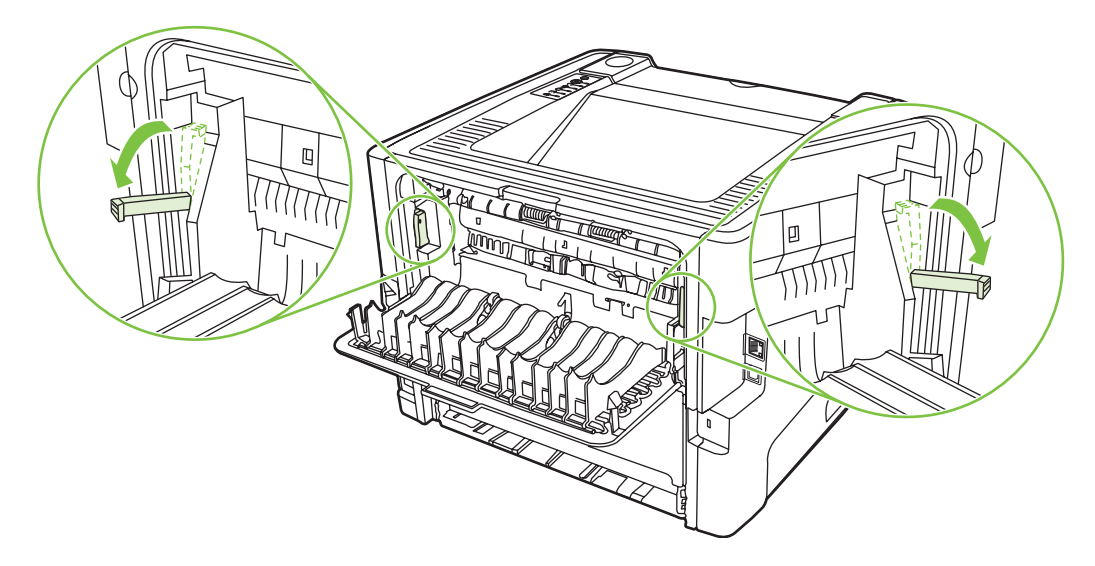

**4.** Két kézzel fogja meg a hordozó leginkább látható részének két szélét, és finoman húzza ki a nyomtatóból.

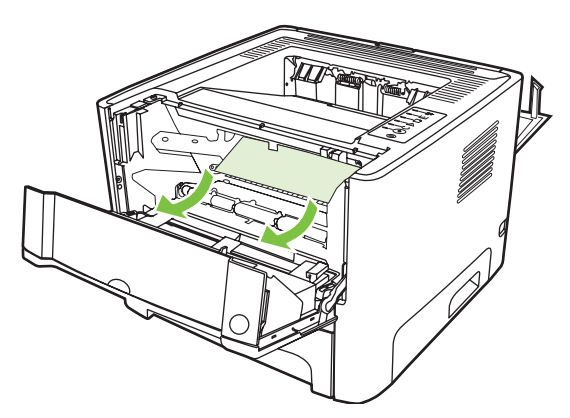

**5.** Tegye vissza a nyomtatópatront, és csukja be a nyomtatópatron-fedelet.

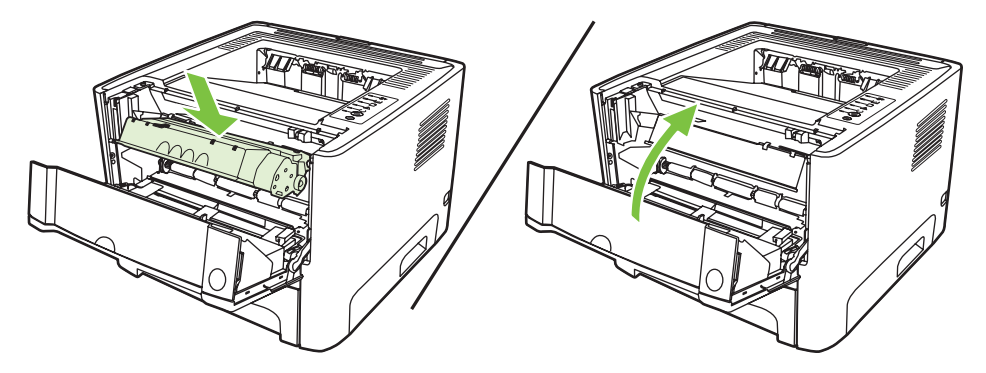

### **Adagolótálcák**

Az alábbi módon hárítható el az adagolótálcákban történt elakadás:

**1.** Nyissa ki az egyenes hordozókimeneti ajtót.

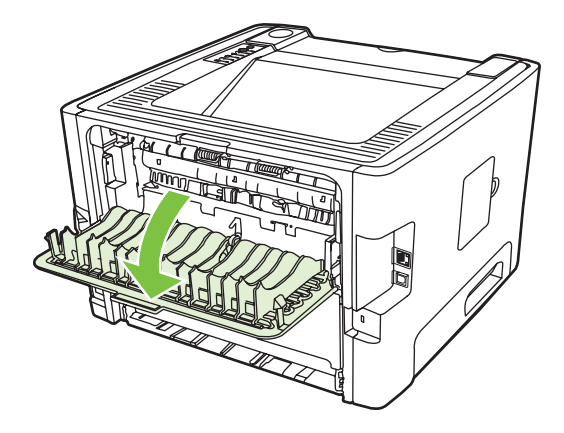

**2.** Hajtsa le a zöld nyomáskioldó karokat.

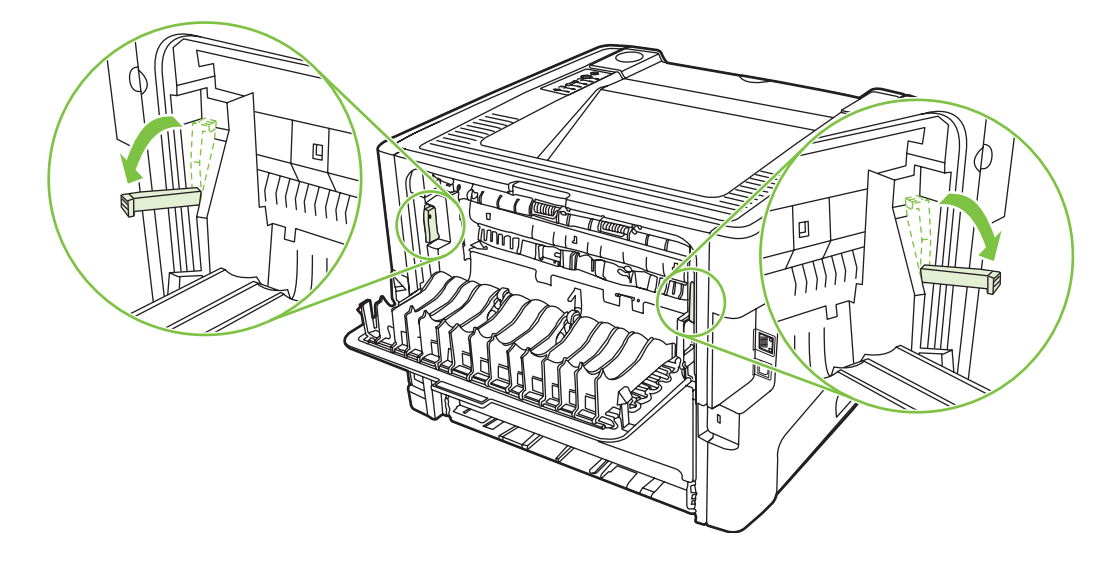

**3.** Nyomja meg a nyomtatópatron-fedél nyitógombját, és vegye ki a nyomtatóból a nyomtatópatront.

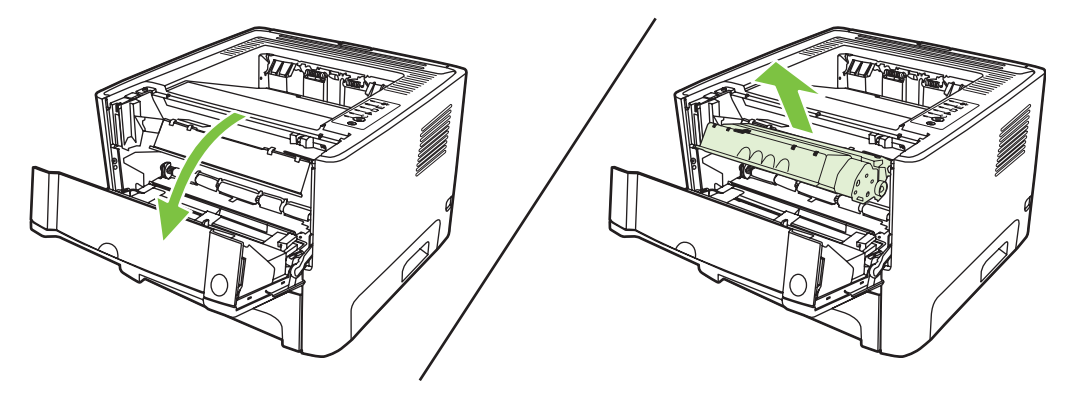

**4.** Két kézzel fogja meg a hordozó leginkább látható részének két szélét, és finoman húzza ki a nyomtatóból.

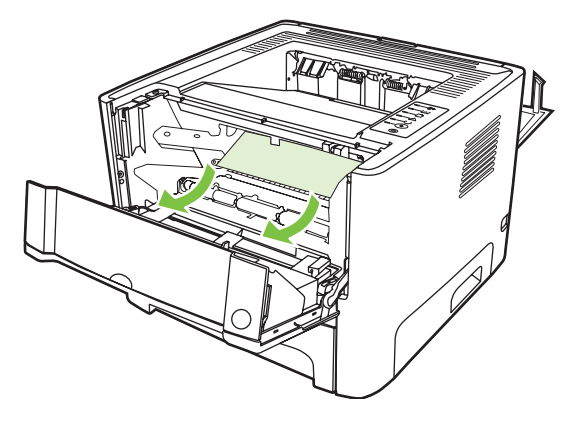

**5.** Tegye be a nyomtatópatront, és csukja be a nyomtatópatron-fedelet.

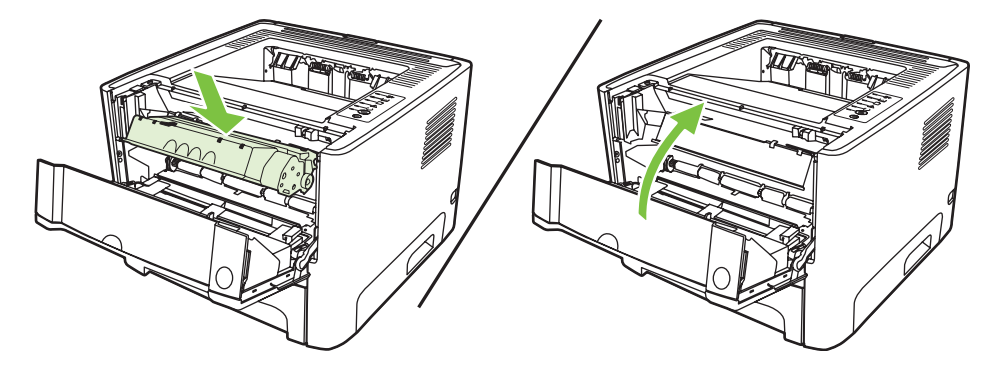

**6.** Nyissa ki a 2. tálcát.

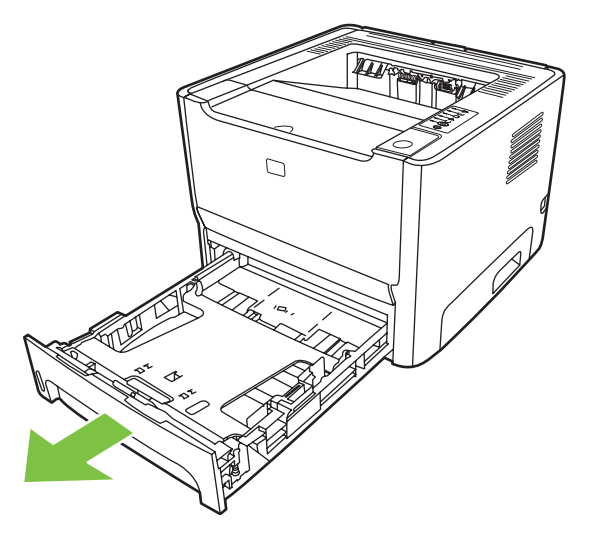

**7.** Két kézzel fogja meg a hordozó leginkább látható részének két szélét, és finoman húzza ki a nyomtatóból.

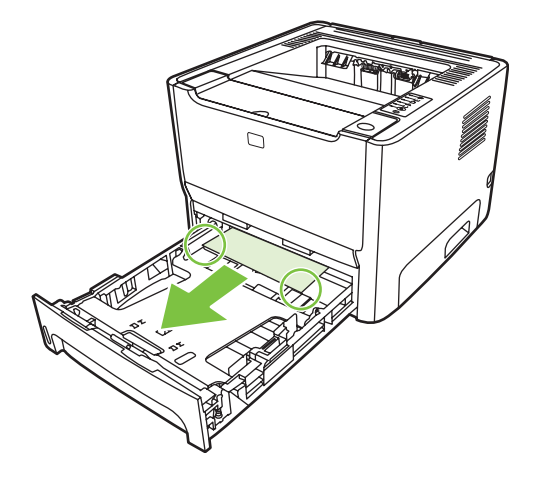

**8.** Ha nem látszik elakadt hordozó, nyissa ki a nyomtatópatron-fedelet, távolítsa el a nyomtatópatront, és hajtsa le a felső hordozóvezetőt. Óvatosan húzza ki a papírt a nyomtatóból.

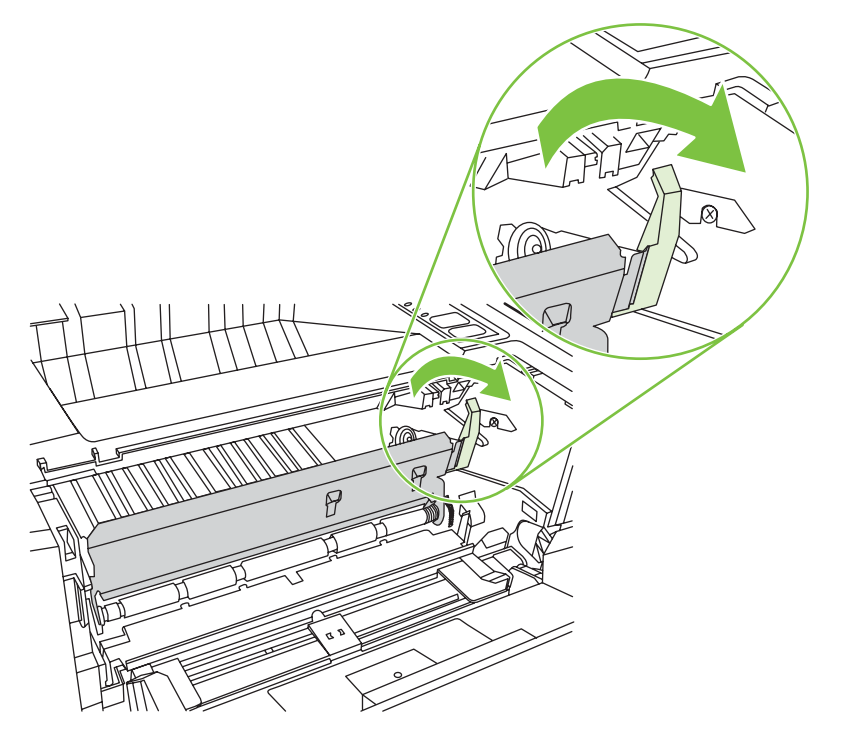

**9.** Csukja be a 2. tálcát.

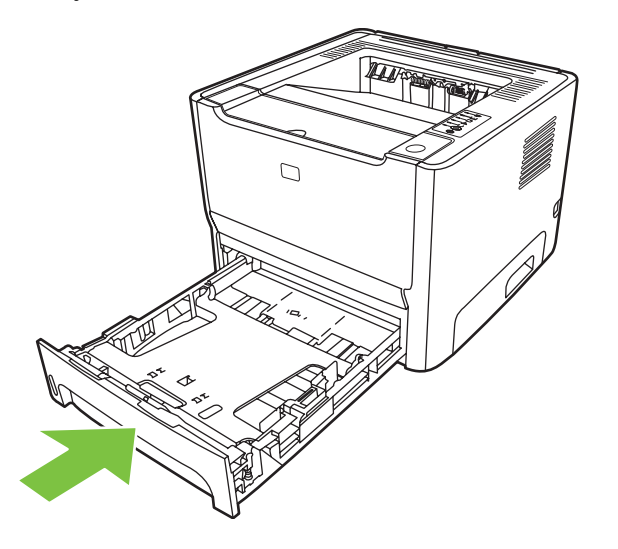

#### **Kimeneti tálca**

Két kézzel fogja meg a hordozó leginkább látható részének két szélét, és finoman húzza ki a nyomtatóból.

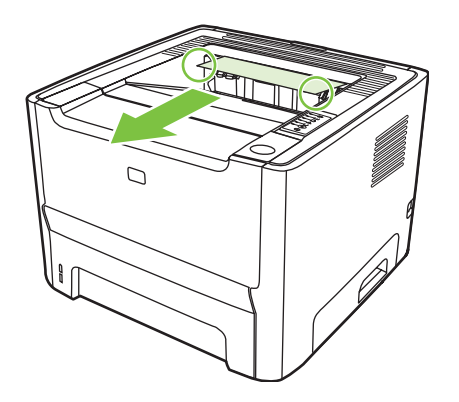

### **Egyenes hordozókimenet**

Az alábbi módon hárítható el az egyenes hordozókimeneten történt elakadás:

**1.** Nyissa ki az egyenes hordozókimeneti ajtót.

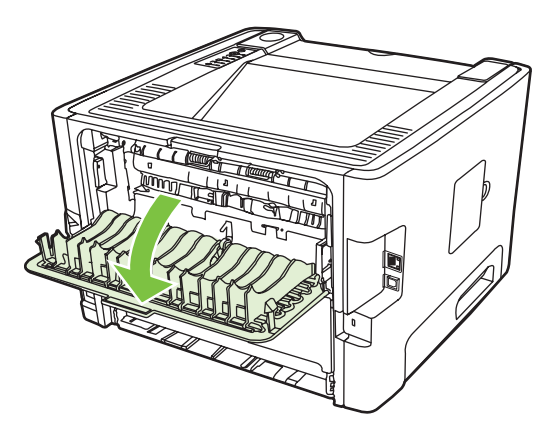

**2.** Hajtsa le a zöld nyomáskioldó karokat.

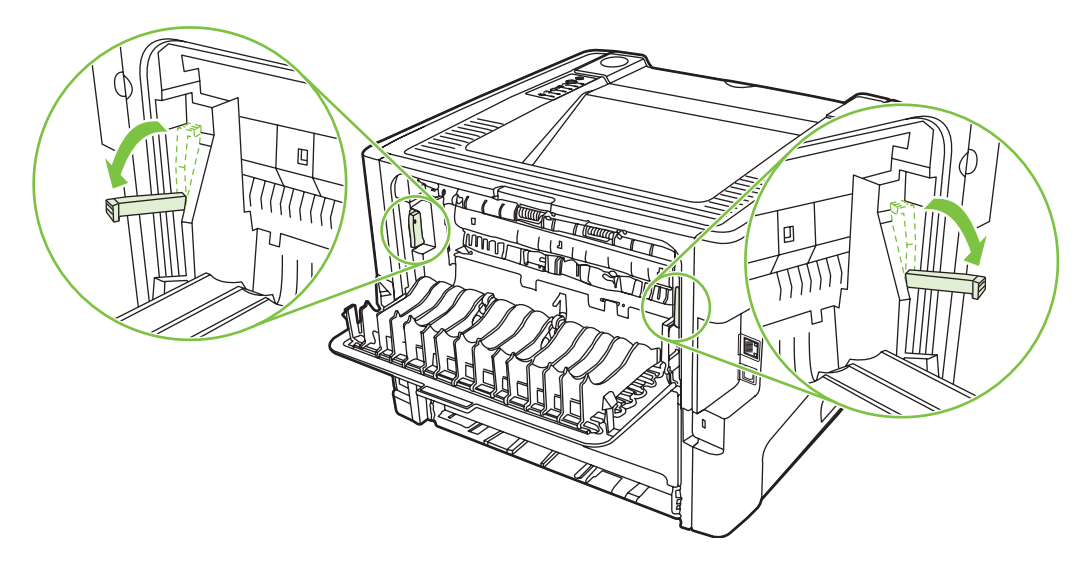

**3.** Két kézzel fogja meg a hordozó leginkább látható részének két szélét, és finoman húzza ki a nyomtatóból.

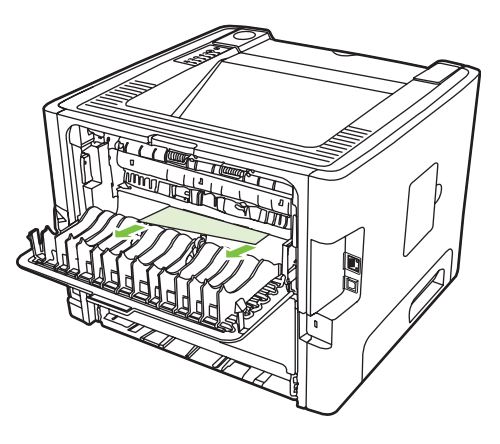

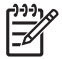

- **MEGJEGYZÉS:** Ha nem tudja kézzel megfogni a médiát, hajtsa végre az itt leírt eljárást: [A nyomtatópatron környezete,](#page-95-0) 88. oldal .
- **4.** Zárja be az egyenes hordozókimeneti ajtót.

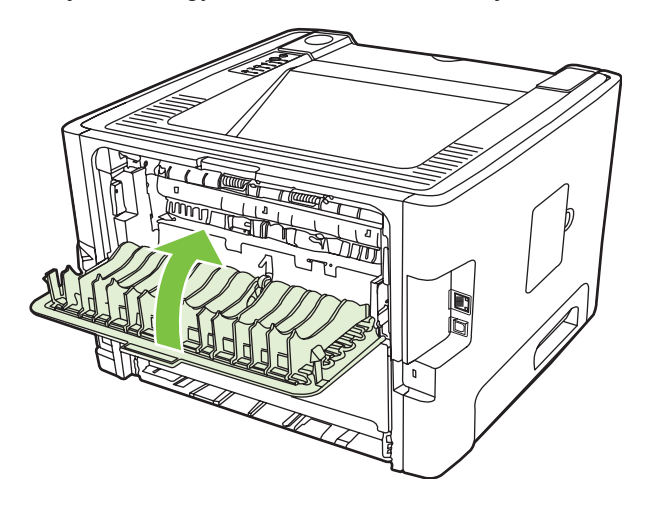

## <span id="page-103-0"></span>**A hálózatbeállítási problémák megoldása**

Ha a számítógép nem találja meg a hálózathoz csatlakoztatott eszközt, az alábbi módon járjon el:

- **1.** Ellenőrizze, jól vannak-e csatlakoztatva a kábelek. Az alábbi kábelek csatlakozásait ellenőrizze:
	- **Tápkábel**
	- Az eszközt és az elosztó vagy kapcsoló közötti kábelek
	- Az elosztó vagy kapcsoló és a számítógép közötti kábelek
	- A modem vagy az internetes csatlakozás kábelei, ha van ilyen
- **2.** Ellenőrizze, hogy jól működnek-e a számítógép hálózati csatlakozásai (csak Windows rendszerben):
	- Kattintson duplán a **Hálózati helyek** vagy a **Hálózatok** ikonra a Windows asztalán.
	- Kattintson a **Teljes hálózat** hivatkozásra.
	- Kattintson a **Teljes tartalom** hivatkozásra.
	- Kattintson duplán az egyik hálózatikonra, és nézze meg, megjelenik-e valamilyen eszköz.
- **3.** Ellenőrizze, hogy aktív-e a hálózati kapcsolat:
	- Nézze meg a hálózati jelzőfényt az eszközt hátulján lévő (RJ-45 típusú) hálózati csatlakozón.
	- Ha a jelzőfények egyike folyamatosan világít, akkor él a kapcsolat az eszköz és a hálózat között.
	- Ha egyik jelzőfény sem világít, akkor ellenőrizze az eszközből az átjáróba, kapcsolóba vagy elosztóba vezető kábel csatlakozásait.
	- Ha a csatlakozások rendben vannak, akkor kapcsolja ki a készüléket legalább 10 másodpercre, majd kapcsolja be újra.
- **4.** Nyomtasson konfigurációs oldalt. Lásd: [Configuration \(Konfiguráció\) oldal,](#page-51-0) 44. oldal .
	- A konfigurációs oldalon nézze meg, hogy nullától eltérő IP-címet kapott-e a készülék.
	- Ha nem érvényes, nullától eltérő IP-cím szerepel a konfigurációs oldalon, akkor kapcsolja ki a nyomtatót, majd bekapcsolás közben az Indítás és a Törlés gomb tíz másodpercig tartó egyidejű megnyomásával állítsa vissza a HP belső hálózati port gyári alapértékeit.

Miután a Figyelmeztető, az Üzemkész és az Indítás jelzőfény egymás után többször felvillant, a készülék visszatér üzemkész állapotba, ezzel a visszaállítás befejeződik.

- Miután a készülék üzemkész állapotba került, várjon két percet, majd nyomtasson újabb konfigurációs oldalt. Nézze meg, kapott-e a készülék érvényes IP-címet.
- Ha továbbra is csak nullákból álló IP-cím jelenik meg, forduljon a HP vevőszolgálatához. Lásd: HP vevőszolgálat, [108. oldal](#page-115-0) .

# **A Függelék: tartozékok és kellékek**

Ez a fejezet a következő témákkal kapcsolatos tudnivalókat tartalmazza:

- [Alkatrészek, tartozékok és kellékek rendelése](#page-105-0)
- [A kellékek és tartozékok táblázata](#page-106-0)
- [10/100 hálózati nyomtatószerverek](#page-107-0)
- [HP nyomtatópatronok](#page-108-0)

## <span id="page-105-0"></span>**Alkatrészek, tartozékok és kellékek rendelése**

- Rendelés közvetlenül a HP-tól
- Megrendelés szervizektől vagy támogatási szolgáltatóktól
- Rendelés közvetlenül a beágyazott webkiszolgálón keresztül

#### **Rendelés közvetlenül a HP-tól**

A következőket közvetlenül a HP-tól is megrendelheti:

- **Cserealkatrészek**. A cserealkatrészek Egyesült Államokban történő megrendelésével kapcsolatos tudnivalókat lásd:<http://www.hp.com/buy/parts>. Az Egyesült Államok területén kívül a cserealkatrészeket a HP helyi szervizközpontjában rendelheti meg.
- **Kellékek és tartozékok**. Ha az Egyesült Államokban szeretne kellékeket rendelni, látogasson el a<http://www.hp.com/go/ljsupplies> címre. Másutt a <http://www.hp.com/ghp/buyonline.html>címet keresse föl. Ha tartozékokat szeretne rendelni, látogasson el a [http://www.hp.com/support/](http://www.hp.com/support/ljP2010series) [ljP2010series](http://www.hp.com/support/ljP2010series) címre.

#### **Megrendelés szervizektől vagy támogatási szolgáltatóktól**

Ha cserealkatrészeket szeretne rendelni, forduljon a HP által jóváhagyott szervizhez vagy támogatási szolgáltatóhoz.

#### **Rendelés közvetlenül a beágyazott webkiszolgálón keresztül**

- **1.** A számítógép webböngészőjében írja be az MFP készülék IP-címét. Ekkor megjelenik az MFP állapotát jelző ablak.
- **2.** Az **Other links** (További hivatkozások) területen kattintson duplán az **Order Supplies** (Kellékek rendelése) hivatkozásra. A megjelenő URL-címen megvásárolhatók a kellékek. A program a cikkszámokat és az MFP készülék adatait is megjeleníti.
- **3.** Válassza ki a megrendelni kívánt cikkek cikkszámait, majd kövesse a képernyőn megjelenő utasításokat.

## <span id="page-106-0"></span>**A kellékek és tartozékok táblázata**

Az opcionális tartozékokkal és kellékekkel bővítheti a nyomtató képességeit. Az optimális működés érdekében a kifejezetten a termékhez készült kellékeket és tartozékokat használja.

#### **A-1 táblázat Rendelési információ**

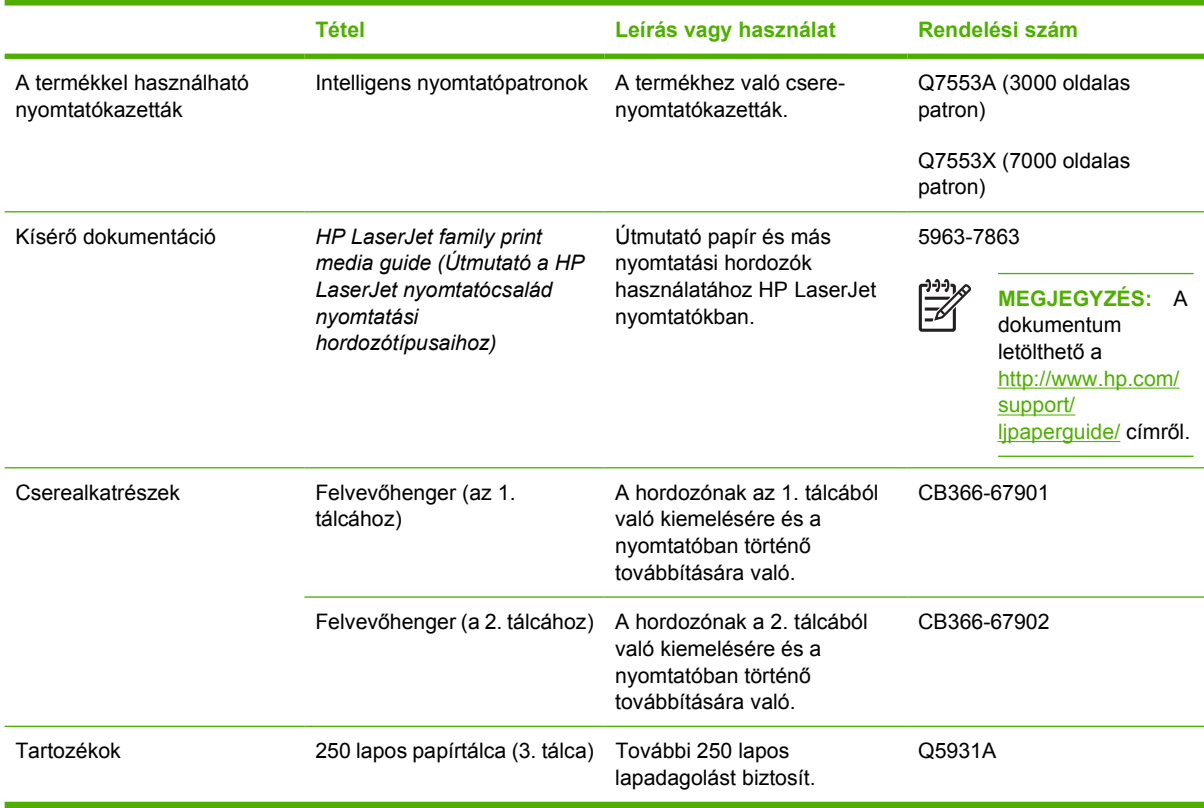

## <span id="page-107-0"></span>**10/100 hálózati nyomtatószerverek**

#### **A-2 táblázat HP LaserJet P2010 sorozatú nyomtató**

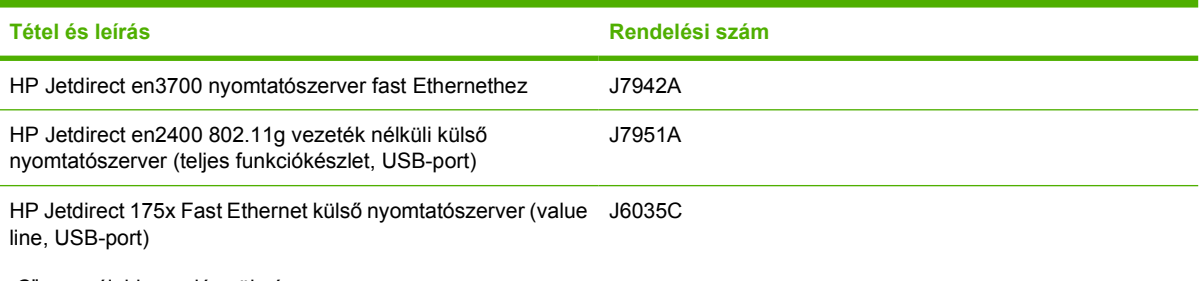

"C" vagy újabb verzió szükséges.
## <span id="page-108-0"></span>**HP nyomtatópatronok**

## **A HP irányelvei a nem a HP által gyártott patronokra vonatkozóan**

A Hewlett-Packard nem javasolja a nem a HP által gyártott patronok használatát, legyen szó akár új, akár újratöltött, akár újragyártott patronokról. Ha a nyomtató a nem HP nyomtatópatron használatának következtében javításra szorul, ezt a nyomtatóra vonatkozó garancia nem fedezi.

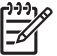

**MEGJEGYZÉS:** A garancia nem vonatkozik azokra a hibákra, amelyeket nem a Hewlett-Packard által szállított szoftver, interfész vagy alkatrész okozott.

## **A nyomtatópatronok tárolása**

A nyomtatópatront csak közvetlenül felhasználása előtt vegye ki csomagolásából, és minél kevesebb ideig tegye ki fénynek.

## **A nyomtatópatron várható élettartama**

A nyomtatókazetta átlagos kapacitása 3000 oldal az ISO/IEC 19752 szabvány szerint. A tényleges kazettakapacitás a felhasználástól függ.

### **Takarékoskodás a tonerrel**

Az EconoMode funkcióval kisebb oldalankénti tonerfogyasztással használható a nyomtató. Ennek a lehetőségnek a kiválasztása esetén növelhető a nyomtatópatron élettartama, illetve csökkenthető a nyomtatás egy oldalra eső költsége. A nyomtatási minőség is romlik azonban. A nyomat halványabb lesz, de még így is kiválóan megfelel vázlatként vagy próbanyomatként.

A HP nem tanácsolja az EconoMode folyamatos használatát. Ha az EconoMode funkciót folyamatosan használja, előfordulhat, hogy a nyomtatókazetta mechanikus elemei előbb elhasználódnak, mint a kazettában lévő toner. Ha ilyen körülmények között romlani kezd a nyomtatás minősége, akkor új patront kell behelyezni, akkor is, ha a régiben még van toner. További információk: [EconoMode,](#page-71-0) 64. oldal.

# **B** Szerviz és támogatás

## <span id="page-111-0"></span>**A Hewlett-Packard korlátozottgarancia-nyilatkozata**

HP TERMÉK A KORLÁTOZOTT GARANCIA IDŐTARTAMA

A HP LaserJet P2010 sorozat nyomtatói A vásárlás napjától számított egy év

A HP szavatolja Önnek, azaz a végfelhasználónak, hogy a HP hardver és tartozékok a vásárlás napjától számított, fent meghatározott időtartam során anyag- és gyártási hibáktól mentesek lesznek. Ha a HP a garanciális időn belül ilyen jellegű meghibásodásról kap értesítést, akkor saját belátása szerint vagy kijavítja, vagy kicseréli a hibásnak bizonyult termékeket. A cseretermék lehet új, vagy teljesítményét tekintve újnak megfelelő termék.

A HP garantálja, hogy a HP szoftver megfelelő telepítése és használata esetén a HP szoftver a vásárlás napjától a fentiekben rögzített időtartamon belül gyártási- és anyaghibák miatt nem fog hibázni a programozott utasítások végrehajtásában. Ha a HP ilyen jellegű meghibásodásról kap értesítést a garanciális időn belül, akkor kicseréli azokat a szoftverelemeket, amelyek ilyen jellegű hibák miatt nem hajtják végre a programozott utasításokat.

A HP nem garantálja a HP termékek megszakítás- és hibamentes működését. Ha a HP nem képes ésszerű időn belül megjavítani vagy kicserélni termékeit úgy, hogy azok megfeleljenek a garancianyilatkozatban foglalt feltételeknek, akkor a termék haladéktalan visszaküldése esetén a vásárló jogosult a vételár azonnali visszatérítésére.

A HP termékek tartalmazhatnak olyan felújított alkatrészeket, melyek teljesítménye az újakéval egyenértékű, vagy korábban csak alkalmilag használták őket.

A garancia nem vonatkozik (a) a nem megfelelő vagy hiányos karbantartásból vagy kalibrációból, (b) a nem a HP által szállított szoftver, interfész, alkatrészek vagy kellékek hibájából, (c) engedély nélküli módosításból vagy nem rendeltetésszerű használatból, (d) a terméknek a megadott specifikációktól eltérő környezetben történő használatából vagy (e) az üzemelési hely nem megfelelő előkészítéséből vagy helytelen karbantartásából származó károkra.

A HP korlátozott garanciája minden olyan országban/térségben és helyen érvényes, ahol a HP támogatást biztosít ehhez a termékhez és értékesíti azt. A garanciális szolgáltatás szintje a helyi normáktól függ. A HP nem fogja a termék alakjának, illesztésének vagy funkciójának változtatásával azt üzemeltethetővé tenni olyan országokban/ térségekben, ahol jogi vagy szabályozási okok miatt nem szándékozta bevezetni a terméket. A FENTI GARANCIA A HELYI TÖRVÉNYEK ÁLTAL MEGENGEDETT MÉRTÉKBEN KIZÁRÓLAGOS, SEMMILYEN EGYÉB – ÍROTT VAGY ÍRATLAN – GARANCIA VAGY FELTÉTEL SINCS KIFEJEZVE VAGY HALLGATÓLAGOSAN BELEÉRTVE, ÉS A HP KIFEJEZETTEN KIZÁR MINDENNEMŰ, AZ ELADHATÓSÁGRA, A KIELÉGÍTŐ MINŐSÉGRE VAGY EGY ADOTT CÉLRA VALÓ ALKALMASSÁGRA VONATKOZÓ BELEÉRTETT GARANCIÁT ÉS FELTÉTELT. Egyes országok/térségek, államok vagy tartományok nem engedik meg a beleértett garanciák időtartamának korlátozását; ebben az esetben a fenti korlátozások vagy kizárások nem alkalmazhatók. Ez a korlátozott garancia meghatározott jogokat biztosít Önnek, emellett megillethetik Önt országonként/térségenként, államonként, illetve tartományonként változó egyéb jogok is.

AMENNYIBEN A HELYI TÖRVÉNYEK MÁSKÉNT NEM RENDELKEZNEK, AZ EBBEN A GARANCIANYILATKOZATBAN LEÍRT JOGORVOSLATOK AZ ÖN ÁLTAL IGÉNYBE VEHETŐ EGYEDÜLI ÉS KIZÁRÓLAGOS JOGORVOSLATI LEHETŐSÉGEK. A FENT LEÍRT ESETEKTŐL ELTEKINTVE A HP VAGY SZÁLLÍTÓI SEMMILYEN ESETBEN SEM VÁLLALNAK FELELŐSSÉGET ADATVESZTÉSÉRT VAGY KÖZVETLEN, KÜLÖNLEGES, VÉLETLEN, KÖVETKEZMÉNYES (IDEÉRTVE AZ ELMARADT HASZNOT) VAGY BÁRMILYEN MÁS KÁRÉRT, FÜGGETLENÜL ATTÓL, HOGY AZ SZERZŐDÉSBEN RÖGZÍTETT KÖTELEZETTSÉGEKKEL ÖSSZEFÜGGÉSBEN, MAGÁNJOGI VÉTKES CSELEKMÉNY KAPCSÁN VAGY MÁS MÓDON KÖVETKEZIK-E BE. Egyes országok/térségek, államok vagy tartományok nem engedik meg a véletlen vagy a következményes károkra vonatkozó korlátozást vagy kizárást; ebben az esetben a fenti korlátozások vagy kizárások nem alkalmazhatók.

AZ EBBEN A NYILATKOZATBAN FOGLALT GARANCIAFELTÉTELEK (A TÖRVÉNYEK ÁLTAL TILTOTTAKON KÍVÜL) NEM ZÁRJÁK KI, NEM KORLÁTOZZÁK ÉS NEM MÓDOSÍTJÁK AZ E TERMÉKNEK A VÁSÁRLÓNAK TÖRTÉNŐ ELADÁSÁRA ALKALMAZHATÓ KÖTELEZŐ ÉRVÉNYŰ, TÖRVÉNY ADTA JOGOKAT, HANEM KIEGÉSZÍTIK ŐKET.

## <span id="page-113-0"></span>**Nyomtatókazettákra és képdobokra vonatkozó korlátozott garancia**

Ez a HP nyomtatópatron garantáltan anyag- és gyártási hibáktól mentes.

Ez a garancia nem vonatkozik azokra a nyomtatópatronokra, (a) melyeket újratöltöttek, felújítottak, átalakítottak vagy bármilyen módon szakszerűtlenül kezeltek, (b) melyek problémája a nem rendeltetésszerű használatból, a helytelen tárolásból vagy a nyomtatótermékhez közzétett környezeti feltételeknek nem megfelelő használatból ered, és (c) melyeken a rendes használat okozta kopás tapasztalható.

Ha igénybe kívánja venni garanciális szolgáltatásunkat, juttassa vissza a terméket a vásárlás helyére (a probléma írásos ismertetésével és az azt szemléltető mintanyomatokkal), vagy forduljon a HP ügyfélszolgálatához. A HP belátása szerint kicseréli a hibás terméket vagy visszatéríti a hibás termék árát.

A HELYI TÖRVÉNYEK ÁLTAL MEGENGEDETT MÉRTÉKBEN A FENTI GARANCIA KIZÁRÓLAGOS, SEMMILYEN EGYÉB – ÍROTT VAGY ÍRATLAN – GARANCIA VAGY FELTÉTEL SINCS KIFEJEZVE VAGY HALLGATÓLAGOSAN MEGÁLLAPÍTVA, ÉS A HP KIFEJEZETTEN KIZÁR MINDENNEMŰ, AZ ELADHATÓSÁGRA, A KIELÉGÍTŐ MINŐSÉGRE VAGY EGY ADOTT CÉLRA VALÓ ALKALMASSÁGRA VONATKOZÓ TÖRVÉNYI GARANCIÁT ÉS FELTÉTELT.

A HELYI TÖRVÉNYEK ÁLTAL MEGENGEDETT MÉRTÉKBEN A HP VAGY SZÁLLÍTÓI SEMMILYEN ESETBEN SEM FELELŐSEK KÖZVETLEN, KÜLÖNLEGES, VÉLETLEN, KÖVETKEZMÉNYES (IDEÉRTVE AZ ELMARADT HASZNOT VAGY ELVESZETT ADATOKAT) VAGY BÁRMILYEN MÁS KÁRÉRT, FÜGGETLENÜL ATTÓL, HOGY AZ SZERZŐDÉSBEN RÖGZÍTETT KÖTELEZETTSÉGEKKEL ÖSSZEFÜGGÉSBEN, MAGÁNJOGI VÉTKES CSELEKMÉNY KAPCSÁN VAGY MÁS MÓDON KÖVETKEZIK-E BE.

AZ EBBEN A NYILATKOZATBAN FOGLALT GARANCIAFELTÉTELEK (A TÖRVÉNYEK ÁLTAL TILTOTTAKON KÍVÜL) NEM ZÁRJÁK KI, NEM KORLÁTOZZÁK ÉS NEM MÓDOSÍTJÁK AZ E TERMÉKNEK A VÁSÁRLÓNAK TÖRTÉNŐ ELADÁSÁRA ALKALMAZHATÓ KÖTELEZŐ ÉRVÉNYŰ, TÖRVÉNY ADTA JOGOKAT, HANEM KIEGÉSZÍTIK ŐKET.

## <span id="page-114-0"></span>**Hewlett-Packard szoftverlicenc-szerződés**

FIGYELEM: A SZOFTVER FELHASZNÁLÁSÁNAK FELTÉTELE A KÖVETKEZŐKBEN FELSOROLT HP SZOFTVERLICENC-FELTÉTELEK BETARTÁSA. AMENNYIBEN ÖN HASZNÁLJA A SZOFTVERT, EZZEL VÁLLALJA A LICENCFELTÉTELEKET.

HP SZOFTVERLICENC-FELTÉTELEK

A következő licencfeltételek érvényesek a mellékelt Szoftver felhasználása során, amennyiben Ön nem kötött külön szerződést a Hewlett-Packarddal.

**Licencmegadás**: A Hewlett-Packard engedélyezi az Ön számára a Szoftver egy példányának használatát. A "használat" azt jelenti, hogy tárolhatja, betöltheti, telepítheti, futtathatja és megjelenítheti a szoftvert. Nem módosíthatja a szoftvert, illetve nem kapcsolhatja ki a szoftver licenc- vagy más ellenőrző funkcióit. Ha a szoftverlicenc "egyidejű használatra" szól, akkor a megengedettnél több felhasználó nem használhatja a szoftvert egyidejűleg.

**Tulajdonjog**: A Szoftver tulajdonjoga és szerzői joga a Hewlett-Packard vagy annak külső szállítója birtokában van. A licenccel Ön nem kap semmilyen tulajdonjogot, és a vásárlással semmilyen egyéb jogot nem szerez a Szoftverre. A Hewlett-Packard külső szállítói megvédhetik jogaikat bármely esetben, ha a jelen Licencfeltételek sérülnek.

**Másolatok és adaptációk**: A szoftver másolatait vagy adaptációit kizárólag csak megőrzési célból készítheti el, vagy olyan esetben, ha a másolat- vagy adaptációkészítés alapvető részét képezi a szoftver engedélyezett használatának. Az eredeti szoftver összes szerzői jogi közleményét reprodukálnia kell az összes másolathoz vagy adaptációhoz. A szoftvert tilos bármely nyilvános hálózatra felmásolni.

**A visszafejtés és dekódolás tilalma**: Tilos a szoftver visszafejtése vagy dekódolása, hacsak nem rendelkezik a HP előzetes írásos beleegyezésével. Bizonyos törvényi feltételek mellett nem szükséges a HP beleegyezése a korlátozott visszafejtéshez vagy dekódoláshoz. Kérésre a HP számára pontos tájékoztatást kell adni az esetleges visszafejtéssel vagy visszafordítással kapcsolatban. Tilos a szoftvert dekódolni, feltéve, hogy a visszafejtés nem szükséges része a szoftver működtetésének.

**Átruházás**: Az Ön licence automatikusan megszűnik, ha a szoftvert bármilyen módon átruházza. Átruházás esetén Önnek át kell adnia a szoftvert, beleértve annak bármilyen másolatát, valamint a vonatkozó dokumentációt a kedvezményezettnek. A kedvezményezettnek el kell fogadnia ezeket a licencfeltételeket mint az átruházás feltételeit.

**Felmondás**: A HP fenntartja a jogot e licencszerződés felmondására, amennyiben Ön annak rendelkezéseit nem tartja be. Felmondás esetén Önnek azonnal meg kell semmisítenie a szoftvert az összes másolatával, adaptációjával és bármely formában található kapcsolódó részével együtt.

**Exportrendelkezések**: A Szoftver vagy annak másolata, illetve adaptációja exportálásakor vagy újraexportálásakor be kell tartani minden hatályos törvényt és rendeletet.

**Az Egyesült Államok Kormányának korlátozott jogai**: A szoftver és bármely kapcsolódó dokumentáció teljes egészében magánköltségen került kifejlesztésre. A szoftver a szállítás és az engedélyezés folyamán "kereskedelmi számítógépes szoftver"-nek minősül, a DFARS 252.227-7013 (1988. október), a DFARS 252.211-7015 (1991. május) vagy a DFARS 252.227-7014 (1995. június) szerint, "kereskedelmi tétel"-nek a FAR 2.101(a) (1987. június) szerint, vagy "korlátozott számítógépes szoftver"-nek a FAR 52.227-19 (1987. június) szerint (vagy más, egyenértékű hatósági előírás vagy szerződési záradék szerint), annak megfelelően, hogy az említettek közül melyik alkalmazható. Ön a szoftverre és a kísérő dokumentációra vonatkozóan csak azon jogokkal rendelkezik, melyeket az alkalmazható FAR- vagy DFARS-cikkelyek vagy a HP általános szoftverlicenc-szerződése adott termékre vonatkozó rendelkezései meghatároznak.

## <span id="page-115-0"></span>**HP vevőszolgálat**

#### **Online szolgáltatások**

*24 órán át elérhető információk modem vagy internetcsatlakozás segítségével*

Internet: A HP termékek frissített szoftverei, termékadatai és támogatási információi, valamint a nyomtatók illesztőprogramjai több nyelven letölthetők a <http://www.hp.com/go/support/ljP2010series> webhelyről. (Az oldal angol nyelvű.)

#### **Online hibakereső eszközök**

A HP Instant Support Professional Edition (ISPE) asztali számítógépekhez és nyomtatótermékekhez készült web alapú problémamegoldó eszközök csomagja. Az ISPE csomag segítségével gyorsan azonosíthatja és megoldhatja a számítógéppel és nyomtatással kapcsolatos problémákat. Az ISPE csomag eszközei a következő helyen érhetők el: [http://instantsupport.hp.com.](http://instantsupport.hp.com)

#### **Telefonos támogatás**

A Hewlett-Packard ingyenes telefonos támogatást biztosít a garanciaidőszak alatt. Hívásakor a vonal másik végén egy készséges csapat tagjai segítenek Önnek. Az országban/térségben hívható telefonszámok a termék dobozában található adatlapon olvashatók, illetve elérhetők a <http://www.hp.com> webhely **Contact HP** hivatkozására kattintva is. Mielőtt a HP-t hívná, készítse elő a következő adatokat: a termék neve és sorozatszáma, a vásárlás dátuma, valamint a probléma leírása.

A<http://www.hp.com/go/support/ljP2010series>webhelyen további támogatási információkat találhat. Kattintson a **support & drivers** (Támogatás és illesztőprogramok) hivatkozásra.

#### **Segédprogramok, illesztőprogramok és elektronikus formában elérhető információk**

Nyissa meg a<http://www.hp.com/go/support/ljP2010series> webhelyet. (A webhely angol nyelvű, de a nyomtató-illesztőprogramok számos nyelven letölthetők.)

További információkat telefonon kérhet. A telefonszámokat az eszköz dobozában mellékelt adatlapon olvashatja.

#### **Tartozékok és kellékek rendelése közvetlenül a HP-től**

A kellékek rendelésére szolgáló webhelyek:

Észak-Amerika: <https://www.hp.com/post-embed/ordersupplies-na>

Latin-Amerika:<https://www.hp.com/post-embed/ordersupplies-la>

Európa és a Közel-Kelet:<https://www.hp.com/post-embed/ordersupplies-emea>

Ázsia és a csendes-óceáni országok/térségek: <https://www.hp.com/post-embed/ordersupplies-ap>

Ha tartozékokat szeretne rendelni, nyissa meg a<http://www.hp.com> webhelyet, és kattintson a **Supplies & Accessories** (Kellékek és kiegészítők) hivatkozásra. További tudnivalókért lásd: [A kellékek és](#page-106-0) [tartozékok táblázata,](#page-106-0) 99. oldal .

Ha telefonon szeretne tartozékokat vagy kellékeket rendelni, a következő telefonszámokat hívja:

Amerikai Egyesült Államok: 1-800-538-8787

Kanada: 1-800-387-3154

A további országok/térségek telefonszámait az eszköz dobozában mellékelt adatlapon találja.

#### **HP szervizinformációk**

A HP által minősített egyesült-államokbeli és kanadai kereskedőkről az 1-800-243-9816-os (Egyesült Államok) és 1-800-387-3867-es (Kanada) telefonszámon érdeklődhet. Adataikat a [http://www.hp.com/](http://www.hp.com/go/cposupportguide) [go/cposupportguide](http://www.hp.com/go/cposupportguide) webhelyen is megtalálja.

Ha HP termékét más országban/térségben szeretne javíttatni, hívja az adott ország/térség HP vevőszolgáltatának telefonszámát. A telefonszámokat az eszköz dobozában mellékelt adatlapon találja.

#### **HP szervizszerződések**

Hívja a következő telefonszámokat: 1-800-HPINVENT [1-800-474-6836 (Egyesült Államok)], illetve 1-800-268-1221 (Kanada).

Lejárt jótállású termékek javítása: 1-800-633-3600.

## <span id="page-117-0"></span>**Támogatás és szerviz elérhetősége**

A HP a világ számos országában/térségében biztosít többféle szervizelési és támogatási opciót a vásárolt termékhez. Ezen opciók helytől függően állnak rendelkezésre.

## **HP Care Pack™ szolgáltatások és szolgáltatási szerződések**

A HP számos szerviz- és támogatási lehetőséget biztosít, melyek között mindenki megtalálja a neki megfelelőt. Ezek a lehetőségek nem részei a szokásos jótállásnak. A támogatási szolgáltatások helyenként változnak. A HP a legtöbb termékhez mind garanciális idő alatti, mind garanciális időn túli HP Care Pack szolgáltatást és szolgáltatási szerződést is kínál.

Az eszközhöz kínált szolgáltatási és támogatási lehetőségeket a [http://www.hpexpress-services.com/](http://www.hpexpress-services.com/10467a) [10467a](http://www.hpexpress-services.com/10467a) webhelyen keresheti meg úgy, hogy beírja az eszköz típusszámát. Észak-Amerikában a HP vevőszolgálata nyújt információt a szolgáltatási szerződésekről. (1-800-HPINVENT 1-800-474-6836 (USA) vagy 1-800-268-1221 (Kanada)). Más országokban/térségekben forduljon az adott ország/térség HP vevőszolgálati központjához. Az országbeli/térségbeli HP vevőszolgálat telefonszámát a dobozban található adatlapon vagy a<http://www.hp.com>címen olvashatja.

Bővített szolgáltatás: Hívja az 1-800-HPINVENT, 1-800-474-6836-os (USA) vagy 1-800-268-1221-es telefonszámot (Kanada), vagy látogassa meg a HP Supportpack and Carepaq™ szolgáltatások webhelyét a<http://www.hpexpress-services.com/10467a>címen.

## <span id="page-118-0"></span>**Útmutató a nyomtató visszacsomagolásához**

A nyomtató visszacsomagolásánál használja a következő útmutatót:

- Ha lehetséges, akkor csatoljon a nyomtatóhoz nyomtatási mintákat és 5–10 papírlapot vagy olyan hordozót, amelyen a nyomtatási hiba jelentkezett.
- Távolítson el és őrizzen meg minden kábelt, tálcát és a nyomtatóba telepített, külön beszerelhető tartozékot.
- Vegye ki és tartsa meg a nyomtatópatront.

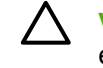

**VIGYÁZAT!** A nyomtatópatron károsodásának megelőzése érdekében tárolja a patront eredeti csomagolásában, illetve úgy, hogy ne érje fény.

- Ha lehetséges, használja az eredeti dobozt és csomagolóanyagokat. *A szállítás során bekövetkező, nem megfelelő csomagolásból eredő károkért Ön a felelős*. Ha már kidobta a nyomtató eredeti csomagolóanyagait, akkor a csomagoláshoz kérjen tanácsot a helyi postaszolgálattól.
- A Hewlett-Packard azt javasolja, hogy kössön szállítási biztosítást a készülékre.

# <span id="page-120-0"></span>**C A nyomtató specifikációi**

Ez a fejezet a következő témákkal kapcsolatos tudnivalókat tartalmazza:

- [Fizikai jellemz](#page-121-0)ői
- [Elektromos specifikációk](#page-122-0)
- [Zajkibocsátás](#page-123-0)
- [Környezeti specifikációk](#page-123-0)

## <span id="page-121-0"></span>**Fizikai jellemzői**

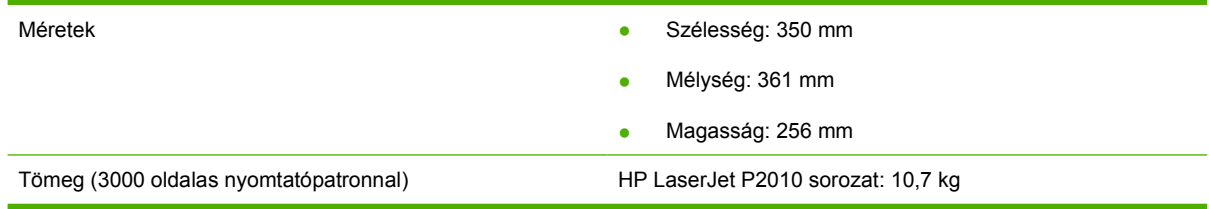

## <span id="page-122-0"></span>**Elektromos specifikációk**

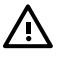

**FIGYELEM!** Az elektromos energiaellátással szemben támasztott követelmények annak az országnak/térségnek a rendelkezésein alapulnak, ahol a nyomtatót értékesítették. A üzemi feszültséget nem szabad megváltoztatni. Ilyen esetben megsérülhet a nyomtató, a garancia pedig érvényét veszti.

#### **C-1 táblázat HP LaserJet P2010 sorozat nyomtatói**

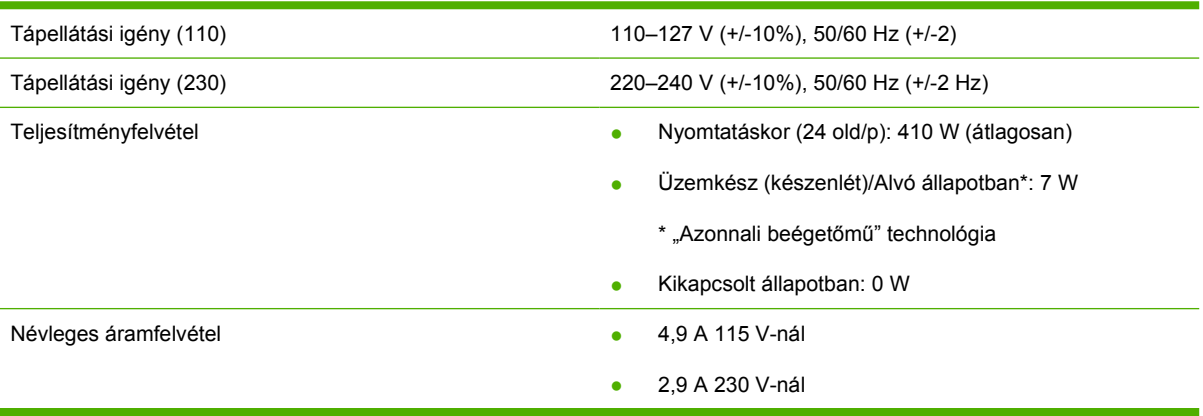

**MEGJEGYZÉS:** Az értékek előzetes adatokon alapulnak. Aktuális információ: www.hp.com.

**MEGJEGYZÉS:** A feltüntetett energiafogyasztás a monokróm nyomtatás során, valamennyi szabványos feszültség mellett mért legmagasabb érték.

**MEGJEGYZÉS:** A nyomtatás megkezdésekor az üzemkész/készenléti módból való visszatérés ideje az azonnal bekapcsoló beégetőműnek köszönhetően 10 másodpercnél kevesebb.

**MEGJEGYZÉS:** Üzemkész üzemmódban a hőteljesítmény 25 BTU/óra.

## <span id="page-123-0"></span>**Zajkibocsátás**

Az ISO 9296 szerint

#### **C-2 táblázat HP LaserJet P2010 sorozat nyomtatói**

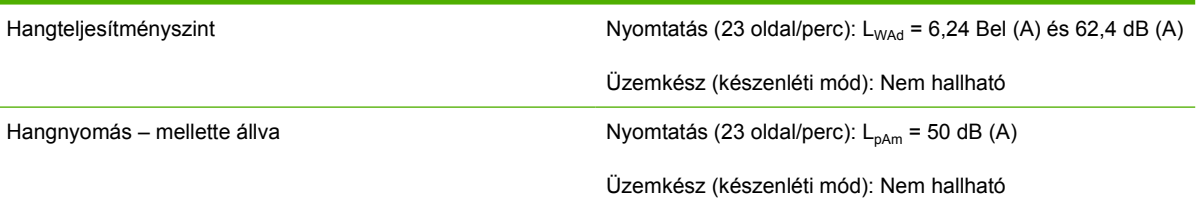

|ૐ

**MEGJEGYZÉS:** Az értékek előzetes adatokon alapulnak. Aktuális információ: <http://www.hp.com/go/support/ljP2010series>.

**MEGJEGYZÉS:** Vizsgált konfiguráció: HP LaserJet P2014 főegység, 23 oldal/perc, alapkivitelű tálca, A4 papír és folyamatos egyoldalas nyomtatás.

## **Környezeti specifikációk**

Működési környezet Villamos hálózatra csatlakoztatott nyomtató: ● Hőmérséklet: 10–32,5°C ● Páratartalom: 20–80 százalék (nem lecsapódó) Tárolás **A villamos hálózatról leválasztott nyomtató:** A villamos hálózatról leválasztott nyomtató: ● Hőmérséklet: 0–40°C ● Páratartalom: 10–80 százalék (nem lecsapódó)

**MEGJEGYZÉS:** Az értékek előzetes adatokon alapulnak. Aktuális információ: www.hp.com.

# D Az előírásokra vonatkozó információk

## <span id="page-125-0"></span>**FCC-kompatibilitás**

₽

This equipment has been tested and found to comply with the limits for a Class B digital device, pursuant to Part 15 of the FCC rules. These limits are designed to provide reasonable protection against harmful interference in a residential installation. This equipment generates, uses, and can radiate radio frequency energy. If it is not installed and used in accordance with the instructions, it may cause harmful interference to radio communications. However, there is no guarantee that interference will not occur in a particular installation. If this equipment does cause harmful interference to radio or television reception, which can be determined by turning the equipment off and on, the user is encouraged to try to correct the interference by one or more of the following measures:

- Reorient or relocate the receiving antenna.
- **•** Increase separation between equipment and receiver.
- Connect equipment to an outlet on a circuit different from that to which the receiver is located.
- Consult your dealer or an experienced radio/TV technician.

**MEGJEGYZÉS:** Any changes or modifications to the printer that are not expressly approved by Hewlett-Packard could void the user's authority to operate this equipment.

Use of a shielded interface cable is required to comply with the Class B limits of Part 15 of FCC rules.

## <span id="page-126-0"></span>**Környezetvédelmi termékgazdálkodási program**

## **Környezetvédelem**

A Hewlett-Packard Company elkötelezettje annak, hogy környezetbarát módon kiváló minőségű termékeket szolgáltasson. A nyomtatót több szempontból is úgy tervezték, hogy a lehető legkisebb hatással legyen a környezetre.

## **Ózonkibocsátás**

A készülék nem termel mérhető mennyiségű ózongázt  $(O_3)$ .

## **Energiafogyasztás**

Az energiafogyasztás készenléti üzemmódban jelentősen csökken. Ezzel nemcsak a természetes erőforrások kímélhetők, hanem pénz is megtakarítható a termék kiváló teljesítményének megőrzése mellett. A termék ENERGY STAR® minősítését a termék adatlapján vagy specifikációjában tekintheti meg. A minősített termékek a következő címen is megtekinthetők:

<http://www.hp.com/hpinfo/globalcitizenship/environment/productdesign/ecolabels.html>

## **Festékfelhasználás**

Economode üzemmódban a nyomtató lényegesen kevesebb festéket használ, így meghosszabbítható a nyomtatópatron élettartama.

## **Papírfelhasználás**

A termék kézi/opcionális automatikus duplex funkciójával (vagyis a kétoldalas nyomtatással), valamint az n-szeres nyomtatás funkcióval (több oldal nyomtatásával egy oldalra) csökkenthető a papírfogyasztás, s ezáltal a természeti erőforrások használata is.

### **Műanyagok**

A 25 grammot meghaladó tömegű műanyag alkatrészek a nemzetközi előírásoknak megfelelő anyagjelekkel vannak ellátva. Ez növeli az esélyét annak, hogy a nyomtató hasznos élettartamának végén a műanyagok újrafelhasználás céljából azonosíthatóak lesznek.

### **HP LaserJet nyomtatási kellékek**

A HP Planet partnereken keresztül lehetőség van az üres HP LaserJet nyomtatópatronok – ingyenes – visszajuttatására és újrahasznosítására is. A HP LaserJet új nyomtatópatronjainak és kellékeinek dobozában megtalálható a program többnyelvű ismertetése és a hozzá kapcsolódó útmutató. A környezetre gyakorolt hatást tovább csökkentheti, ha egyszerre több nyomtatópatront juttat vissza.

A HP elkötelezett abban, hogy innovatív, minőségi termékeket és szolgáltatásokat nyújtson, mindezt környezettudatos módon, a termék tervezésétől és előállításától kezdve a terjesztésen, felhasználáson keresztül egészen az újrahasznosításig. A HP Planet Partners programban résztvevők számára gondoskodunk a HP LaserJet nyomtatópatronok megfelelő újrahasznosításáról, a műanyag és fém alkatrészek új termékekben történő feldolgozásáról, ezzel több millió tonna hulladék lerakásától kíméljük meg a hulladéklerakókat. Mivel a nyomtatópatronokat új anyagokban hasznosítjuk újra, ezért azokat nem térítjük vissza Önhöz. Köszönjük, hogy felelősséget érez a környezetért!

<span id="page-127-0"></span>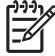

**MEGJEGYZÉS:** A visszatérítési címkét csak eredeti HP LaserJet nyomtatópatronok visszaküldésekor használja. Kérjük, ne használja a címkét tintasugaras HP nyomtatópatronok, nem HP nyomtatópatronok, újratöltött vagy újragyártott nyomtatópatronok, illetve garanciális termékek visszajuttatására. A HP tintasugaras nyomtatópatronjainak újrahasznosításáról a következő címen tájékozódhat: [http://www.hp.com/recycle.](http://www.hp.com/recycle)

## **Visszajuttatási és újrahasznosítási tudnivalók**

### **Egyesült Államok és Puerto Rico**

A HP LaserJet nyomtatókazetta dobozában mellékelt címke egy vagy több HP LaserJet nyomtatópatron visszajuttatására és újrahasznosítására szolgál. Kérjük vegye figyelembe az alábbi tudnivalókat.

#### **Több termék visszajuttatása (2-8 nyomtatópatron)**

- **1.** Minden HP LaserJet nyomtatópatront az eredeti dobozába vagy tasakjába csomagoljon vissza.
- **2.** Legfeljebb 8 különálló dobozt kössön vagy ragasszon egybe (a csomag legfeljebb 35 kg legyen).
- **3.** A csomagot egyszeri, előre fizetett szállítójeggyel küldje.

#### **VAGY**

- **1.** Használjon egy megfelelő dobozt, vagy igényeljen ingyenes gyűjtődobozt a [http://www.hp.com/](http://www.hp.com/recycle) [recycle](http://www.hp.com/recycle) címen, vagy az 1-800-340-2445-ös telefonszámon (ez legfeljebb 8 HP LaserJet nyomtatópatron visszajuttatására alkalmas).
- **2.** A csomagot egyszeri, előre fizetett szállítójeggyel küldje.

#### **Egy termék visszajuttatása**

- **1.** Csomagolja vissza a HP LaserJet nyomtatópatront az eredeti dobozába vagy tasakjába.
- **2.** Helyezze a szállítójegyet a doboz tetejére.

#### **Szállítás**

A HP LaserJet nyomtatópatronok újrahasznosítási célú visszajuttatásához adja fel a csomagot az UPS képviselőjének legközelebb látogatásakor, vagy adja fel a legközelebbi hivatalos UPS-feladóhelyen. Az UPS-feladóhelyek után érdeklődjön az 1-800-PICKUPS számon, vagy látogassa meg a <http://www.ups.com> webhelyet. Ha USPS-címkével juttatja vissza a csomagot, akkor adja a postaszolgálat szállítójának, vagy adja fel a postán. További tudnivalókat olvashat, a visszajuttatáshoz pedig további címkéket és gyűjtődobozokat rendelhet, ha meglátogatja a <http://www.hp.com/recycle> webhelyet, vagy hívja az 1-800-340-2445-ös számot. A UPS a szokásos felvételi árakkal végzi a kért szolgáltatást. Az információ előzetes értesítés nélkül változhat.

### **Visszajuttatás az Egyesült Államokon kívül**

Ha részt szeretne venni a HP Planet Partners visszajuttatási és újrahasznosítási programban, egyszerűen kövesse az újrahasznosítási útmutatót, melyet az új nyomtatókellék csomagolásában talál, vagy látogassa meg a<http://www.hp.com/recycle>webhelyet. A saját országát/térségét kiválasztva tudakozódhat a HP LaserJet nyomtatókellékek visszajuttatásának módjáról.

## <span id="page-128-0"></span>**Papír**

A nyomtató alkalmas a *HP LaserJet Printer Family Paper Guide* (Útmutató a HP LaserJet nyomtatócsalád nyomtatási médiatípusaihoz) című kiadványban megadott irányelveknek megfelelő újrahasznosított papírok használatára. A termék az EN12281:2002 szabványnak megfelelően alkalmas az újrahasznosított papír használatára.

## **Anyagkorlátozások**

Ez a HP termék nem tartalmaz higanyadalékot.

Ez a HP termék nem tartalmaz elemet/akkumulátort.

## **Otthoni felhasználók által kidobott használt berendezések elhelyezése az Európai Unióban**

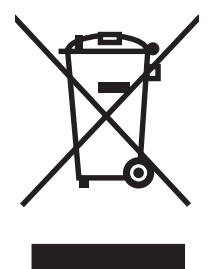

A terméken vagy a csomagoláson található ilyen jelkép azt jelzi, hogy a terméket tilos háztartási hulladékban elhelyezni. Ehelyett az Ön felelőssége, hogy a kidobandó készüléket egy megfelelő, kijelölt gyűjtőhelyre vigye az elektronikus és elektromos hulladék újrafelhasználása céljából. A kidobandó készülékek szelektív összegyűjtése és újrafelhasználása segít megőrizni a természetes erőforrásokat, és biztosítja, hogy a készülék az egészséget és a környezetet nem károsító módon kerül újrafelhasználásra. További információért azzal kapcsolatban, hogy a kidobandó használt készüléket hova viheti, forduljon a helyi hivatalokhoz, a háztartási hulladékát gyűjtő szervezethez vagy ahhoz a bolthoz, ahol a készüléket vásárolta.

## **Anyagbiztonsági adatlap (Material Safety Data Sheet – MSDS)**

A vegyi anyagokat tartalmazó kellékek (például tonerek) anyagbiztonsági adatlapjai (MSDS) a [www.hp.com/go/msds](http://www.hp.com/go/msds) és [www.hp.com/hpinfo/globalcitizenship/environment](http://www.hp.com/hpinfo/globalcitizenship/environment/index.html) webhelyen szerezhetők be.

## **További információk**

A fenti környezetvédelmi témakörökben további információ a következő helyeken található:

- A jelen termék és számos kapcsolódó HP termék környezetvédelmi termékprofillapja
- A HP környezetvédelmi kötelezettségvállalása;
- A HP környezetbarát kezelési rendszere;
- A HP programja a lejárt élettartamú termékek visszajuttatására és újrahasznosítására;
- Az anyagbiztonsági adatlapok.

Látogasson el a [www.hp.com/go/environment](http://www.hp.com/go/environment) vagy a [www.hp.com/hpinfo/globalcitizenship/](http://www.hp.com/hpinfo/globalcitizenship/environment) [environment](http://www.hp.com/hpinfo/globalcitizenship/environment) webhelyre.

## <span id="page-129-0"></span>**Megfelelőségi nyilatkozatok**

#### **Megfelelőségi nyilatkozat**

az ISO/IEC 17050-1 és EN 17050-1 szabvány szerint

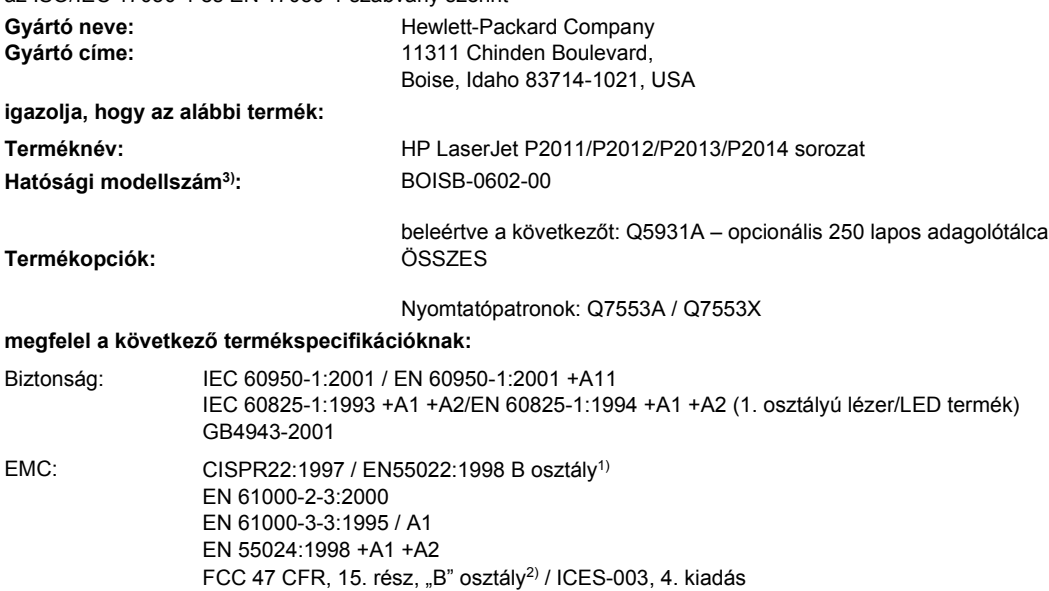

#### **Kiegészítő információ:**

A termék eleget tesz az elektromágneses kompatibilitásra vonatkozó 2004/108/EC elektromágneses irányelv és a 73/23/EEC kisfeszültségű elektromos eszközökre vonatkozó irányelv követelményeinek, valamint megkapta a CE-jelölést.

1) A terméket tipikus konfigurációjú Hewlett-Packard személyi számítógépes rendszereken tesztelték.

GB9254-1998, GB17625.1-2003

2) Ez a termék megfelel az FCC-előírások 15. szakaszában foglaltaknak. Működése kielégíti a következő két feltételt: (1) az eszköz nem okozhat káros interferenciát, és (2) az eszköznek el kell viselnie minden interferenciát, az olyan interferenciát is beleértve, amely nem kívánatos működést okozhat.

3) A szabályozási előírásoknak megfelelően a termékhez tartozik egy hatósági azonosítási modellszám. Ez a szám nem tévesztendő össze a terméknévvel, sem a termékszámmal vagy -számokkal.

Boise, Idaho 83714, USA

#### **2007. július**

#### **Ha KIZÁRÓLAG a rendelkezésekkel kapcsolatban szeretne tájékoztatást kapni, lépjen kapcsolatba az alábbi intézményekkel:**

Európában: Az Ön helyi Hewlett-Packard értékesítési és szervizszolgálata vagy a Hewlett-Packard Gmbh, Department HQ-TRE / Standards Europe, Herrenberger Straße 140, D-71034 Böblingen, Németország, (FAX: +49-7031-14-3143) Az Egyesült Product Regulations Manager, Hewlett-Packard Company, PO Box 15, Mail Stop 160, Boise, Idaho 83707-0015, USA,

Államokban: (Telefon: 208-396-6000)

## <span id="page-130-0"></span>**Szabályozó nyilatkozatok**

## **Lézerbiztonsági nyilatkozat**

Az Egyesült Államok Élelmezésügyi és Gyógyászati Hivatalának Sugárzás-egészségügyi Központja 1976. augusztus 1-jén kötelező érvényű szabályozást vezetett be az Egyesült Államokban gyártott lézeres termékekre vonatkozóan. A nyomtató az Egyesült Államok Egészségügyi Minisztériuma sugárzási teljesítményre vonatkozó normája szerint, az 1968-as egészségügyi és biztonsági sugárzásszabályozási törvénynek megfelelően az "1-es osztályú" lézeres termék besorolást kapta.

Mivel a nyomtató belsejében kibocsátott sugárzást teljesen elnyeli a készülékház és a külső takaróelemek, a lézersugár rendeltetésszerű üzemeltetéskor nem juthat ki a készülékből.

/N **FIGYELEM!** Amennyiben a jelen kézikönyvben leírtaktól eltérő módon használja a vezérlőelemeket, illetve a jelen kézikönyvben meghatározottaktól eltérő beállításokat végez és műveleteket hajt végre, veszélyes sugárzásnak teheti ki magát!

## **Kanadai DOC-előírások**

Complies with Canadian EMC Class B requirements.

« Conforme à la classe B des normes canadiennes de compatibilité électromagnétiques (CEM). »

## **Koreai EMI-nyilatkozat**

B급 기기 (가정용 정보통신기기)

이 기기는 가정용으로 전자파적합등록을 한 기기로서 

## <span id="page-131-0"></span>**Lézerbiztonsági nyilatkozat Finnország számára**

#### **LASERTURVALLISUUS**

#### **LUOKAN 1 LASERLAITE**

#### **KLASS 1 LASER APPARAT**

HP LaserJet P2011-, HP LaserJet P2012-, HP LaserJet P2013- ja HP LaserJet P2014 -sarjan laserkirjoittimet ovat käyttäjän kannalta turvallisia luokan 1 laserlaitteita. Normaalissa käytössä kirjoittimen suojakotelointi estää lasersäteen pääsyn laitteen ulkopuolelle.

Laitteen turvallisuusluokka on määritetty standardin EN 60825-1 (1994) mukaisesti.

#### **VAROITUS**!

Laitteen käyttäminen muulla kuin käyttöohjeessa mainitulla tavalla saattaa altistaa käyttäjän turvallisuusluokan 1 ylittävälle näkymättömälle lasersäteilylle.

#### **VARNING**!

Om apparaten används på annat sätt än i bruksanvisning specificerats, kan användaren utsättas för osynlig laserstrålning, som överskrider gränsen för laserklass 1.

#### **HUOLTO**

HP LaserJet P2011-, HP LaserJet P2012-, HP LaserJet P2013- ja HP LaserJet P2014 -sarjan kirjoittimien sisällä ei ole käyttäjän huollettavissa olevia kohteita. Laitteen saa avata ja huoltaa ainoastaan sen huoltamiseen koulutettu henkilö. Tällaiseksi huoltotoimenpiteeksi ei katsota väriainekasetin vaihtamista, paperiradan puhdistusta tai muita käyttäjän käsikirjassa lueteltuja, käyttäjän tehtäväksi tarkoitettuja ylläpitotoimia, jotka voidaan suorittaa ilman erikoistyökaluja.

#### **VARO**!

Mikäli kirjoittimen suojakotelo avataan, olet alttiina näkymättömälle lasersäteilylle laitteen ollessa toiminnassa. Älä katso säteeseen.

#### **VARNING**!

Om laserprinterns skyddshölje öppnas då apparaten är i funktion, utsättas användaren för osynlig laserstrålning. Betrakta ej strålen.

Tiedot laitteessa käytettävän laserdiodin säteilyominaisuuksista:

Aallonpituus 785-800 nm

Teho 5 mW

Luokan 3B laser

# **Tárgymutató**

#### **Jelek és számok**

1. tálca betöltés [24](#page-31-0) hely [3](#page-10-0) 10/100 hálózati és vezeték nélküli nyomtatószerverek [100](#page-107-0) 2. tálca betöltés [24](#page-31-0) hely [3](#page-10-0) 3. tálca [24](#page-31-0)

### **A**

adagolási problémák, megoldás [79](#page-86-0) adagolótálca 1. tálca [3](#page-10-0) 2. tálca [3](#page-10-0) hordozóanyag betöltése [24](#page-31-0) akusztika [116](#page-123-0) állapotjelző fények [69](#page-76-0) Anyagbiztonsági adatlap (Material Safety Data Sheet – MSDS) [121](#page-128-0) anyagkorlátozások [121](#page-128-0) áttekintés, termék [3](#page-10-0)

### **B**

be/ki kapcsoló [3](#page-10-0) Beágyazott webszerver (EWS) terméktámogatás [46](#page-53-0) beállítások nyomtatási minőség [31](#page-38-0) beépített webszerver (EWS) áttekintés [14](#page-21-0) Configuration (Konfiguráció) oldal [46](#page-53-0) eszközállapot [46](#page-53-0) használat [45](#page-52-0) Information (Információ) lap [46](#page-53-0)

kellékek állapota [46](#page-53-0) kellékek rendelése [46](#page-53-0) Networking (Hálózat) lap [46](#page-53-0) Settigs (Beállítások) lap [46](#page-53-0) bővített garancia [110](#page-117-0)

### **C**

Configuration (Konfiguráció) oldal [44](#page-51-0)

### **CS**

csatlakozások [7](#page-14-0) csatlakoztatás a hálózatra [8](#page-15-0) cserealkatrészek [99](#page-106-0) csonka szöveg [81](#page-88-0)

### **D**

Demóoldal [44](#page-51-0) duplex (kétoldalas) nyomtatás kézi [32](#page-39-0)

## **E**

EconoMode [64](#page-71-0) egyenes hordozókimenet [25,](#page-32-0) [34](#page-41-0) egyenes hordozókimeneti ajtó [3](#page-10-0) egyéni papírméretek [22](#page-29-0) elakadások, elhárítás [88](#page-95-0) elakadások elhárítása [88](#page-95-0) elakadt lap eltávolítása [88](#page-95-0) elektromos jellemzők [115](#page-122-0) élettartama végi selejtezés [121](#page-128-0) Európai Unió, hulladékelhelyezés [121](#page-128-0) EWS. *Lásd:* beépített webszerver

**F**

FCC-kompatibilitás [118](#page-125-0)

fedél egyenes hordozókimeneti ajtó [3](#page-10-0) nyomtatópatron [3](#page-10-0) felvevőhenger (1. tálca) [53](#page-60-0) felvevőhenger (2. tálca) [57](#page-64-0) ferde oldalak [79](#page-86-0) fizikai jellemzők [114](#page-121-0) füzet [39](#page-46-0)

## **G**

garancia bővített [110](#page-117-0) licenc [107](#page-114-0) nyomtatópatron [106](#page-113-0) termék [104](#page-111-0) gomb, nyomtatópatron-fedél [3](#page-10-0) grafika hiányzó [81](#page-88-0) rossz minőség [82](#page-89-0)

## **H**

hálózatbeállítási problémák megoldása [96](#page-103-0) hálózati kapcsolatok [8](#page-15-0) hálózati port, HP belső [3](#page-10-0) hiányzó grafika [81](#page-88-0) szöveg [81](#page-88-0) hibaelhárítás. *Lásd:* problémamegoldás hibák szoftver [83](#page-90-0) higanymentes termék [121](#page-128-0) hordozó betöltés [24](#page-31-0) elakadások elhárítása [88](#page-95-0) kézi nyomtatás [25](#page-32-0) problémamegoldás [79](#page-86-0)

támogatott méretek [21](#page-28-0) támogatott típusok [28](#page-35-0) hordozóanyag betöltése 1. tálca [24](#page-31-0) 2. tálca [24](#page-31-0) opcionális 3. tálca [24](#page-31-0) hordozókimenet, egyenes [25](#page-32-0) hordozóút, tisztítás [52](#page-59-0) HP belső hálózati port [3](#page-10-0) HP SupportPack [110](#page-117-0) HP vevőszolgálat [108](#page-115-0)

#### **I**

illesztőprogram Macintosh, megnyitás [16](#page-23-0) Macintosh, problémamegoldás [76](#page-83-0) Macintosh, telepítés [16](#page-23-0) Windows, megnyitás [13](#page-20-0) Windows, telepítés [13](#page-20-0) információs oldalak Configuration (Konfiguráció) oldal [44](#page-51-0) Demóoldal [44](#page-51-0) Kellékállapot-oldal [44](#page-51-0) Information (Információ) lap (beépített webszerver) [46](#page-53-0) IP-cím [76](#page-83-0)

#### **J**

jellemzők alapvető [2](#page-9-0) hálózati típus [2](#page-9-0) jelzőfények [69](#page-76-0)

#### **K**

kapcsoló, tápellátás [3](#page-10-0) karbantartás szerződések [110](#page-117-0) kazetták csere [47](#page-54-0) kazetták, nyomtató garancia [106](#page-113-0) Kellékállapot-oldal [44](#page-51-0) kellékek rendelés [98](#page-105-0) újrahasznosítás [119](#page-126-0) kellékek és tartozékok rendelése [99](#page-106-0) kellékek rendelése [99](#page-106-0)

kétoldalas nyomtatás kézi [32](#page-39-0) kezelőpanel állapotjelző fények [69](#page-76-0) leírás [5](#page-12-0) kézi adagolásos nyomtatás [25](#page-32-0) kézi kétoldalas nyomtatás [32](#page-39-0) kimeneti tálca elakadás elhárítása [93](#page-100-0) hely [3](#page-10-0) kézi kétoldalas nyomtatás [32](#page-39-0) környezeti specifikációk [116](#page-123-0) környezetvédelmi program [119](#page-126-0)

**L**

licenc, szoftver [107](#page-114-0)

### **M**

Macintosh illesztőprogram, megnyitás [16](#page-23-0) illesztőprogram, problémamegoldás [76](#page-83-0) illesztőprogram, telepítés [16](#page-23-0) PPD-k [18](#page-25-0) problémák, megoldás [76](#page-83-0) szoftver [15](#page-22-0) USB-kártya, hibakeresés [77](#page-84-0) megoldás adagolási problémák [79](#page-86-0) a nyomtatott oldal eltér a képernyőn megjelenttől [81](#page-88-0) csonka szöveg [81](#page-88-0) ferde oldal [86](#page-93-0) ferde oldalak [79](#page-86-0) függőlegesen ismétlődő hibák [86](#page-93-0) függőleges vonalak [85](#page-92-0) gyűrődés [87](#page-94-0) halvány vagy elmosódott nyomat [84](#page-91-0) hiányos szöveg [81](#page-88-0) hiányzó grafika vagy szöveg [81](#page-88-0) hibás karakterek [86](#page-93-0) hullámok [86](#page-93-0) kihagyások [84](#page-91-0) Macintosh rendszernél felmerülő problémák [76](#page-83-0) nedves toner [85](#page-92-0)

nyomtatószoftverproblémák [83](#page-90-0) pöndörödés [86](#page-93-0) ráncok [87](#page-94-0) rossz grafikai minőség [82](#page-89-0) szürke háttér [85](#page-92-0) tonerelkenődések [85](#page-92-0) tonerszemcsék [84](#page-91-0) tonerszóródás a körvonalak mentén [87](#page-94-0) üres oldalak [81](#page-88-0) mellékelt akkumulátorok [121](#page-128-0) műszaki támogatás karbantartási szerződések [110](#page-117-0)

#### **N**

Networking (Hálózat) lap (beépített webszerver) [46](#page-53-0) n-szeres nyomtatás [38](#page-45-0)

#### **NY**

nyomtatás a papír mindkét oldalára (kézi) [32](#page-39-0) Configuration (Konfiguráció) oldal [44](#page-51-0) Demóoldal [44](#page-51-0) füzet [39](#page-46-0) Kellékállapot-oldal [44](#page-51-0) kézi adagolás [25](#page-32-0) n oldal [38](#page-45-0) több oldal nyomtatása egyetlen lapra [38](#page-45-0) törlés [41](#page-48-0) vízjelek [40](#page-47-0) nyomtatási feladatok [27](#page-34-0) nyomtatási feladat törlése [41](#page-48-0) nyomtatási hordozó behelyezés a tálcába [28](#page-35-0) betöltés [24](#page-31-0) támogatott [21](#page-28-0) nyomtatási minőség beállítások [31](#page-38-0) EconoMode [64](#page-71-0) ferde oldal [86](#page-93-0) függőlegesen ismétlődő hibák [86](#page-93-0) függőleges vonalak [85](#page-92-0) gyűrődés [87](#page-94-0)

halvány vagy elmosódott nyomat [84](#page-91-0) hibás karakterek [86](#page-93-0) hullámok [86](#page-93-0) javítás [84](#page-91-0) kihagyások [84](#page-91-0) nedves toner [85](#page-92-0) pöndörödés [86](#page-93-0) ráncok [87](#page-94-0) szürke háttér [85](#page-92-0) tonerelkenődések [85](#page-92-0) tonerszemcsék [84](#page-91-0) tonerszóródás a körvonalak mentén [87](#page-94-0) nyomtatási minőség javítása [84](#page-91-0) nyomtató jellemzők [2](#page-9-0) kezelőpanel [5](#page-12-0) portok [8](#page-15-0) specifikációk [113](#page-120-0) szoftverproblémák [83](#page-90-0) tisztítás [50](#page-57-0) visszacsomagolás [111](#page-118-0) nyomtató-illesztőprogram Macintosh [16](#page-23-0) Windows [13](#page-20-0) nyomtatóinformációs oldalak Configuration (Konfiguráció) oldal [44](#page-51-0) Demóoldal [44](#page-51-0) Kellékállapot-oldal [44](#page-51-0) nyomtatókazetta cseréje [47](#page-54-0) nyomtatópatron fedél [3](#page-10-0) HP irányelvek [101](#page-108-0) HP nyomtatópatronok használata [101](#page-108-0) rendelés [99](#page-106-0) tárolás [101](#page-108-0) toner újraelosztása [49](#page-56-0) várható élettartam [101](#page-108-0) nyomtatópatron-fedél gombja [3](#page-10-0) nyomtatópatronok csere [47](#page-54-0) garancia [106](#page-113-0) újrahasznosítás [119](#page-126-0) nyomtatószerverek [100](#page-107-0)

#### **O**

oldalak, ferde [79](#page-86-0)

online vevőszolgálat [108](#page-115-0)

#### **P**

papír egyéni méretek [22](#page-29-0) támogatott méretek [21](#page-28-0) papíradagoló tálcák adagolási problémák, megoldás [79](#page-86-0) párhuzamos kapcsolat [8](#page-15-0) párhuzamos port [4](#page-11-0) patronok újrahasznosítás [119](#page-126-0) port, USB helye [4](#page-11-0) portok, hibakeresés Macintosh rendszereken [77](#page-84-0) PPD-k [18](#page-25-0) problémamegoldás állapotjelző fények [69](#page-76-0) a megoldás megkeresése [66](#page-73-0) demóoldal [67](#page-74-0) kapcsolatfelvétel a HP ügyfélszolgálatával [68](#page-75-0) kinyomtatott oldal és az elvárások [68](#page-75-0) nyomtatási minőség [67](#page-74-0) nyomtató-számítógép kommunikáció [67](#page-74-0) nyomtatótelepítés [66](#page-73-0) Üzemkész jelzőfény [66](#page-73-0)

### **R**

rendelés kellékek és tartozékok [98](#page-105-0)

### **S**

selejtezés, élettartam végi [121](#page-128-0) Settings (Beállítások) lap (beépített webszerver) [46](#page-53-0) sorozatszám [4](#page-11-0) speciális hordozó útmutató [23](#page-30-0) speciális papír útmutató [23](#page-30-0) specifikációk akusztika [116](#page-123-0) elektromos [115](#page-122-0) fizikai [114](#page-121-0) hordozó [19](#page-26-0) környezetvédelem [116](#page-123-0) SupportPack, HP [110](#page-117-0)

**SZ**

szabályozó nyilatkozatok FCC-kompatibilitás [118](#page-125-0) Kanadai DOC-előírások [123](#page-130-0) Koreai EMI-nyilatkozat [123](#page-130-0) környezetvédelmi termékgazdálkodási program [119](#page-126-0) lézerbiztonsági nyilatkozat, Finnország [124](#page-131-0) megfelelőségi nyilatkozatok [122](#page-129-0) szerződések, karbantartás [110](#page-117-0) szoftver Macintosh [15](#page-22-0) problémák [83](#page-90-0) szoftverlicenc-szerződés [107](#page-114-0) támogatott operációs rendszerek [12](#page-19-0) Windows [11](#page-18-0) Windowsnyomtatóillesztők [13](#page-20-0) Windows-nyomtatóillesztő megnyitása [13](#page-20-0) szolgáltatás szerződések [110](#page-117-0) szöveg csonka [81](#page-88-0) hiányzó [81](#page-88-0)

## **T**

takarékoskodás a tonerrel [101](#page-108-0) támogatás karbantartási szerződés [110](#page-117-0) vevőszolgálat [108](#page-115-0) támogatott hordozó [21](#page-28-0) támogatott operációs rendszerek [12](#page-19-0) tápcsatlakozó-aljzat [3](#page-10-0) tápkapcsoló [3](#page-10-0) tartozékok rendelés [98](#page-105-0) tartozékok rendelése [99](#page-106-0) telefonszámok támogatás [108](#page-115-0) telepítés Macintosh szoftver [16](#page-23-0) Windows szoftver [13](#page-20-0)

termék áttekintés [3](#page-10-0) jellemzők [2](#page-9-0) típusszám [3](#page-10-0) tisztítás felvevőhenger (1. tálca) [53](#page-60-0) felvevőhenger (2. tálca) [57](#page-64-0) hordozóút [52](#page-59-0) nyomtató [50](#page-57-0) toner elkenődött [85](#page-92-0) kazetta. *Lásd:* nyomtatópatron kevés [84](#page-91-0) megtakarítás [101](#page-108-0) nedves toner [85](#page-92-0) nyomtatópatron-fedél [3](#page-10-0) nyomtatópatronok tárolása [101](#page-108-0) szemcsék [84](#page-91-0) tonerszóródás a körvonalak mentén [87](#page-94-0) újraelosztás [49](#page-56-0) tonermegtakarítás [101](#page-108-0) toner újraelosztása [49](#page-56-0) több oldal, nyomtatás egyetlen lapra [38](#page-45-0)

#### **W**

webhelyek Anyagbiztonsági adatlap (Material Safety Data Sheet; MSDS) [121](#page-128-0) kellékek rendelése [98](#page-105-0) vevőszolgálat [108](#page-115-0) webszerver, beépített [45](#page-52-0) Windows illesztőprogram, megnyitás [13](#page-20-0) illesztőprogram, telepítés [13](#page-20-0)

### **U**

újrahasznosítás HP nyomtatókellékek visszajuttatása, környezetvédelmi program [120](#page-127-0) nyomtatópatronok [47](#page-54-0) USB-kapcsolat [8](#page-15-0) USB-port hely [4](#page-11-0) hibakeresés Macintosh rendszereken [77](#page-84-0)

### **Ü**

üres oldalak [81](#page-88-0)

#### **V**

várható élettartam, nyomtatópatron [101](#page-108-0) vevőszolgálat karbantartási szerződések [110](#page-117-0) visszacsomagolás, nyomtató [111](#page-118-0) vízjelek, nyomtatás [40](#page-47-0)

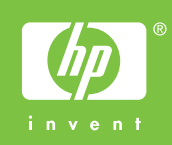

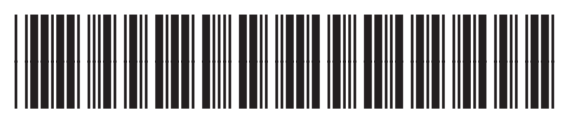

CB450-90919